user guide

# hp StorageWorks MSL5000 and MSL6000 series tape libraries

Fifth Edition (June 2003)

Part Number: 231910-005

Product Regulatory Series ID Number: 1005 and 1005A

This guide describes procedures for installing, configuring, operating, maintaining, and troubleshooting the HP StorageWorks MSL5000 and MSL6000 Series tape libraries.

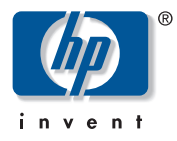

© Hewlett-Packard Company, 2003. All rights reserved.

Hewlett-Packard Company makes no warranty of any kind with regard to this material, including, but not limited to, the implied warranties of merchantability and fitness for a particular purpose. Hewlett-Packard shall not be liable for errors contained herein or for incidental or consequential damages in connection with the furnishing, performance, or use of this material.

This document contains proprietary information, which is protected by copyright. No part of this document may be photocopied, reproduced, or translated into another language without the prior written consent of Hewlett-Packard. The information contained in this document is subject to change without notice.

Compaq Computer Corporation is a wholly-owned subsidiary of Hewlett-Packard Company.

All other product names mentioned herein may be trademarks of their respective companies.

Hewlett-Packard Company shall not be liable for technical or editorial errors or omissions contained herein. The information is provided "as is" without warranty of any kind and is subject to change without notice. The warranties for Hewlett-Packard Company products are set forth in the express limited warranty statements accompanying such products. Nothing herein should be construed as constituting an additional warranty.

Printed in the U.S.A.

<span id="page-1-0"></span>HP StorageWorks MSL5000 and MSL6000 Series Tape Libraries User Guide Fifth Edition (June 2003) Part Number: 231910-005

## contents

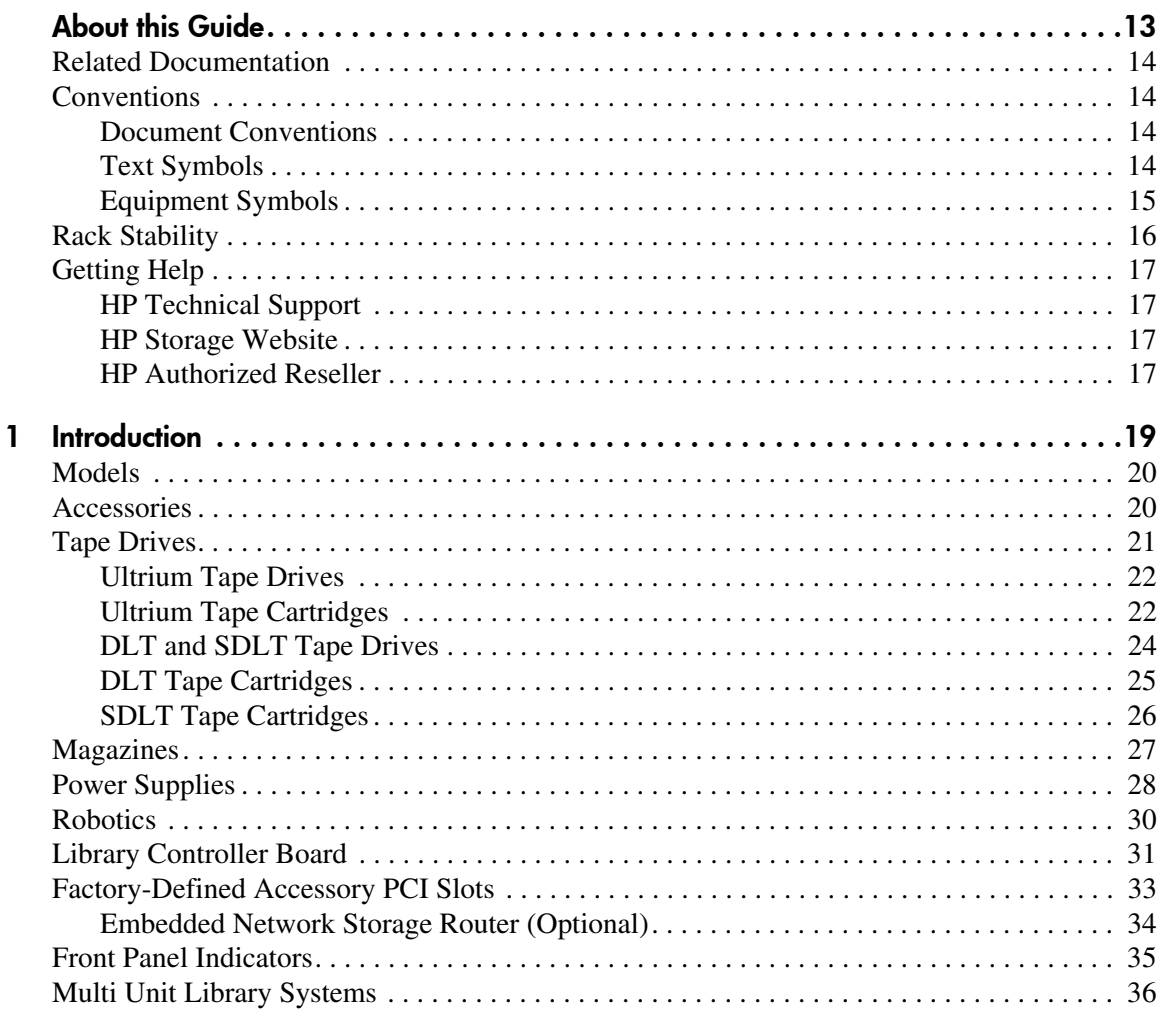

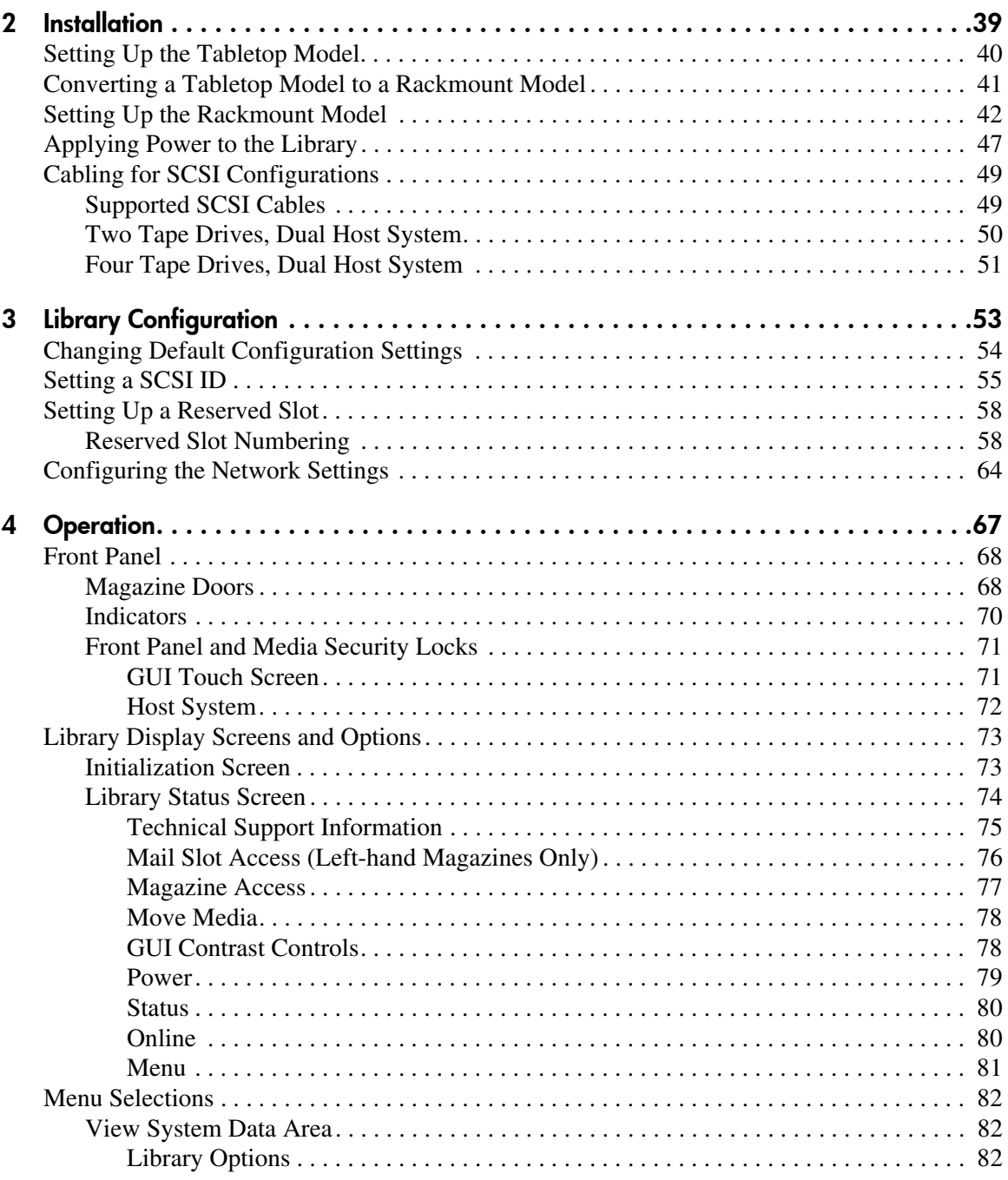

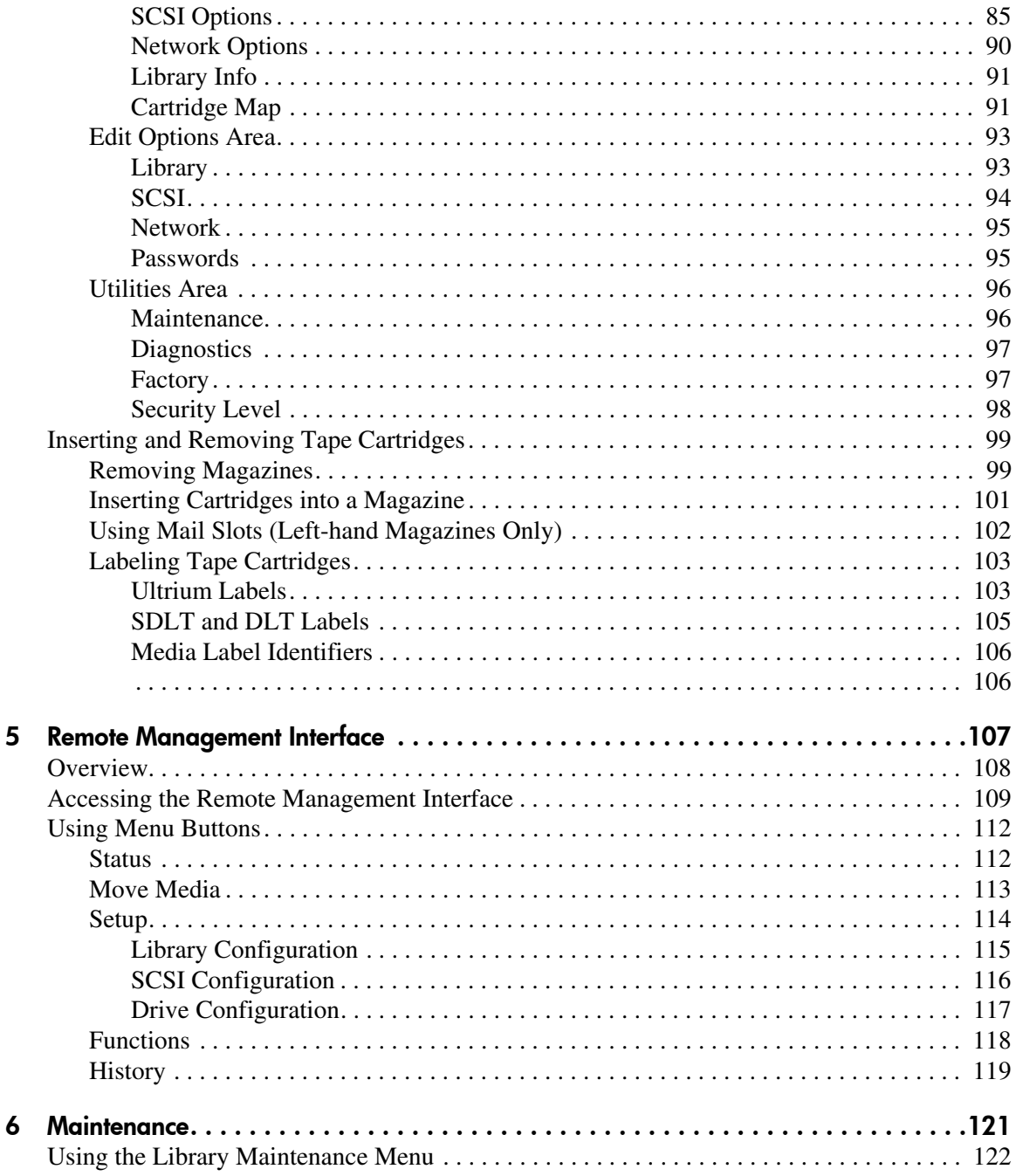

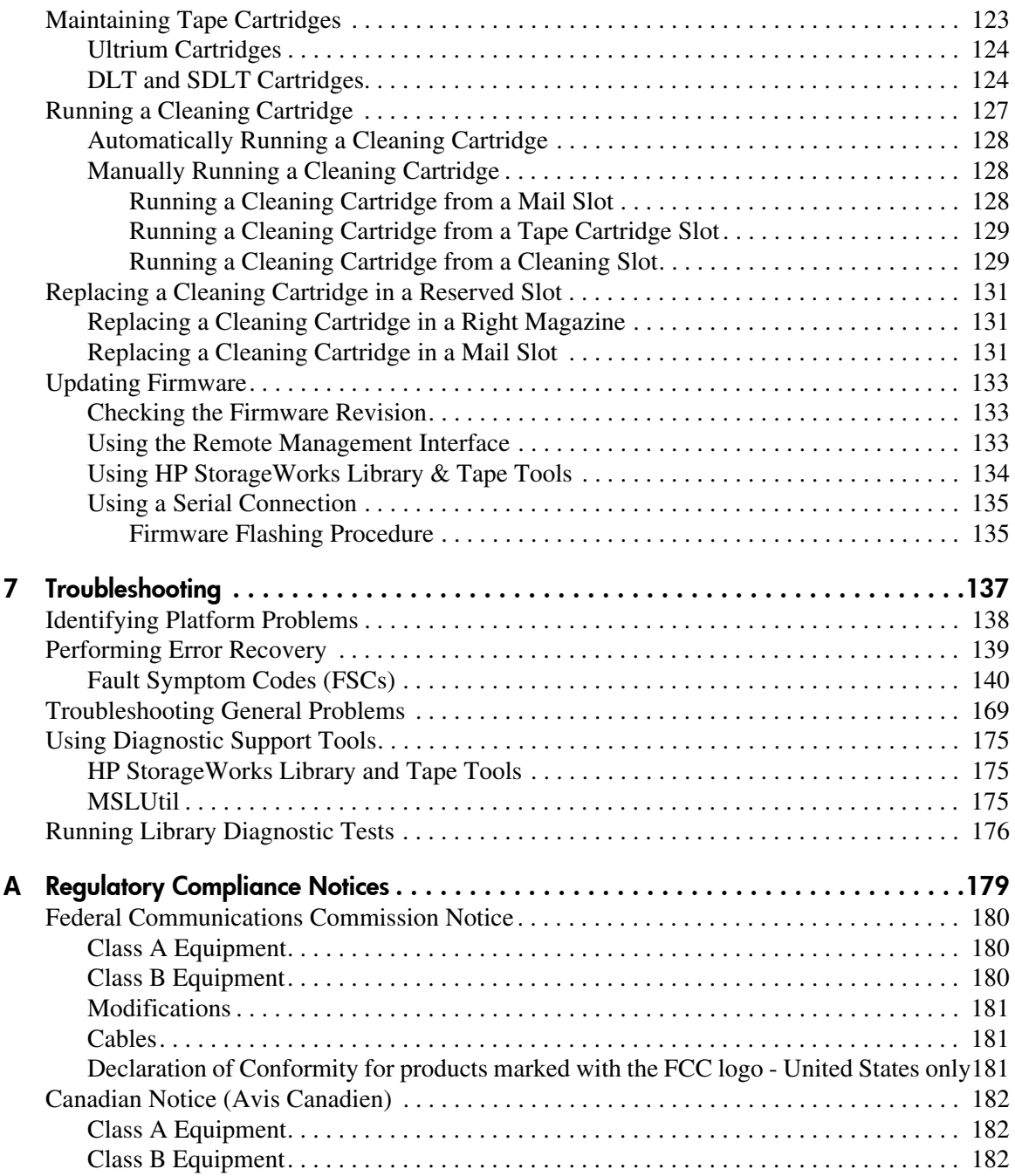

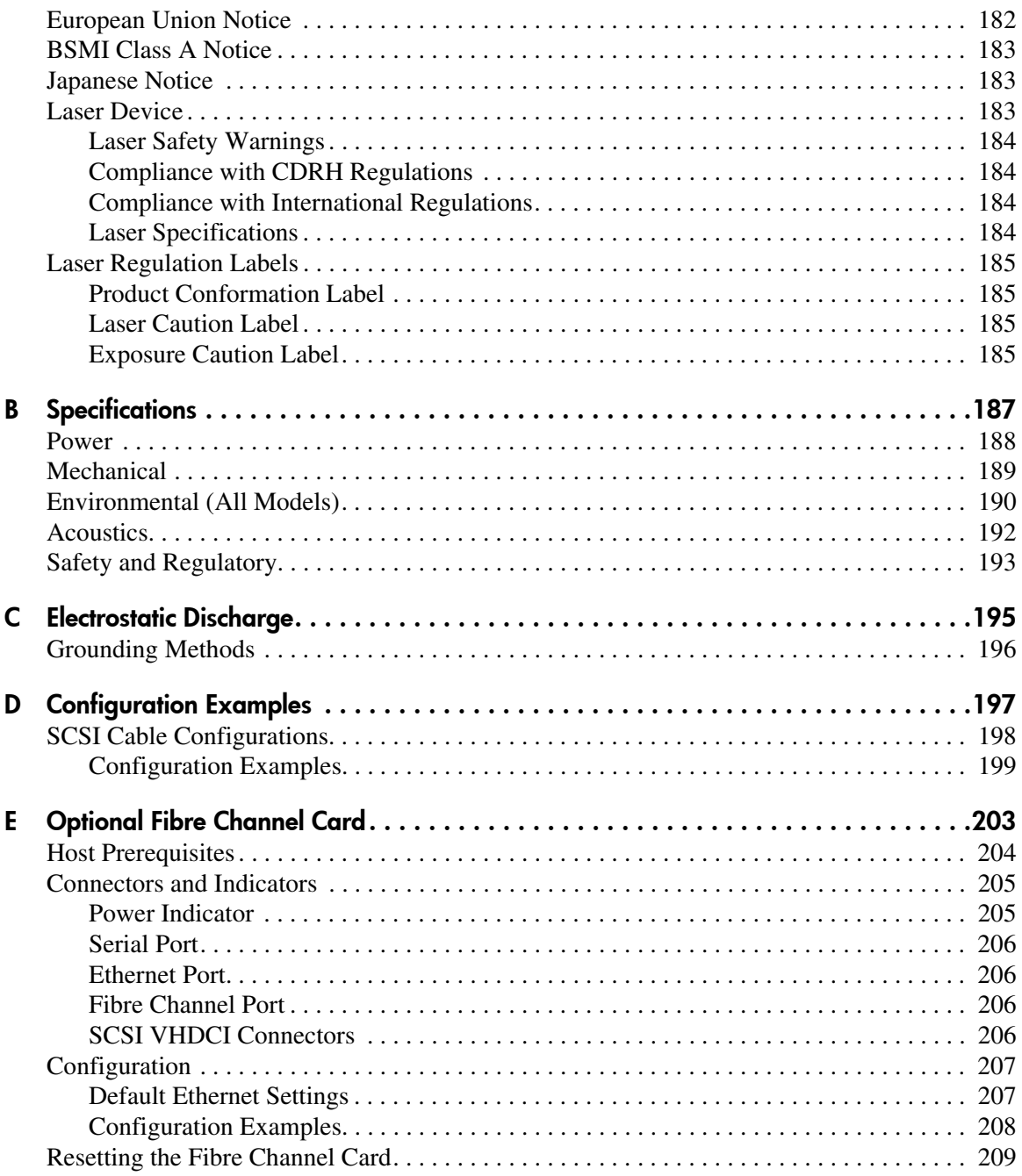

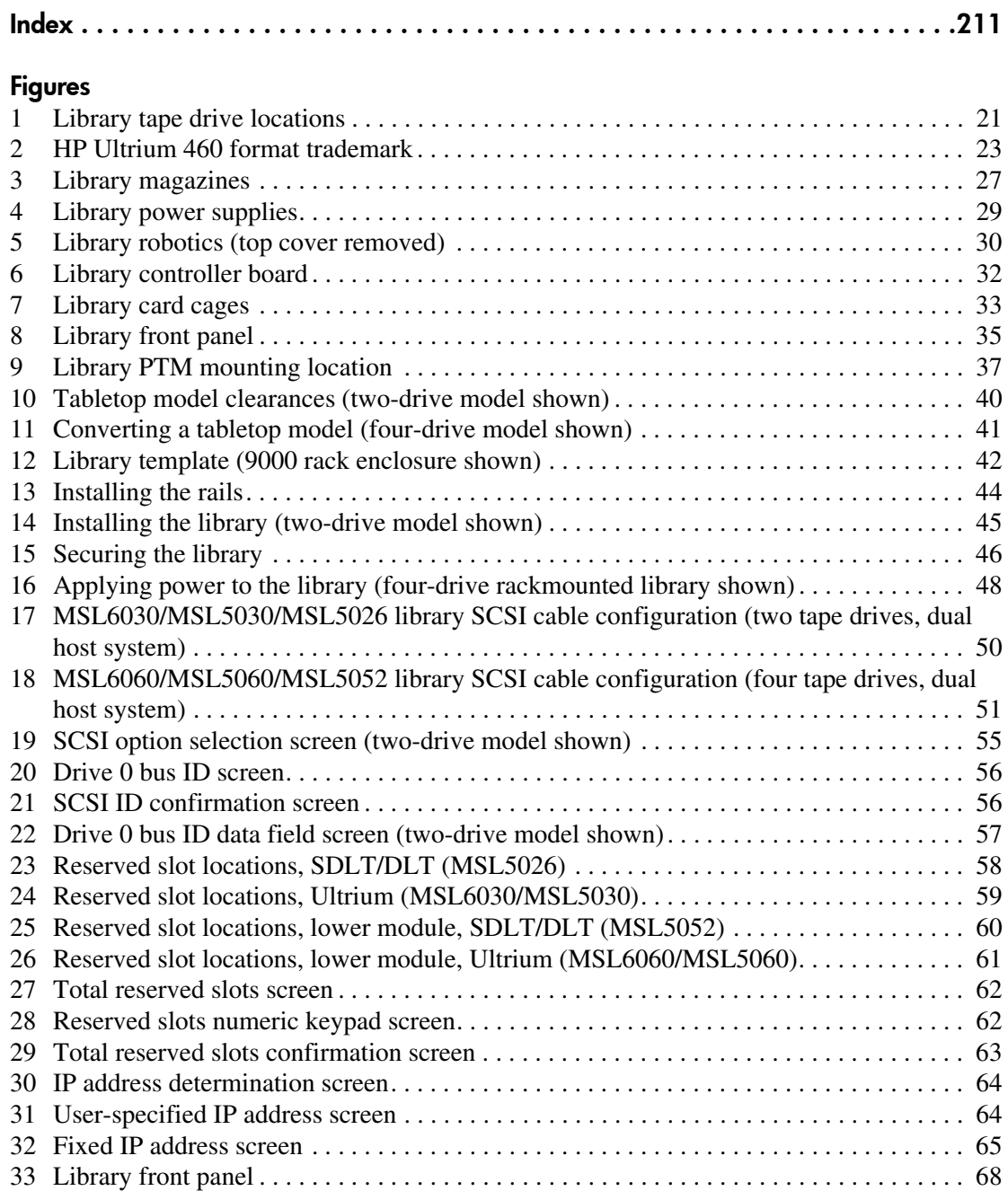

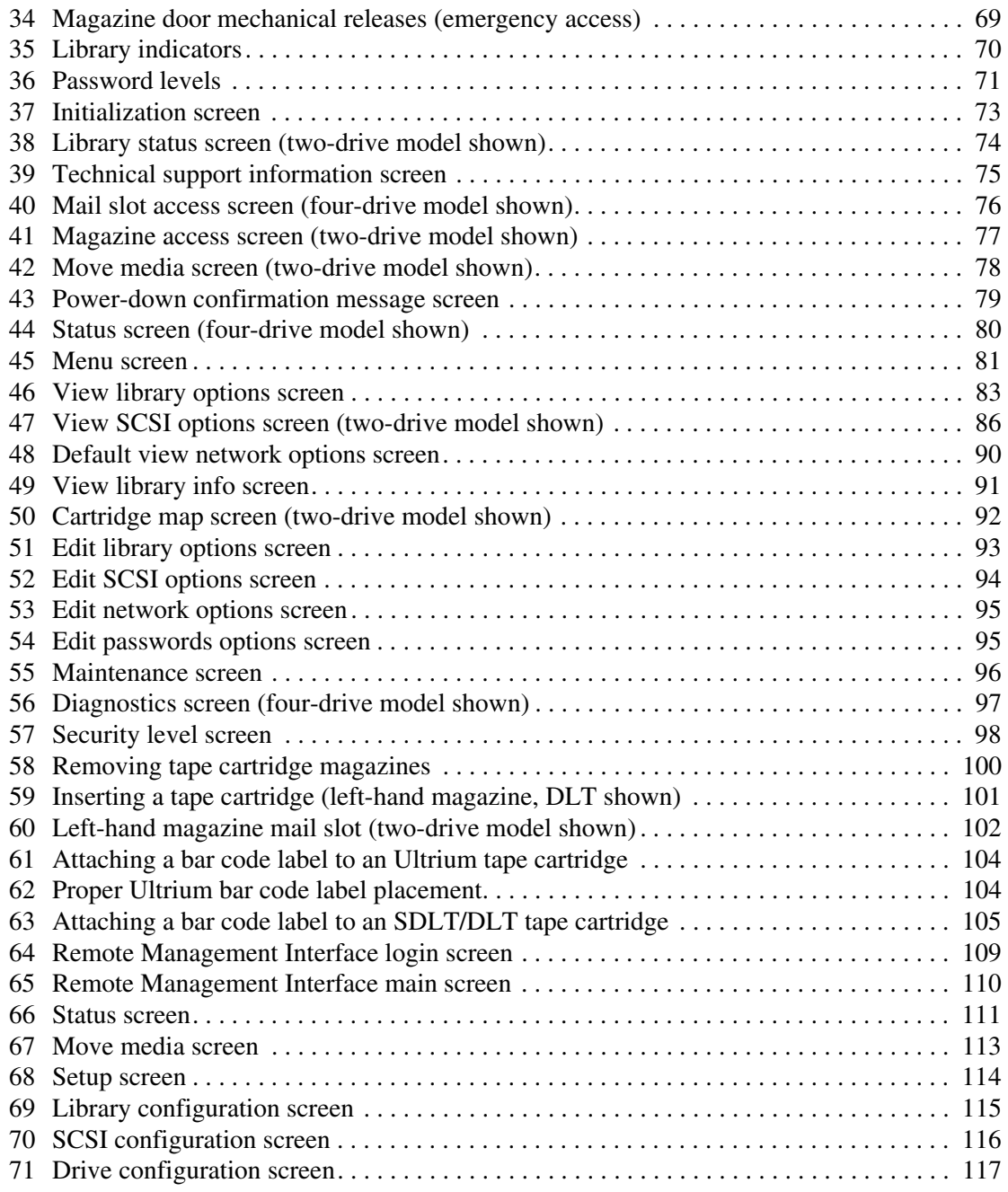

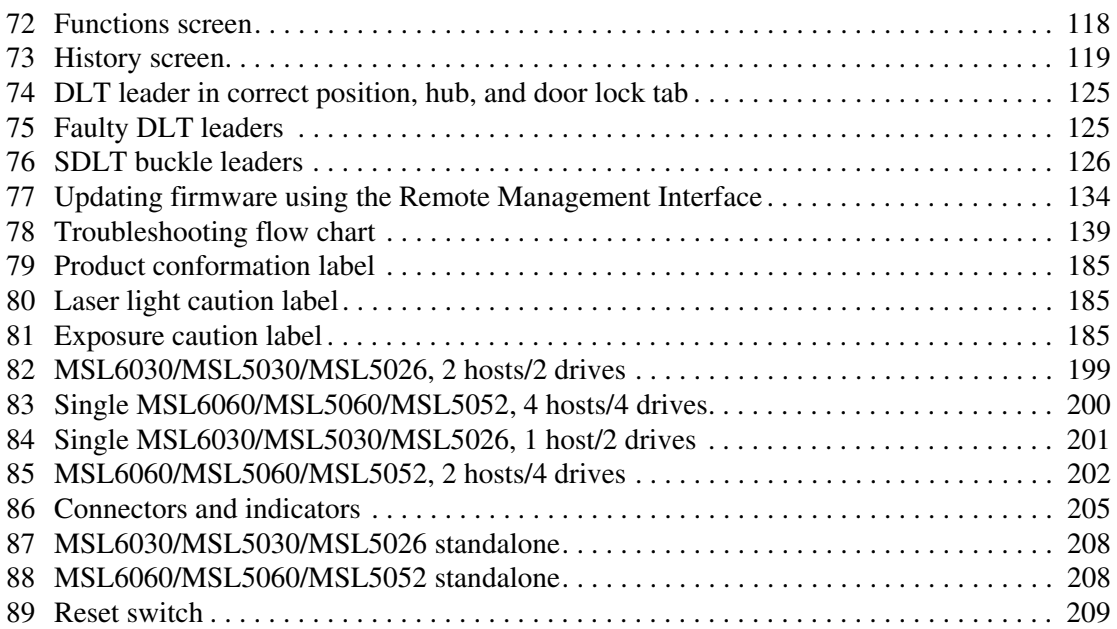

#### Tables

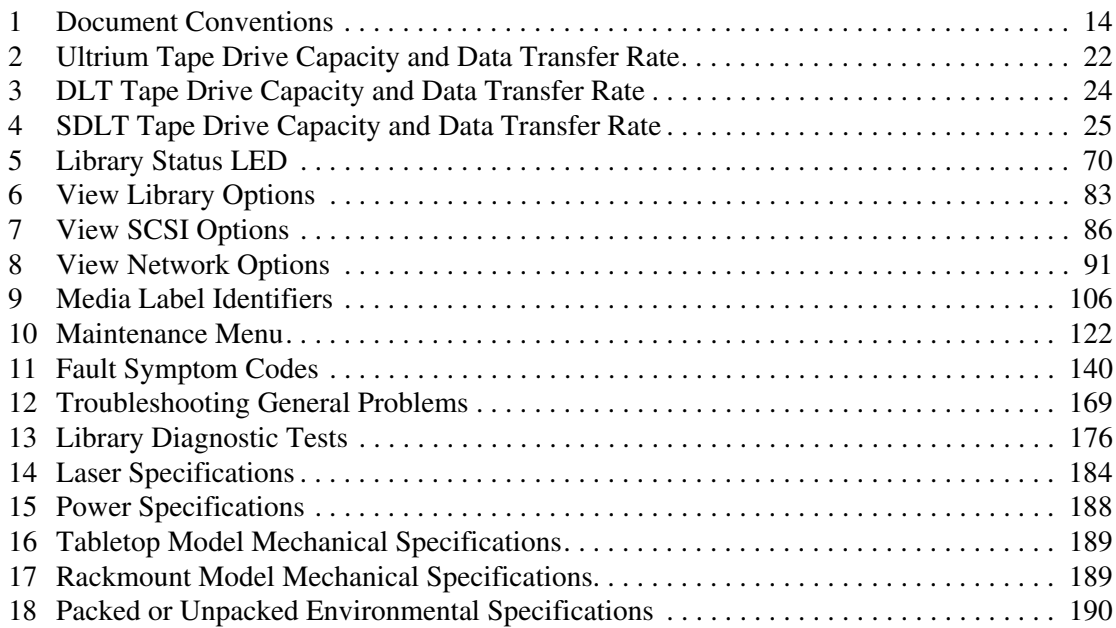

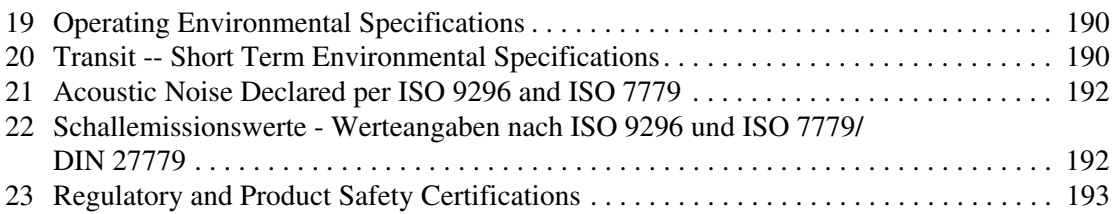

## about this guide

This user guide provides information to help you:

- Become familiar with library components.
- <span id="page-12-0"></span>■ Install the library.
- Configure the library.
- Operate the front panel.
- Use the remote management interface.
- Perform maintenance procedures.
- Troubleshoot the library.

"About this Guide" topics include:

- [Related Documentation](#page-13-0), [page 14](#page-13-0)
- [Conventions, page 14](#page-13-1)
- [Rack Stability, page 16](#page-15-0)
- [Getting Help](#page-16-0), [page 17](#page-16-0)

#### <span id="page-13-0"></span>Related Documentation

In addition to this guide, HP provides corresponding user information:

- *HP StorageWorks MSL Series Pass-Through Mechanism Reference Guide*
- *HP StorageWorks Network Storage Router User Guide*

#### <span id="page-13-1"></span>**Conventions**

Conventions consist of the following:

- [Document Conventions](#page-13-2)
- [Text Symbols](#page-13-3)
- [Equipment Symbols](#page-14-0)

#### <span id="page-13-2"></span>Document Conventions

The document conventions included in [Table 1](#page-13-4) apply.

#### <span id="page-13-4"></span>Table 1: Document Conventions

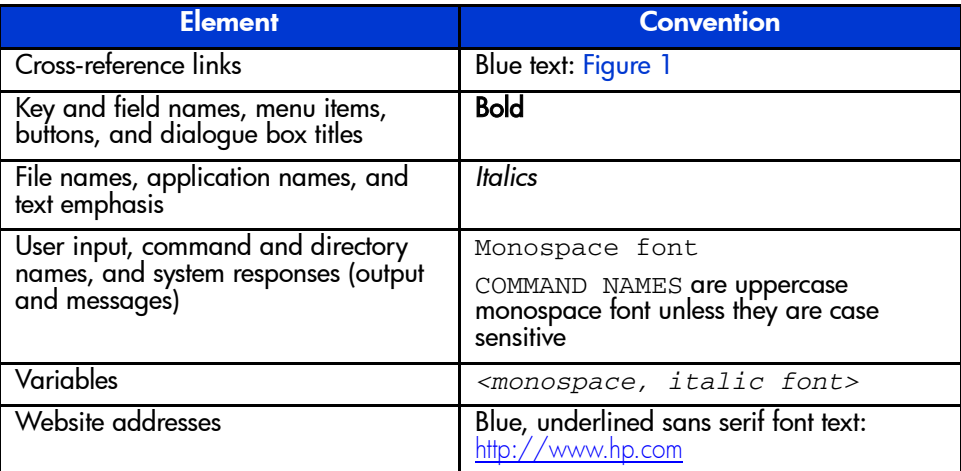

#### <span id="page-13-3"></span>Text Symbols

The following symbols may be found in the text of this guide. They have the following meanings.

WARNING: Text set off in this manner indicates that failure to follow directions in the warning could result in bodily harm or death.

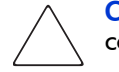

Caution: Text set off in this manner indicates that failure to follow directions could result in damage to equipment or data.

Note: Text set off in this manner presents commentary, sidelights, or interesting points of information.

#### <span id="page-14-0"></span>Equipment Symbols

The following equipment symbols may be found on hardware for which this guide pertains. They have the following meanings.

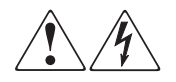

Any enclosed surface or area of the equipment marked with these symbols indicates the presence of electrical shock hazards. Enclosed area contains no operator serviceable parts.

WARNING: To reduce the risk of personal injury from electrical shock hazards, do not open this enclosure.

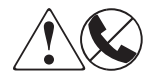

Any RJ-45 receptacle marked with these symbols indicates a network interface connection.

WARNING: To reduce the risk of electrical shock, fire, or damage to the equipment, do not plug telephone or telecommunications connectors into this receptacle.

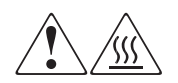

Any surface or area of the equipment marked with these symbols indicates the presence of a hot surface or hot component. Contact with this surface could result in injury.

WARNING: To reduce the risk of personal injury from a hot component, allow the surface to cool before touching.

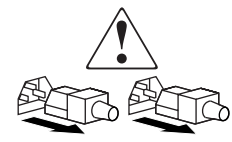

Power supplies or systems marked with these symbols indicate the presence of multiple sources of power.

WARNING: To reduce the risk of personal injury from electrical shock, remove all power cords to completely disconnect power from the power supplies and systems.

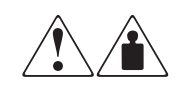

Any product or assembly marked with these symbols indicates that the component exceeds the recommended weight for one individual to handle safely.

WARNING: To reduce the risk of personal injury or damage to the equipment, observe local occupational health and safety requirements and guidelines for manually handling material.

### <span id="page-15-0"></span>Rack Stability

Rack stability protects personnel and equipment.

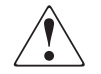

WARNING: To reduce the risk of personal injury or damage to the equipment, be sure that:

- The leveling jacks are extended to the floor.
- The full weight of the rack rests on the leveling jacks.
- In single rack installations, the stabilizing feet are attached to the rack.
- In multiple rack installations, the racks are coupled.
- Only one rack component is extended at any time. A rack may become unstable if more than one rack component is extended for any reason.

### <span id="page-16-0"></span>Getting Help

If you still have a question after reading this guide, contact an HP authorized service provider or access our website: <http://www.hp.com/support>.

#### <span id="page-16-1"></span>HP Technical Support

Note: For continuous quality improvement, calls may be recorded or monitored.

Call technical support at the nearest location. Telephone numbers for worldwide technical support are listed on the HP website under support: <http://www.hp.com/support>.

Be sure to have the following information available before calling:

- Technical support registration number (if applicable)
- Product serial numbers
- Product model names and numbers
- Applicable error messages
- Operating system type and revision level
- Name and revision of application software

#### <span id="page-16-2"></span>HP Storage Website

The HP website has the latest information on this product, as well as the latest drivers. Access storage at: <http://www.hp.com/products/tapestorage>. From this website, select the appropriate product or solution.

#### <span id="page-16-3"></span>HP Authorized Reseller

For the name of your nearest HP authorized reseller:

- In the United States, call 1-800-345-1518.
- In Canada, call 1-800-263-5868.
- Elsewhere, see the HP website for locations and telephone numbers: [http://www.hp.com/support](http://www.hp.com/support
).

## <span id="page-18-1"></span>**Introduction**

<span id="page-18-0"></span>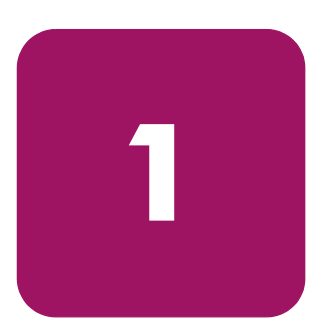

Designed for backup operations with high-end networks and high-performance servers, the HP StorageWorks MSL5000 and 6000 Series tape libraries are the next generation performers in high-volume backup and archival service. The libraries also feature high availability, maximum storage density, and easy serviceability.

The library SCSI interface-to-host system supports Low Voltage Differential (LVD). The tape drives and the robotics control functions each use separate SCSI connections and SCSI ID addresses. Library SCSI I/O is provided through two VHDCI-series, 68-pin, Micro-D SCSI connectors located at the rear of the unit directly under each tape drive. Robotics SCSI I/O is provided through two VHDCI-series, 68-pin, Micro-D SCSI connectors located on the library controller board.

The remainder of this chapter describes the major components of the library, including:

- [Models, page 20](#page-19-0)
- [Accessories](#page-19-1), [page 20](#page-19-1)
- [Tape Drives, page 21](#page-20-0)
- [Magazines,](#page-26-0) [page 27](#page-26-0)
- [Power Supplies](#page-27-0), [page 28](#page-27-0)
- [Robotics](#page-29-0), [page 30](#page-29-0)
- [Library Controller Board](#page-30-0), [page 31](#page-30-0)
- [Factory-Defined Accessory PCI Slots](#page-32-0), [page 33](#page-32-0)
- [Front Panel Indicators,](#page-34-0) [page 35](#page-34-0)
- [Multi Unit Library Systems, page 36](#page-35-0)

#### <span id="page-19-0"></span>**Models**

The MSL Series tape library family includes the following models:

- Two-drive models:
	- $-$  MSL6030
	- $-$  MSL5030
	- MSL5026
- Four-drive models:
	- MSL6060
	- $-$  MSL5060
	- $-$  MSL5052

Note: Two-drive models are 8.75 in (22.23 cm) in height, sometimes referred to as 5U. Four-drive models are 17.50 in (44.45 cm) in height, sometimes referred to as 10U.

Any MSL Series tape library can operate as a standalone unit or can be installed in a rack to form a larger integrated multi unit library configuration. MSL6030/MSL5030/MSL5026 libraries contain up to two tape drives, two removable tape cartridge magazines, and robotics capable of random or sequential tape cartridge operation. MSL6060/MSL5060/MSL5052 libraries contain up to four tape drives, four removable tape cartridge magazines, and robotics capable of random tape cartridge operation.

Note: Throughout this manual, MSL6030/MSL5030/MSL5026 libraries will be referred to as two-drive models. MSL6060/MSL5060/MSL5052 libraries will be referred to as four-drive models.

#### <span id="page-19-1"></span>**Accessories**

Contact your authorized service provider or visit the HP website at <http://www.hp.com/products/tapestorage> for the most current list of accessories that are available for an MSL Series library.

#### <span id="page-20-0"></span>Tape Drives

MSL Series tape libraries support up to four tape drives (see [Figure 1](#page-20-1)). SCSI I/O is accomplished through two VHDCI-series, 68-pin, Micro-D SCSI connectors located at the rear of the library directly beneath each tape drive. The drives are numbered beginning with 0: the first tape drive is Drive 0, the second is Drive 1, etc.

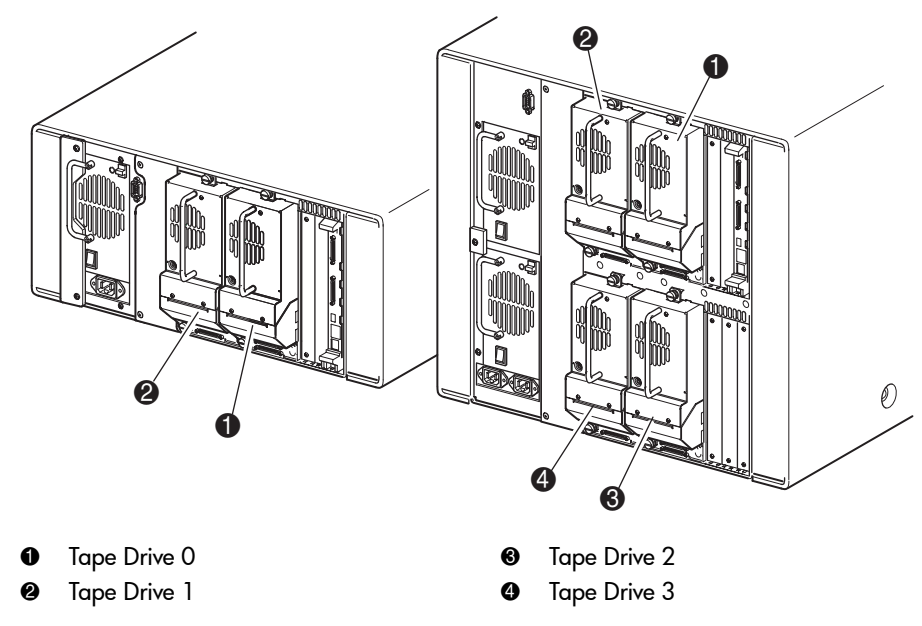

<span id="page-20-1"></span>Figure 1: Library tape drive locations

**Caution:** It is critical to ensure that the media you use matches the format of your tape drive. Cleaning cartridges and formatted data cartridges are unique for each drive technology. Damage may occur if inappropriate media is used in tape drives.

Note: If using mixed media, ensure your software application supports it.

#### <span id="page-21-0"></span>Ultrium Tape Drives

The Ultrium tape drive is a high-performance streaming tape drive that uses Linear Tape-Open (LTO) technology. An Ultrium 230 tape drive is capable of storing up to 100 GB (native) or 200 GB (2:1 compression) of data per cartridge. An Ultrium 460 tape drive is capable of storing up to 200 GB (native) or 400 GB (2:1 compression) of data per cartridge. Access the *HP StorageWorks Ultrium Tape Drive User's Guide* from <http://www.hp.com/support> for more information about its features and capabilities.

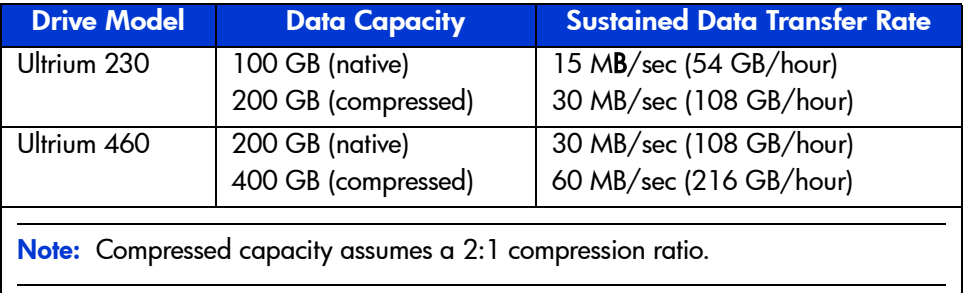

<span id="page-21-2"></span>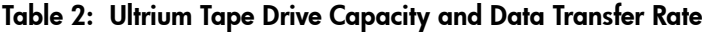

#### <span id="page-21-1"></span>Ultrium Tape Cartridges

Note: In addition to the information provided in this manual, refer to the documentation provided with your media for more information. Also see [Maintaining](#page-122-1)  [Tape Cartridges](#page-122-1) on [page 123.](#page-122-1)

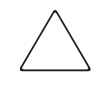

Caution: HP Ultrium tape drives require special cleaning cartridges and data cartridges formatted specifically for HP Ultrium. To avoid damage to your tape drive, it is critical to use appropriate cleaning cartridges, and properly formatted data cartridges.

Approved media will have the Ultrium format trademark which indicates that the media has passed Ultrium format compliance testing (see [Figure 2](#page-22-0)).

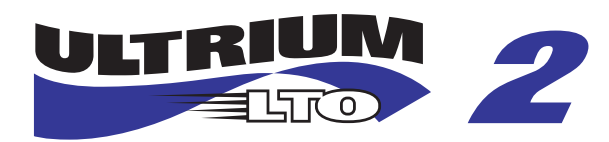

Figure 2: HP Ultrium 460 format trademark

<span id="page-22-0"></span>For best results, always use HP branded media. The following tape cartridges are approved for the library's Ultrium tape drives:

- HP Ultrium Data Cartridge
	- $-$  C7972A (400 GB)
	- $-$  C7971A (200 GB)
- HP Ultrium Universal Cleaning Cartridge
	- C7978A

Note: Ultrium generation 2 cartridges (C7972A) can read and write to Ultrium generation 1 cartridges (C7971A). However, Ultrium generation 1 cartridges can only read and write to other Ultrium generation 1 cartridges.

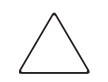

Caution: Do not bulk erase Ultrium formatted cartridges. This will destroy pre-recorded servo information and make the cartridge unusable.

Make it a practice to visually inspect your tape cartridges when loading or removing them from your tape library. Taking a few minutes to check the condition of your cartridges will lower the risk of repeated failures and help ensure uninterrupted backup.

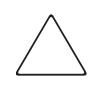

Caution: Always discard damaged tape cartridges. If a defective tape cartridge is loaded into a tape drive, it may in turn damage the drive, potentially requiring drive replacement.

Note: For information on labeling tape cartridges, see [Labeling Tape Cartridges](#page-102-2) on [page 103.](#page-102-2)

#### <span id="page-23-0"></span>DLT and SDLT Tape Drives

Note: In addition to the information provided in this manual, refer to the documentation provided with your media for more information. Also see [Maintaining](#page-122-1)  [Tape Cartridges](#page-122-1) on [page 123.](#page-122-1)

Access the *HP StorageWorks DLT Tape Drive Reference Guide* from <http://www.hp.com/support> for more information about the DLT tape drive features and capabilities.

#### <span id="page-23-1"></span>Table 3: DLT Tape Drive Capacity and Data Transfer Rate

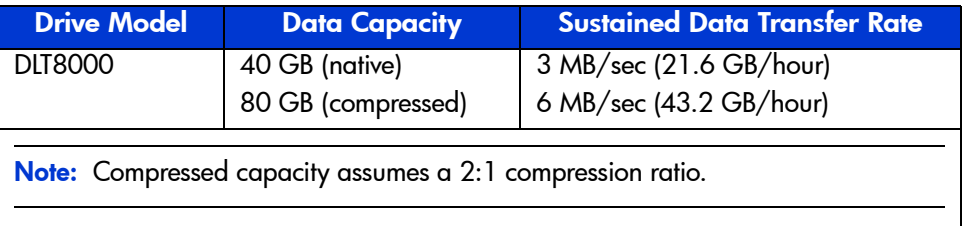

The SDLT tape drive is a high-capacity, high-performance streaming tape drive that uses Laser Guided Magnetic Recording (LGMR) technology to maximize the amount of data that can be stored on a tape. An SDLT 320 tape drive is capable of storing up to 160 GB (native) or 320 GB (2:1 compression) of data per cartridge. Access the *HP StorageWorks SDLT Tape Drive Reference Guide* from <http://www.hp.com/support> for more information about its features and capabilities.

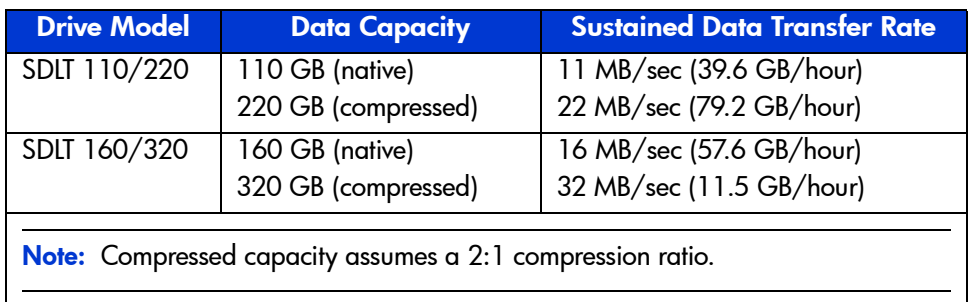

<span id="page-24-1"></span>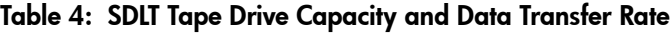

#### <span id="page-24-0"></span>DLT Tape Cartridges

Note: In addition to the information provided in this manual, refer to the documentation provided with your media for more information.

The following tape cartridges are approved for the library's DLT tape drives:

- HP DLT IV Data Cartridge
	- C5141F
- HP DLT Cleaning Cartridge
	- $-$  C5142A

#### <span id="page-25-0"></span>SDLT Tape Cartridges

Note: In addition to the information provided in this manual, refer to the documentation provided with your media for more information.

The following tape cartridges are approved for the library's SDLT tape drives:

- **HP SDLT Data Cartridge** 
	- C7980A (220-320 GB)
- HP SDLT Cleaning Cartridge
	- C7982A

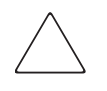

**Caution:** SDLT tape drives require special cleaning cartridges and data cartridges formatted specifically for SDLT. To avoid damage to your tape drive, it is critical to use appropriate cleaning cartridges, and properly formatted data cartridges. Do not use DLT Tape I, DLT Tape II, DLT Tape III, or DLT Tape IIIXT data cartridges, or DLT cleaning cartridges with SDLT tape drives.

Make it a practice to visually inspect your tape cartridges when loading or removing them from your tape library. Taking a few minutes to check the condition of your cartridges will lower the risk of repeated failures and help ensure uninterrupted backup.

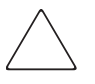

Caution: Always discard damaged tape cartridges. If a defective tape cartridge is loaded into a tape drive, it may in turn damage the drive, potentially requiring drive replacement.

Note: For information on labeling tape cartridges, see [Labeling Tape Cartridges](#page-102-2) on [page 103.](#page-102-2)

#### <span id="page-26-0"></span>Magazines

MSL Series tape libraries contain two or four removable tape cartridge magazines that are accessible through the front doors (see [Figure 3](#page-26-1)).

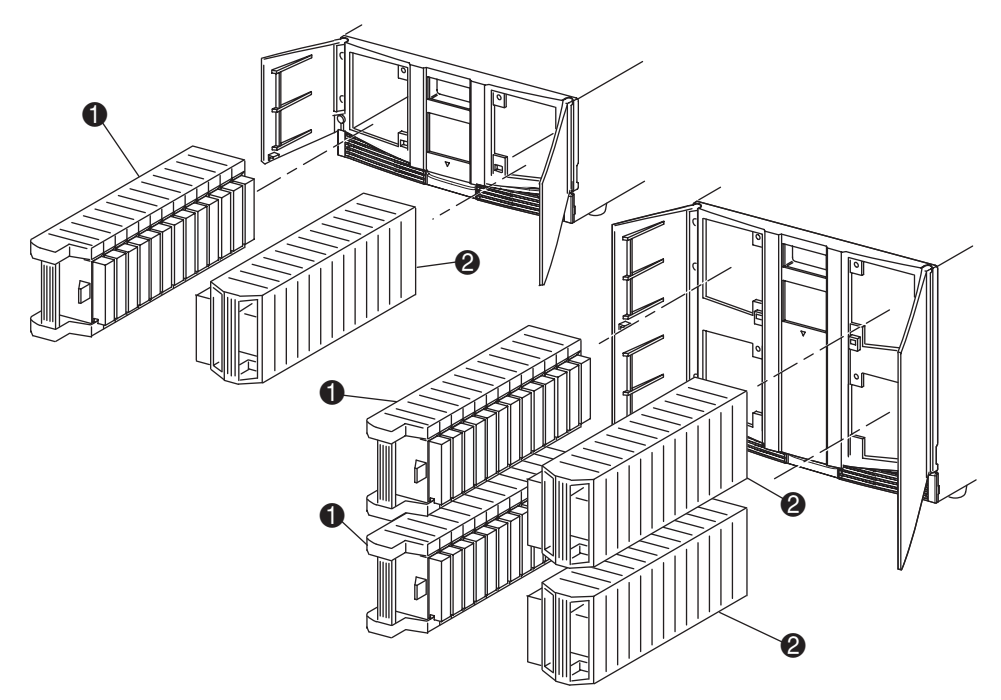

- Left Magazine(s), with integrated mail slot
- <sup>2</sup> Right Magazine(s)

#### <span id="page-26-1"></span>Figure 3: Library magazines

Looking from the front of the library, each left tape magazine includes a mail slot, which is accessible when that magazine door is open. When this mail slot pivots forward, you can insert or remove a single tape without having to unlock, remove, and reinventory the magazine. If a full tape cartridge magazine is required, the library can be reconfigured to recognize each mail slot as a standard data slot. The right tape magazine contains fixed cartridge slots (no mail slot feature), so it retains its full capacity at all times.

Note: The slots and mail slots are numbered beginning with 0: the first slot is Slot 0, the second is Slot 1, etc.

#### <span id="page-27-0"></span>Power Supplies

MSL Series tape libraries support one or two power supplies that are accessible from the rear of the unit (see [Figure 4](#page-28-0)). These auto-ranging power supplies are capable of using any nominal AC voltage between 100 VAC and 240 VAC power, at 50 Hz or 60 Hz, and are easily removed without requiring special tools.

Power to the library is supplied through AC connectors at the rear panel of each power supply receiver. Library power is normally controlled from the graphical user interface (GUI) touch screen; however, a manual power disconnect switch is located at the rear of each power supply.

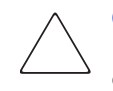

**Caution:** The power supply is generally not to be removed by the operator. Hazardous voltage is present in the cavity if the power cord is not removed. If a faulty power supply exists, contact your authorized service provider.

For the four-drive models, two power supplies are supported to provide redundancy for mission critical operations. Both power supplies share the load under normal operating conditions, but if one of the power supplies fails, the remaining power supply assumes the full load (see [Figure 4](#page-28-0) on [page 29\)](#page-28-0).

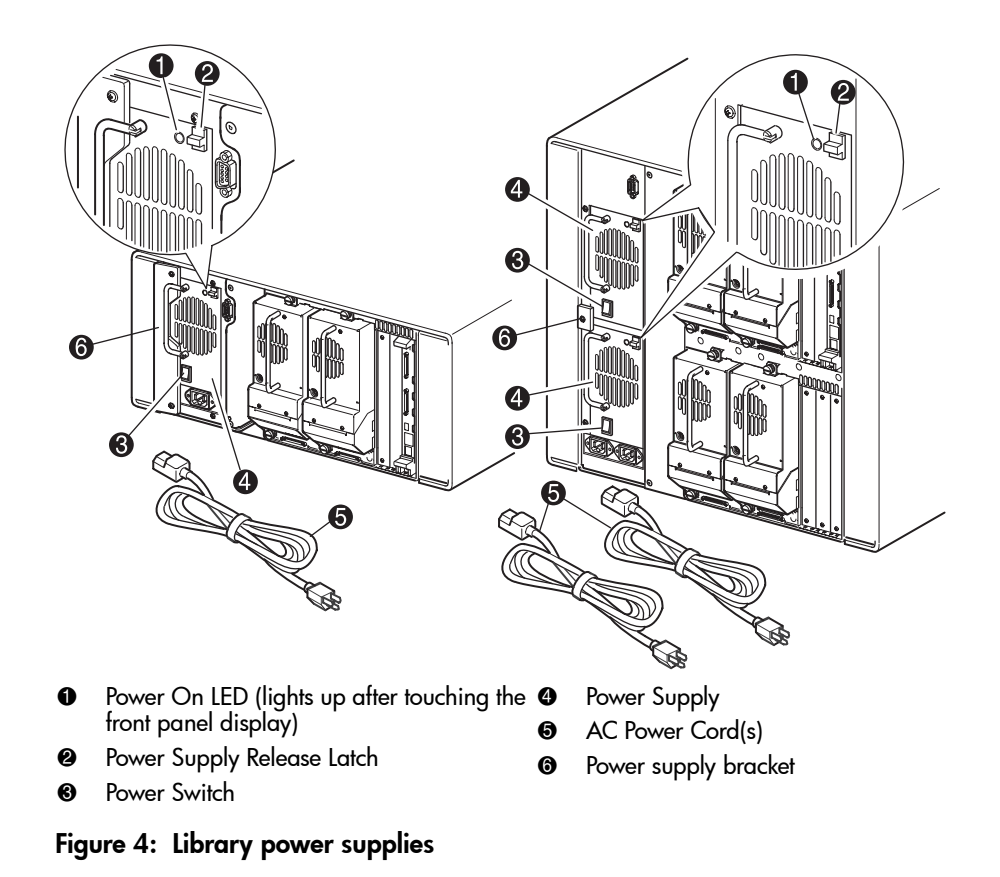

<span id="page-28-0"></span>Note: For the four-drive models, the left AC power receptacle is for the bottom power supply. The right AC power receptacle is for the top power supply.

#### <span id="page-29-0"></span>**Robotics**

MSL Series tape library robotics consist of a cartridge shuttle, motor hardware, motor drives, and other support electronics (see [Figure 5](#page-29-1)). The four-drive models also contain a vertical axis mechanism that enables the robotics to travel between the upper and lower tape cartridge magazines. These robotics are capable of picking and placing tapes throughout a 180-degree arc that consists of the tape drives, tape cartridge magazines, and an optional Pass-Through Mechanism (PTM).

The cartridge shuttle assembly includes a mounted bar code reader for scanning labeled tape cartridges installed in the magazines and tape drives.

Note: Both full bar code reader scan and physical scan are conducted each time the library is initially powered up, or each time a tape magazine is accessed using normal operational modes.

In four-drive models, the robotic-PTM interface is at the lower vertical axis PTM elevator position only.

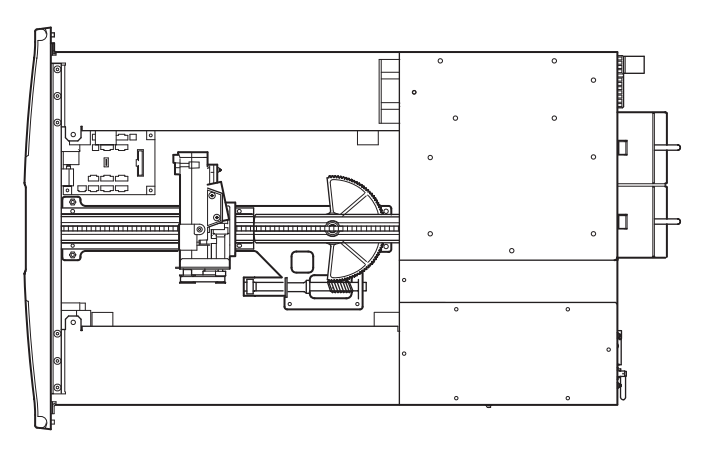

<span id="page-29-1"></span>Figure 5: Library robotics (top cover removed)

#### <span id="page-30-0"></span>Library Controller Board

The library controller board contains a single microprocessor and associated logic devices to control all robotics operations and manage overall library functions. The microprocessor enables the SCSI interface between the library and the host system.

Note: The SCSI terminator must always be connected to the library controller board for proper operation when configured as standalone or master.

The library controller board is installed in a card cage at the rear of the library and can be serviced with a #1 Phillips screwdriver (see [Figure 6\)](#page-31-0). If a replacement controller board is needed, contact your authorized service provider. Step-by-step procedures will be included with the replacement.

Note: For MSL Series libraries, the library controller board must be installed in the right-hand slot of the card cage area (upper card cage area for the four-drive models). The remaining slots on the library do not support the connections that are required for the library controller board to operate correctly.

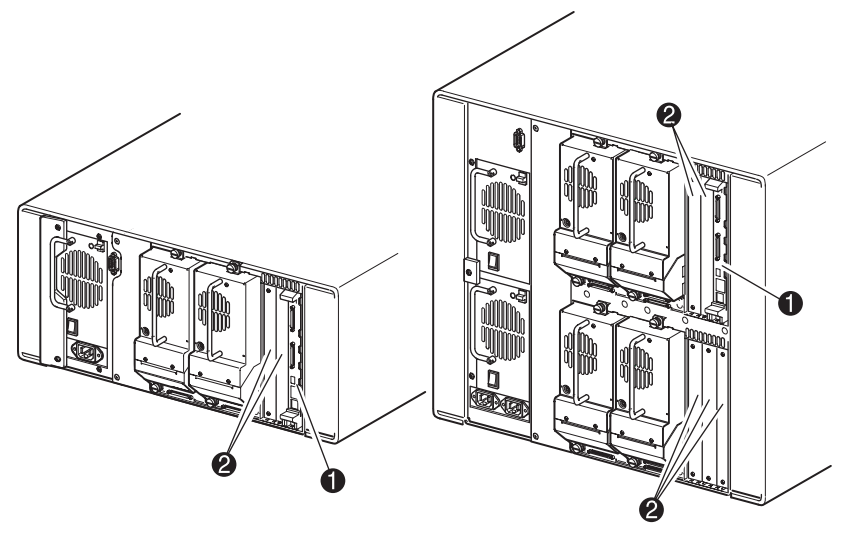

- **0** Library Controller Board
- 2 Factory-Defined Accessory PCI Slots (up to 5)

<span id="page-31-0"></span>Figure 6: Library controller board

### <span id="page-32-0"></span>Factory-Defined Accessory PCI Slots

MSL Series tape libraries contain one or two rear-access card cages, and one or two 32-bit, 33-MHz Compact PCI backplanes (see [Figure 7](#page-32-1)). These backplanes contain the plug-in connectors for a library controller board, and up to five optional HP-defined PCI add-in cards.

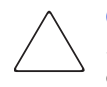

**Caution:** Use of non-HP qualified PCI option cards can damage your MSL Series library and will void product warranty. Follow all installation, configuration, and operating instructions shipped with the option card upgrade kit.

Note: The library controller board must be installed in the right slot of the card cage area (upper card cage area for the four-drive models).

<span id="page-32-1"></span>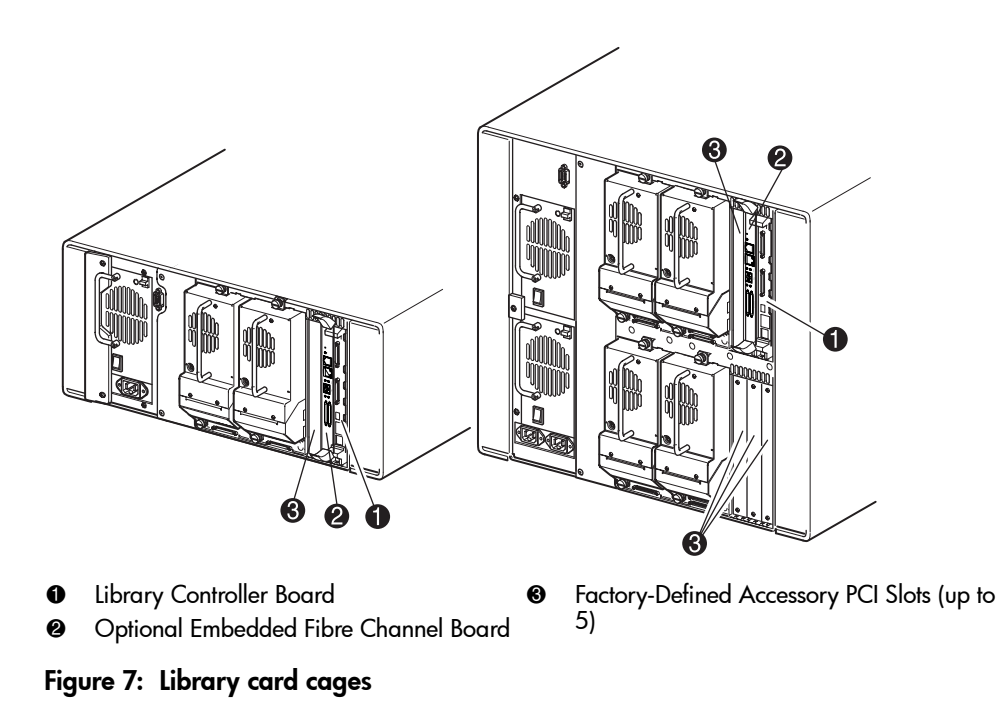

#### <span id="page-33-0"></span>Embedded Network Storage Router (Optional)

Some library models ship with an optional embedded Network Storage Router in the slot next to the library controller board.

This board provides bidirectional connectivity in a Fibre Channel Switched Fabric supporting Fibre Channel and SCSI devices. See [Optional Fibre Channel Card](#page-202-2) on [page 203](#page-202-2) for additional information on configuring and using the optional Fibre Channel board.

**0** Viewing Window GUI Touch Screen

### <span id="page-34-0"></span>Front Panel Indicators

The library front panel indicators consist of the following:

- Viewing window—Lets you visually check the internal operations of the library.
- GUI touch screen—Manually operated to set up and configure the library.
- Library status LED—Displays the library operational status of the library.

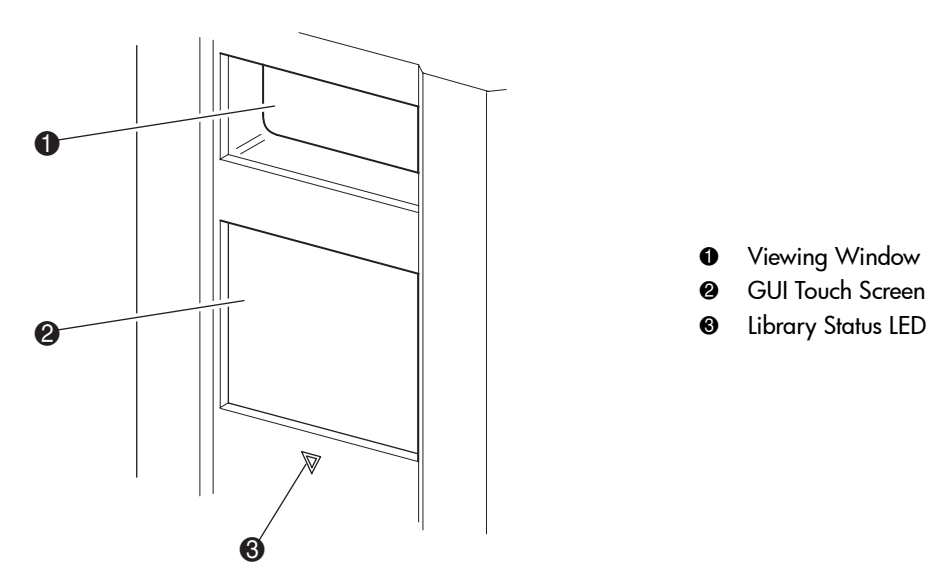

<span id="page-34-1"></span>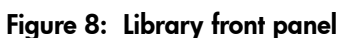

#### <span id="page-35-0"></span>Multi Unit Library Systems

MSL Series tape libraries can be stacked in a scalable combination with additional two-drive and four-drive models to form a multi unit library configuration. Through use of a rear-mounted Pass-Through Mechanism (PTM), all libraries in a multi unit library configuration can operate together as a single virtual library system. Stacked libraries are interconnected through their rear panel Ethernet connections to a supplied LAN hub that mounts to the rack enclosure. The LAN hub also provides a wide area network (WAN) connector when libraries are combined in their maximum stacked height.

A maximum of four four-drive models or eight two-drive models can be connected together in this manner. Any combination of eight libraries, not exceeding 40 Units (40U) in total stacked height, can also be used. A multi unit library configuration appears as a single library to the host computer system and application software. For multi unit applications, the top library becomes the master unit and all other libraries are slave units.

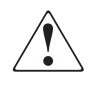

WARNING: The PTM continues to function each time a slave library is physically removed from the rack enclosure configuration during normal library operation. Refer to the *HP StorageWorks MSL Series Pass-Through Mechanism Reference Guide* for detailed installation, configuration, and operation information.

The library robotics can pick and place tape cartridges into a movable elevator that encompasses the full length of the PTM. In this manner, individual tapes can be passed up or down between the libraries contained in the multi unit library configuration under the master library control. Robotics access to the PTM is located at the rear of the library beneath the PTM cover (see [Figure 9](#page-36-0) on [page 37\)](#page-36-0).
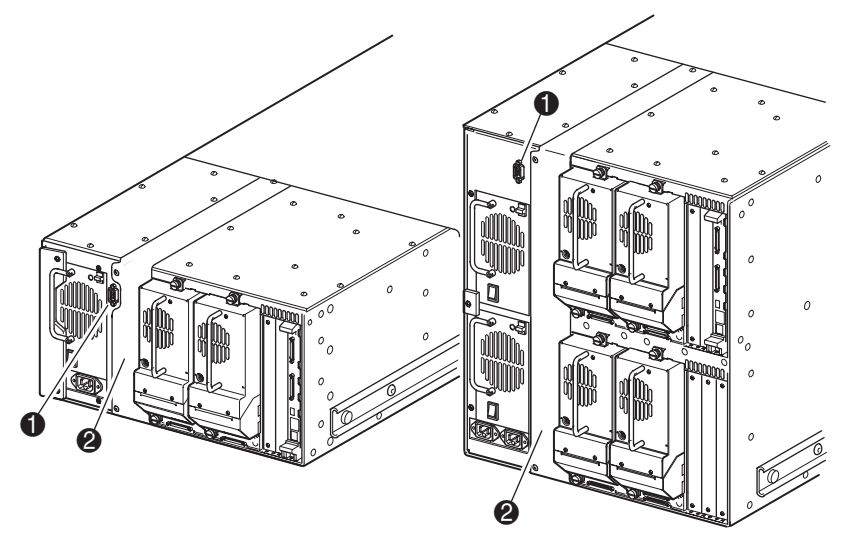

- PTM Interface Connector
- PTM Mounting Cover (removal required for PTM installation)

Figure 9: Library PTM mounting location

Installation **2**

This chapter explains how to install an HP StorageWorks MSL Series tape library. Sections in this chapter include:

- [Setting Up the Tabletop Model, page 40](#page-39-0)
- [Converting a Tabletop Model to a Rackmount Model, page 41](#page-40-0)
- [Setting Up the Rackmount Model](#page-41-0), [page 42](#page-41-0)
- [Applying Power to the Library](#page-46-0), [page 47](#page-46-0)
- [Cabling for SCSI Configurations, page 49](#page-48-0)

Note: Be sure to keep and store all shipping materials from your MSL Series tape library for potential future use.

### <span id="page-39-0"></span>Setting Up the Tabletop Model

Library tabletop models require no mechanical assembly for mounting (see [Figure 10](#page-39-1)). Place the library on a desk, table, or other stable, horizontal surface. Make sure the cooling grills at the front and the fans at the rear of the library are not obstructed. Allow 18 inches (50 cm) of clearance at the front and rear for magazine and hot-plug tape drive access without the need to reposition the library.

Note: To reduce tabletop clearance requirements, temporarily move the library forward or rearward to access the hot-plug drive shoes and magazines, respectively.

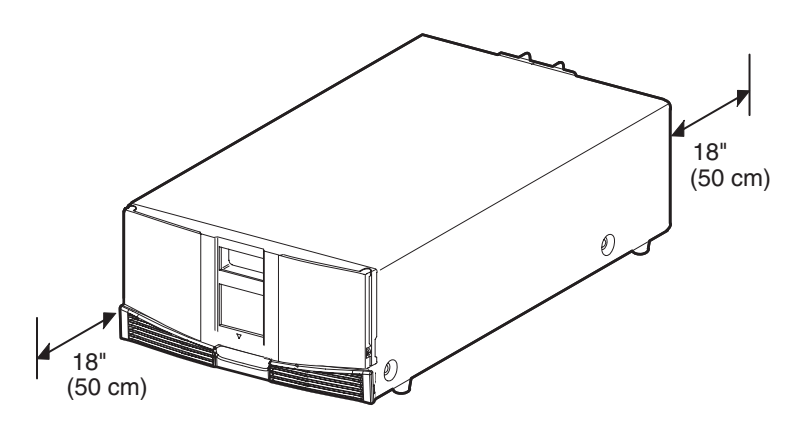

<span id="page-39-1"></span>Figure 10: Tabletop model clearances (two-drive model shown)

### <span id="page-40-0"></span>Converting a Tabletop Model to a Rackmount Model

To make a tabletop library ready for rack enclosure installation:

- 1. Remove the rubber feet.
- 2. Remove the cover.
- 3. Attach the inner rails to the library using the supplied Allen wrench and screws. Tighten the screws until snug.
- 4. Proceed to ["Setting Up the Tabletop Model](#page-39-0)."

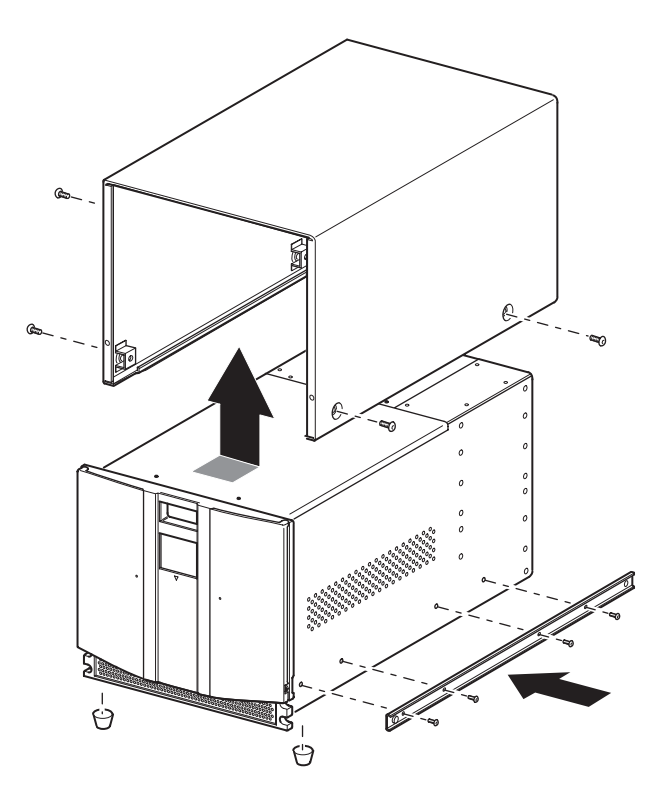

<span id="page-40-1"></span>Figure 11: Converting a tabletop model (four-drive model shown)

### <span id="page-41-0"></span>Setting Up the Rackmount Model

WARNING: To reduce the risk of personal injury or damage to the equipment, be sure that:

- The leveling jacks are extended to the floor.
- The full weight of the rack rests on the leveling jacks.
- In single rack installations, the stabilizing feet are attached to the rack.
- In multiple rack installations, the racks are coupled.
- Only one rack component is extended at any time. A rack may become unstable if more than one rack component is extended for any reason.

Setting up the rackmount model requires a template, rack enclosure slide rails, and two people or a mechanical lift to physically install the library in a rack enclosure.

To set up the rackmount model:

1. Use the template that shipped with the library to mark the location of the mounting hardware on the mounting rails of the rack enclosure (see [Figure 11](#page-40-1)). The black dots along the sides of the template indicate the top of a U.

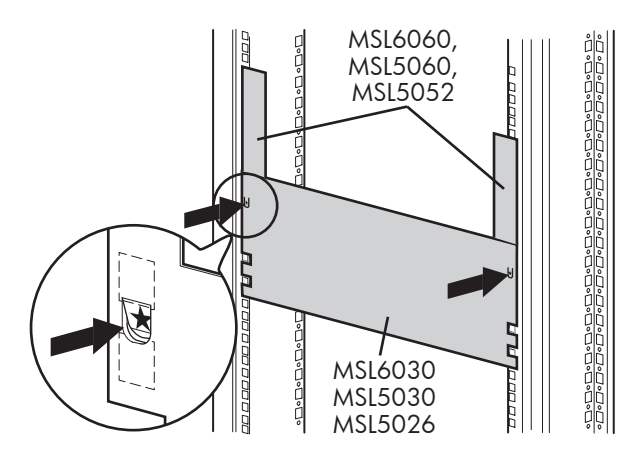

<span id="page-41-1"></span>Figure 12: Library template (9000 rack enclosure shown)

Note: For HP rack system/e and AlphaServer H9A rack enclosures, refer to the appropriate rack rail adapter kit.

2. Remove the template and then attach the rails using the supplied fasteners (see [Figure 12](#page-41-1)). The front rail brackets are threaded to directly accept screws. The rear brackets are not threaded and require cage/clip nuts in the rack enclosure rear vertical rails.

Note: Refer to the *Compaq Rack Products Reference Guide* for detailed cage nut installation instructions on 7000/9000/10000 racks.

Note: Fully tighten the front rail screws. Leave the rear rail screws "finger tight" to prevent binding when mounting the library.

- a. Fully extend the slide rails  $\bullet$  on both sides of the rack enclosure until they lock.
- b. Slide the inner guide rail  $\bullet$  as far as possible to the front of the rail assembly.

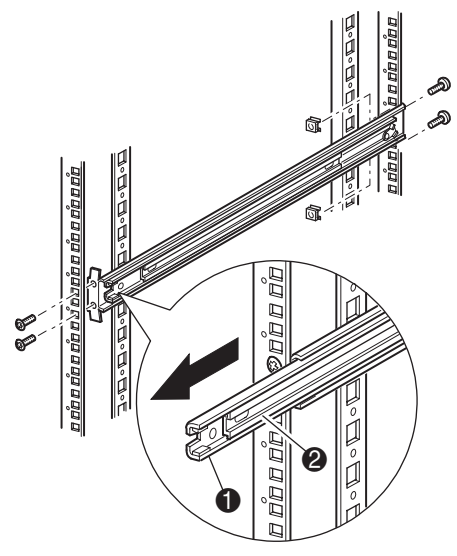

<span id="page-43-0"></span>Figure 13: Installing the rails

3. Install the two slide-on clip nuts (previously marked using the template, two holes above the top bracket screw holes) on each of the front rack enclosure vertical rails ([Figure 13](#page-43-0)).

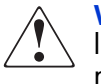

WARNING: Two people should perform the next step. Make certain, when the library is fully extended, that a force of 20% of the rack enclosure's weight, but not more than 57 pounds (26 kg), applied in any direction other than upwards, does not cause the rack enclosure to overbalance.

**Caution:** The library is heavier toward the tape drive end (rear).

- 4. Using two people, lift the library and visually align the inner and intermediate slide rails.
- 5. Carefully insert the library's inner slide rails  $\Theta$  into the extended intermediate slide rails  $\bullet$  (see [Figure 14\)](#page-44-0).
- 6. Slide the library into the rack enclosure until the rail locks are engaged.

WARNING: A rack enclosure might become unstable if more than one library is extended for any reason. Extend only one library at a time.

- 7. Push in on the rail locks to release the library and slide the library completely into the rack enclosure.
- 8. Fully tighten the rear rail screws.

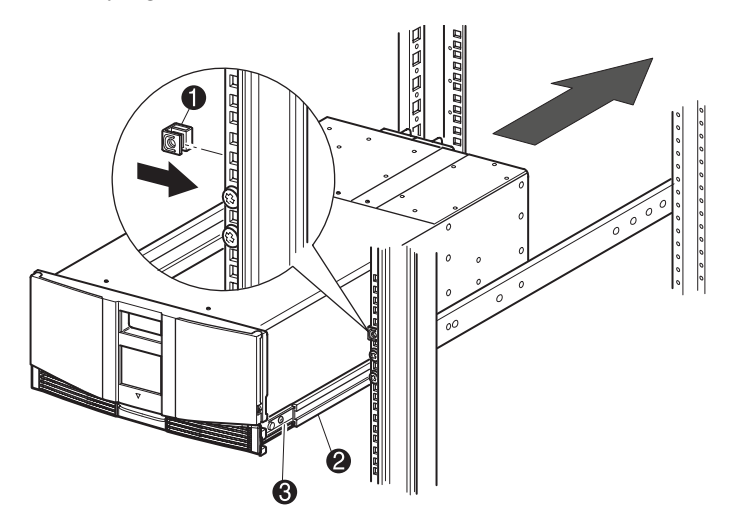

#### <span id="page-44-0"></span>Figure 14: Installing the library (two-drive model shown)

- 9. Remove the tape to open the doors for installation.
- 10. Remove and discard the pull-tabs used to block the latch mechanism.

Note: Do not close the doors. You must have access to the two retaining screws to complete the installation. (If necessary, see [Chapter 4](#page-66-1), ["Operation,](#page-66-0)" for information on how to manually open the library doors.)

11. With the doors open, secure the front panel to the rack enclosure using the two retaining screws (see [Figure 15](#page-45-0)). Close the doors.

You can now cable the library.

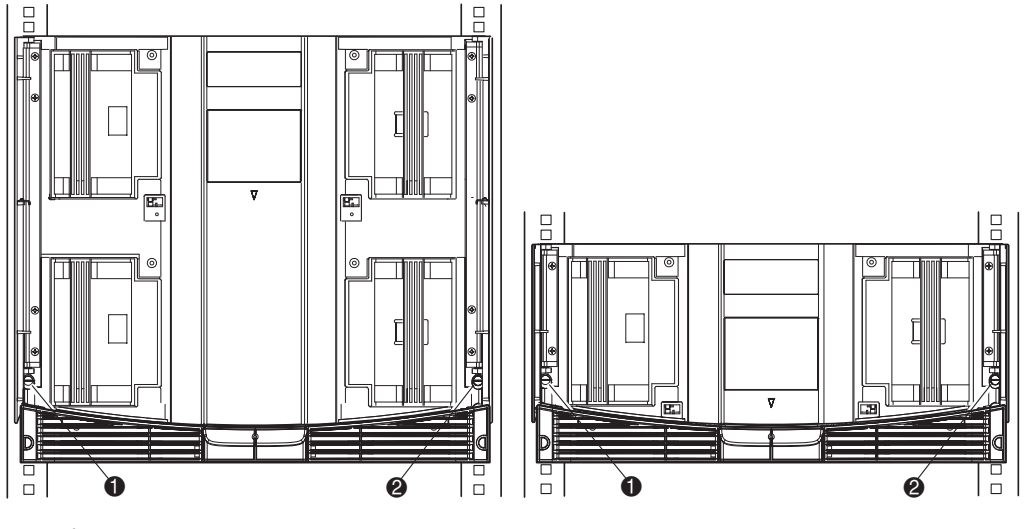

- **1** Left Retaining Screw
- <sup>2</sup> Right Retaining Screw

<span id="page-45-0"></span>Figure 15: Securing the library

### <span id="page-46-0"></span>Applying Power to the Library

To apply power to the library (see [Figure 16\)](#page-47-0):

1. Connect each supplied power cord  $\bullet$  to each power supply receptacle.

**Note:** The left-hand AC power receptacle is for the bottom power supply. The right-hand AC receptacle is for the top power supply. (four-drive models only).

2. Toggle each power switch  $\bullet$  on.

Note: You can remove the appliqué from the GUI touch screen by catching one corner and carefully lifting it.

3. Press anywhere on the graphical user interface (GUI) touch screen  $\bullet$  to activate the display and turn the library on.

Note: The SCSI terminator must always be connected to the library controller board for proper operation if the library is configured as a master or standalone.

<span id="page-47-0"></span>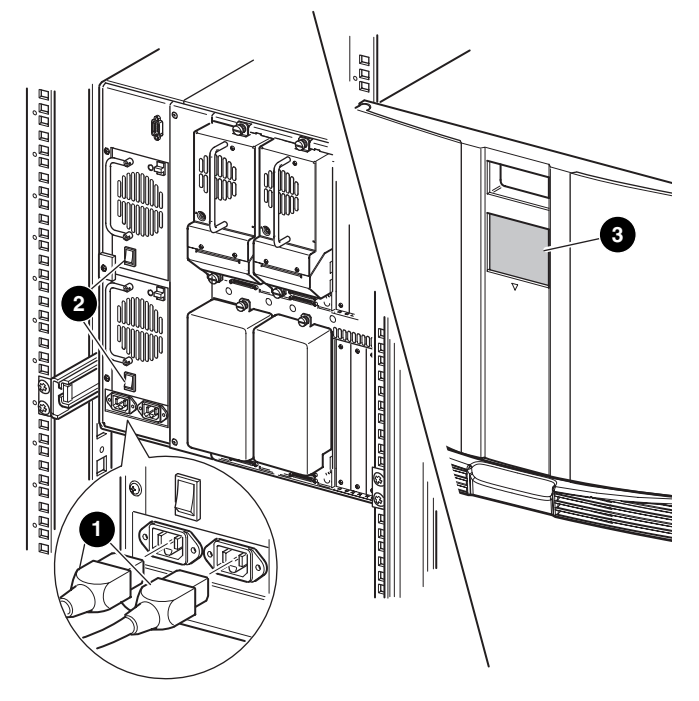

Figure 16: Applying power to the library (four-drive rackmounted library shown)

### <span id="page-48-0"></span>Cabling for SCSI Configurations

This section describes supported SCSI cable configurations for the library.

Note: MSL Series libraries support SCSI cable configuration for one to four hosts and one to four tape drives. Contact your authorized reseller for a list of supported configurations.

The following SCSI configurations are detailed in this section:

- Two tape drives, dual host system (MSL6030/MSL5030/MSL5026).
- Four tape drives, dual host system (MSL6060/MSL5060/MSL5052).

Note: Host cables are not supplied with the MSL Series library.

See [Appendix D,](#page-196-1) ["Configuration Examples"](#page-196-0) beginning on [page 197](#page-196-0) for a complete listing of potential configurations.

### Supported SCSI Cables

Note: For optimum performance, a maximum of one tape drive per SCSI bus is recommended for Ultrium 460 tape drives.

Each of the tape drives and the library controller constitute an independent SCSI target. When any two or more devices are connected to the same SCSI bus, each separate SCSI device must be assigned a unique SCSI ID. For information on assigning SCSI IDs, see ["Library Configuration](#page-52-0)," on [page 53](#page-52-0).

Note: SCSI IDs are set at the factory. If you want to change any of the firmware defaults, you can do so using the GUI touch screen.

To connect a library to a host system, the host system must have at least one Wide LVD controller and the appropriate driver software.

### Two Tape Drives, Dual Host System

[Figure 17](#page-49-0) shows a typical SCSI cable configuration for a library with two tape drives installed using a dual host system.

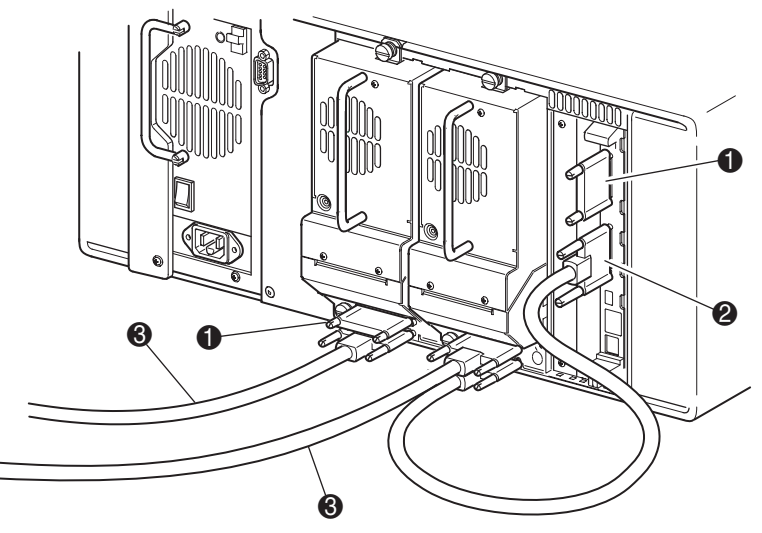

- **0** SCSI Terminator
- <sup>2</sup> To Library Controller Board
- <sup>3</sup> To Host System

<span id="page-49-0"></span>Figure 17: MSL6030/MSL5030/MSL5026 library SCSI cable configuration (two tape drives, dual host system)

### Four Tape Drives, Dual Host System

[Figure 18](#page-50-0) shows a typical SCSI cable configuration for a library with four tape drives installed using a dual host system.

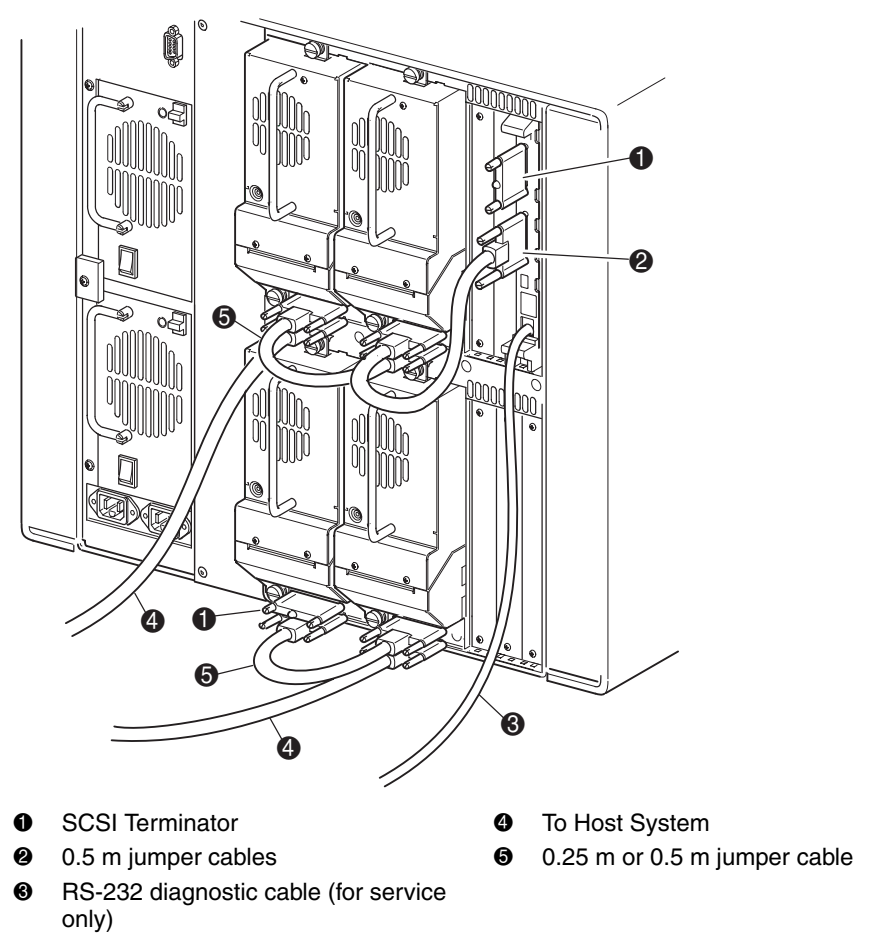

<span id="page-50-0"></span>Figure 18: MSL6060/MSL5060/MSL5052 library SCSI cable configuration (four tape drives, dual host system)

Note: Daisy-chaining Ultrium 460 drives is not recommended due to degraded performance.

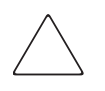

Caution: The short, 9.8-inch (0.25m) jumper cables  $\bullet$  are designed for this use only. Stretching either one to reach the library controller board can damage the cable. Use the longer 19.8-inch (0.5m) cable <sup>o</sup> to connect the tape drive and the library controller board.

# <span id="page-52-0"></span>Library Configuration **33**

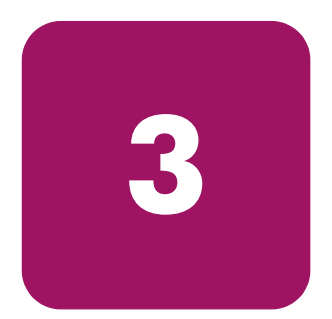

This chapter explains how to configure an HP StorageWorks MSL Series tape library for normal operation. Sections in this chapter include:

- [Changing Default Configuration Settings, page 54](#page-53-0)
- [Setting a SCSI ID](#page-54-0), [page 55](#page-54-0)
- [Setting Up a Reserved Slot, page 58](#page-57-0)
- [Configuring the Network Settings, page 64](#page-63-0)

### <span id="page-53-0"></span>Changing Default Configuration Settings

For most applications, you do not have to change the default settings; however, if you do need to change a configuration setting, use the procedures provided in the following sections. If you are uncertain whether you need to change a setting, contact your authorized service provider.

Configuration settings that might need to be changed include:

- [Setting a SCSI ID](#page-54-0)
- [Setting Up a Reserved Slott](#page-57-0)
- [Configuring the Network Settings](#page-63-0)

Change configuration settings using the graphical user interface (GUI) touch screen. For a complete description of how the GUI touch screen works, see [Chapter 4,](#page-66-1) ["Operation](#page-66-0)," on [page 67](#page-66-0).

### <span id="page-54-0"></span>Setting a SCSI ID

Each tape drive installed in the library requires a unique SCSI ID. The information provided in this section shows you how to set a SCSI ID.

To set a SCSI ID:

- 1. Turn the library on and wait until the Power-On Self Test (POST) concludes and the **Status** screen is displayed.
- 2. Select the **Menu** option.
- 3. If necessary, enter the appropriate password. See the section on ["Front Panel](#page-70-0)  [and Media Security Locks"](#page-70-0) on [page 71](#page-70-0) for instructions on how to set passwords.
- 4. Select **SCSI** in the **Edit Options** area to display the following screen.

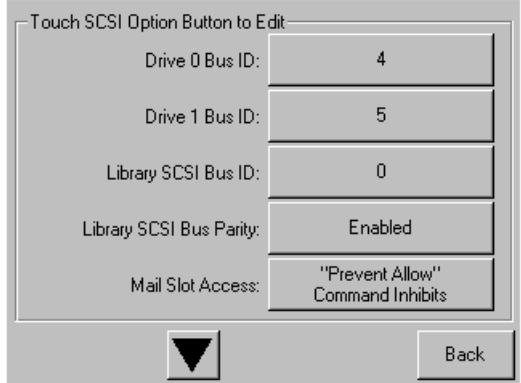

Figure 19: SCSI option selection screen (two-drive model shown)

Note: You can move to the next sequential SCSI options screen by touching the ▼.

For example, to set the Drive 0 Bus ID to 3:

a. Select the box next to the text "Drive 0 Bus ID:." The resulting screen (see [Figure 20](#page-55-0)) displays the current Drive 0 Bus ID along with the new value that you request.

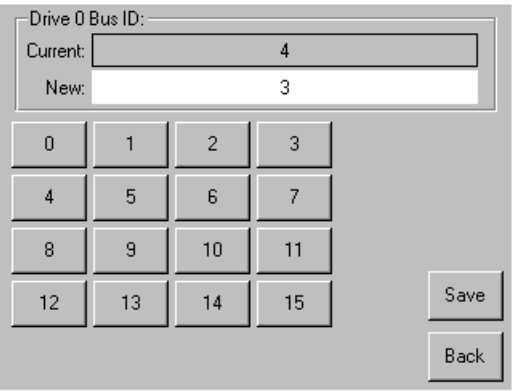

#### <span id="page-55-0"></span>Figure 20: Drive 0 bus ID screen

- b. Touch the block that contains the number 3. This places your request into the **New** data field.
- c. Touch the **Save** option to confirm your request. A confirmation screen is displayed (see [Figure 21\)](#page-55-1).

<span id="page-55-1"></span>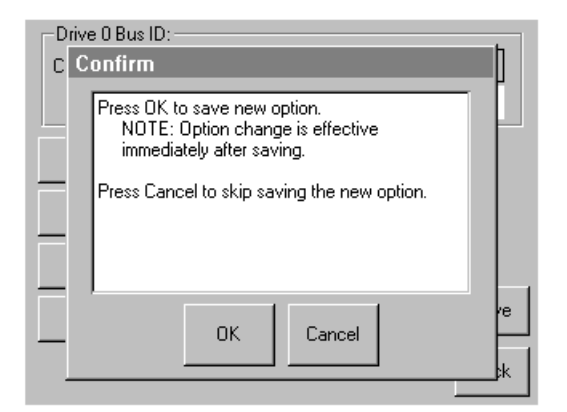

Figure 21: SCSI ID confirmation screen

d. Touch **OK** to confirm. A new SCSI ID now appears in the Drive 0 Bus ID data field (see [Figure 22\)](#page-56-0).

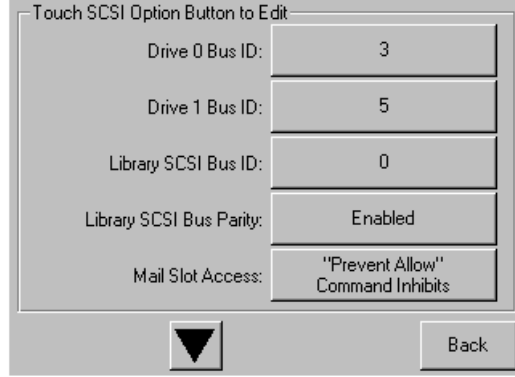

#### <span id="page-56-0"></span>Figure 22: Drive 0 bus ID data field screen (two-drive model shown)

- 5. Repeat this procedure to set any remaining SCSI IDs.
- 6. Touch the **Back** button repeatedly to return to the **Main** menu screen.

### <span id="page-57-0"></span>Setting Up a Reserved Slot

Use this option to designate one or more tape cartridge data storage slots as a cleaning slot, or to reduce the number of storage elements visible to the application software (for licensing reasons).

Note: Reserved slots may be incompatible with some application software.

#### Reserved Slot Numbering

Standard tape cartridge slots are numbered from the front of the magazine to the rear (see [Figure 23](#page-57-1) through [Figure 26\)](#page-60-0). If you reserve one slot, it becomes Cleaning Slot #0 in the last slot of the last magazine. Additional reserved slots continue in this front-to-rear pattern.

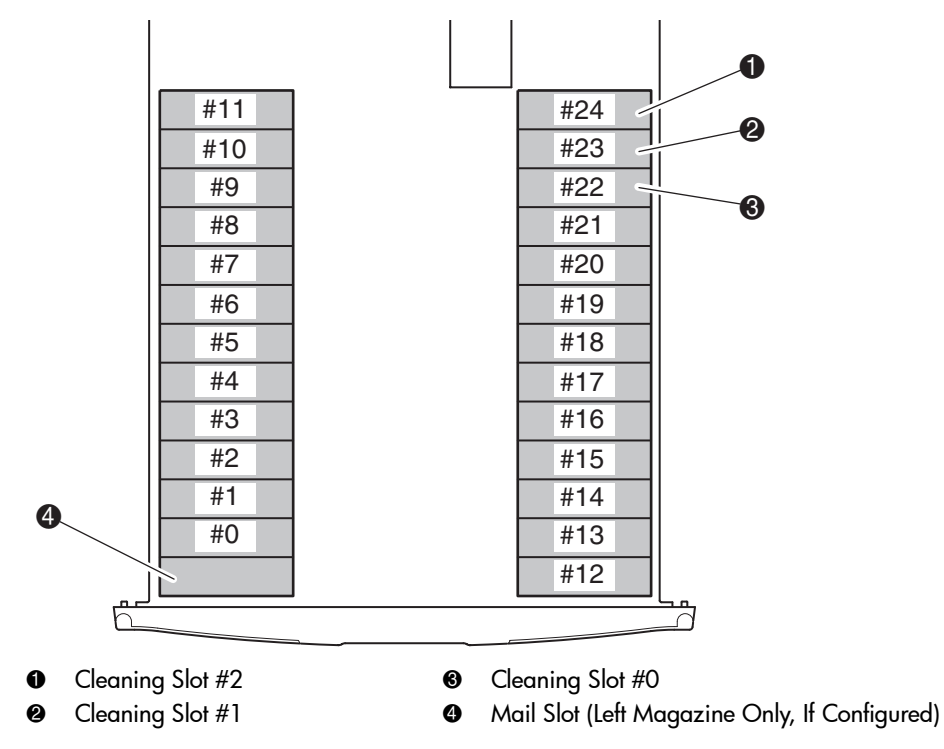

<span id="page-57-1"></span>Figure 23: Reserved slot locations, SDLT/DLT (MSL5026)

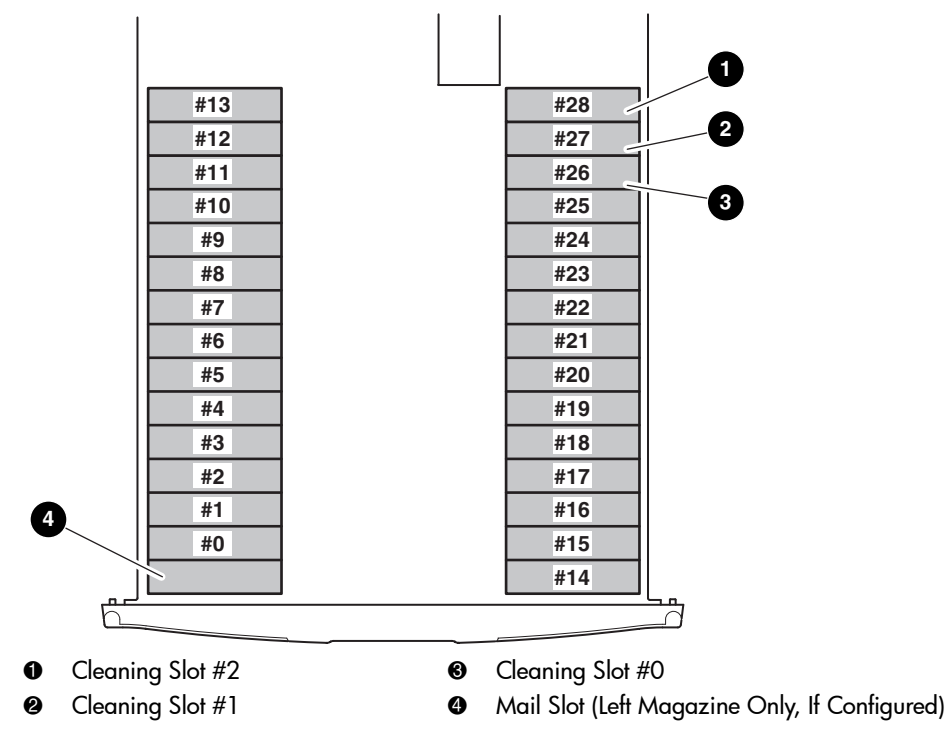

Figure 24: Reserved slot locations, Ultrium (MSL6030/MSL5030)

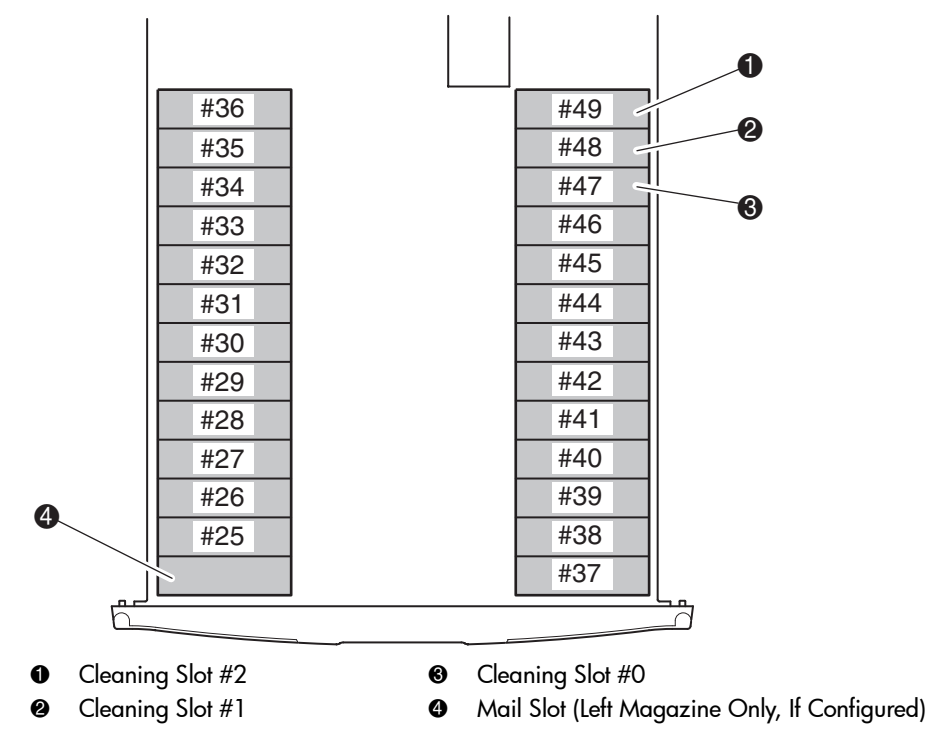

Figure 25: Reserved slot locations, lower module, SDLT/DLT (MSL5052)

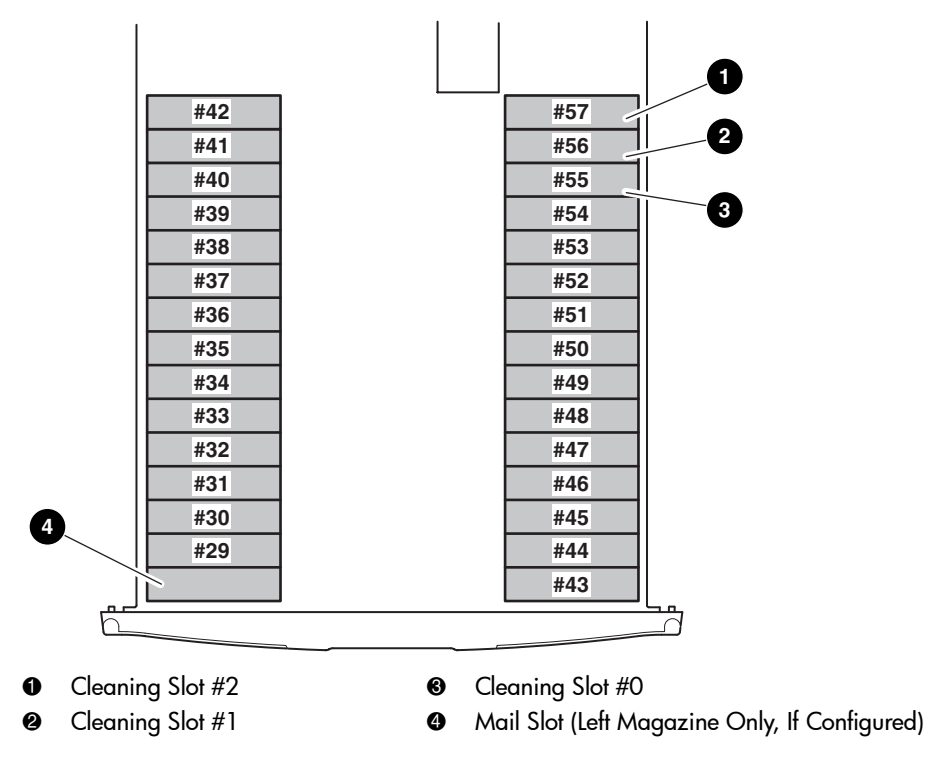

<span id="page-60-0"></span>Figure 26: Reserved slot locations, lower module, Ultrium (MSL6060/MSL5060)

To reserve a slot:

- 1. On the **Menu** screen, touch the **Library** option in the **Edit Options** area.
- 2. On the **Library** options screen, press the ▼ to scroll to the screen that contains the **Total Reserved Slots** option (see [Figure 27](#page-61-0)).

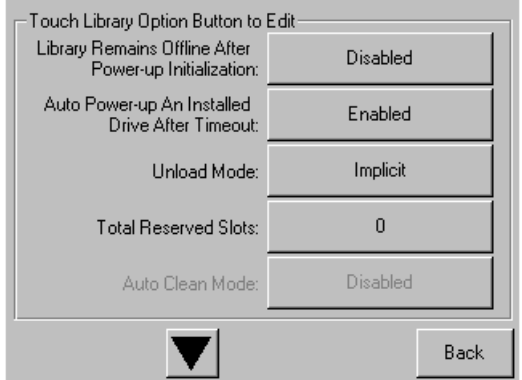

<span id="page-61-0"></span>Figure 27: Total reserved slots screen

3. Press the associated box next to the **Total Reserved Slots** option. A numeric keypad is displayed (see [Figure 28\)](#page-61-1).

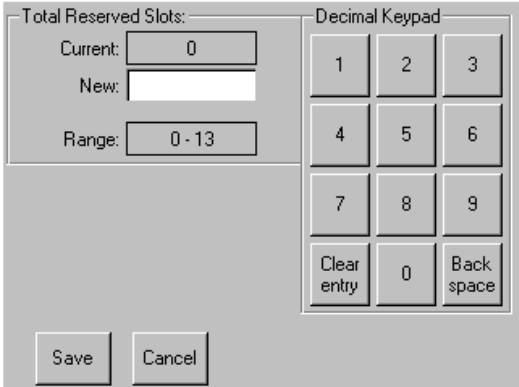

<span id="page-61-1"></span>Figure 28: Reserved slots numeric keypad screen

4. Enter the number of slots to reserve and then press **Save** to confirm your change. On the resulting confirmation screen (see [Figure 29](#page-62-0)), press **OK** to save.

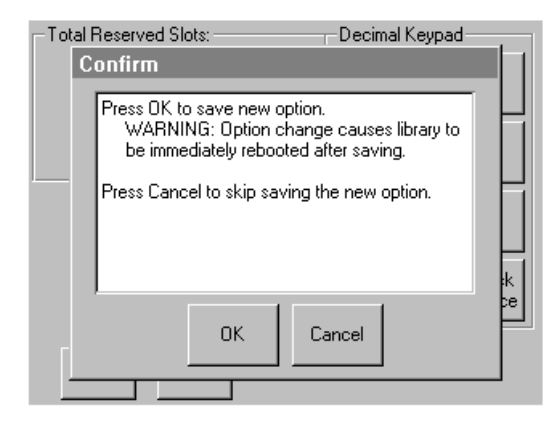

#### <span id="page-62-0"></span>Figure 29: Total reserved slots confirmation screen

5. Press the **Back** button repeatedly to return to the **Main** menu screen.

Note: Your choice takes effect the next time you boot the library.

Note: Changes to this option may require reconfiguring the software application in order to accommodate the change in storage slots.

### <span id="page-63-0"></span>Configuring the Network Settings

The library automatically obtains an IP address from a DHCP server when the library is powered up. The library also supports user-specified fixed addresses through the front panel. To set a fixed address:

1. On the **Menu** screen, touch **Network** in the **Edit Options** area. The **IP Address Determination** screen appears (see [Figure 30](#page-63-1)).

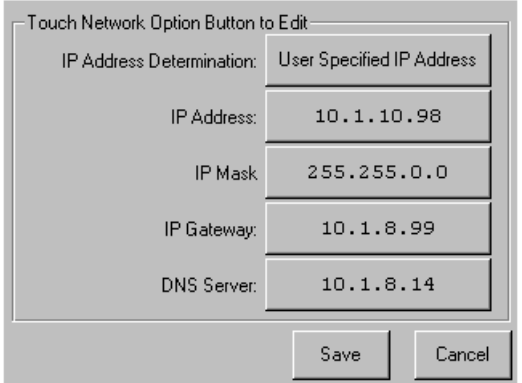

<span id="page-63-1"></span>Figure 30: IP address determination screen

2. Touch the **IP Address Determination** option (see [Figure 30\)](#page-63-1) and then the **User Specified IP Address** option (see [Figure 31](#page-63-2)).

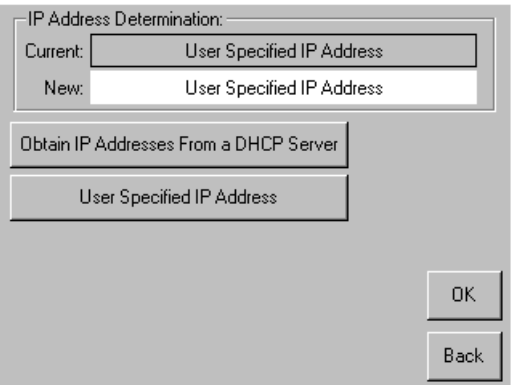

<span id="page-63-2"></span>Figure 31: User-specified IP address screen

- 3. Touch **OK** to confirm your selection.
- 4. Touch each **IP Address** option and then use the keypad to enter each IP address (see [Figure 32\)](#page-64-0).
- 5. Save and confirm your selections.

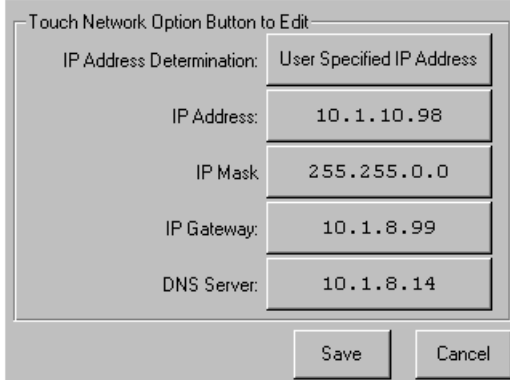

#### <span id="page-64-0"></span>Figure 32: Fixed IP address screen

6. Press the **Back** button repeatedly to return to the **Main** menu screen.

## <span id="page-66-0"></span>**Operation**

<span id="page-66-1"></span>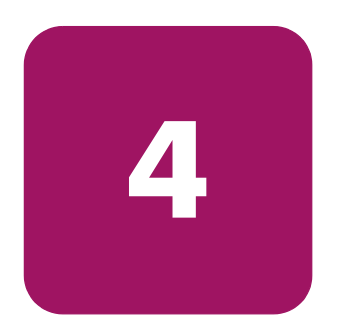

This chapter describes how to operate an HP StorageWorks MSL Series tape library. Sections in this chapter include the following:

- [Front Panel, page 68](#page-67-0)
- [Library Display Screens and Options, page 73](#page-72-0)
- [Menu Selections, page 82](#page-81-0)
- [Inserting and Removing Tape Cartridges](#page-98-0), [page 99](#page-98-0)

### <span id="page-67-0"></span>Front Panel

The front panel of the library includes the following (see [Figure 33](#page-67-1)):

- Magazine doors (left- and right-hand)
- Graphical user interface (GUI) touch screen
- Library status LED
- Viewing window

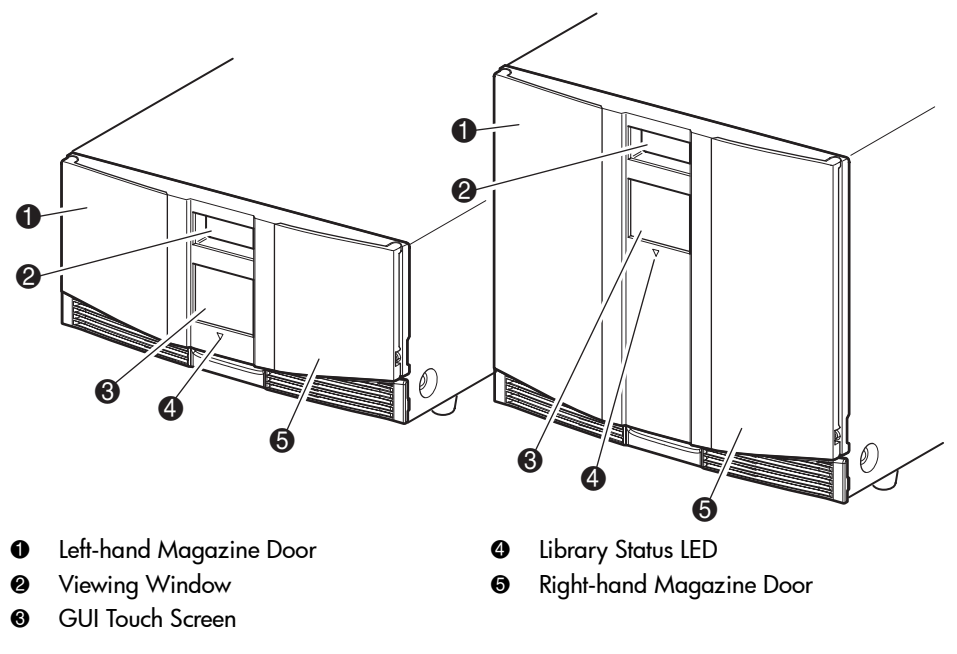

<span id="page-67-1"></span>Figure 33: Library front panel

#### Magazine Doors

The magazine doors have both an electrical release (via the GUI touch screen) and a manual release. It is always recommended that you open the magazine doors using the GUI touch screen. However, if the GUI touch screen fails, or if the magazines need to be accessed when power is off, you can manually open the magazine doors by pushing a small metal pin or paper clip into the mechanical releases (see [Figure 34](#page-68-0)).

Caution: The magazine doors must *only* be opened manually in an emergency. Failure to follow normal procedures can cause data loss and equipment damage.

Note: The library may not perform a complete inventory each time a magazine is manually removed and then replaced using the emergency release.

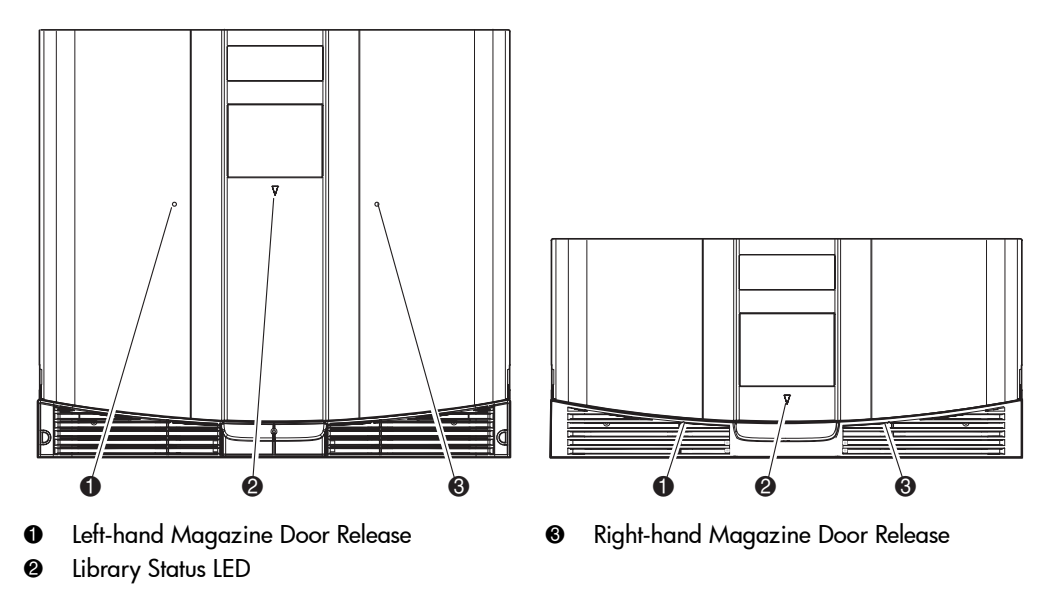

<span id="page-68-0"></span>Figure 34: Magazine door mechanical releases (emergency access)

### **Indicators**

The library front panel indicators consist of a GUI touch screen and a library status LED (see [Figure 35](#page-69-0) and [Table 5](#page-69-1)).

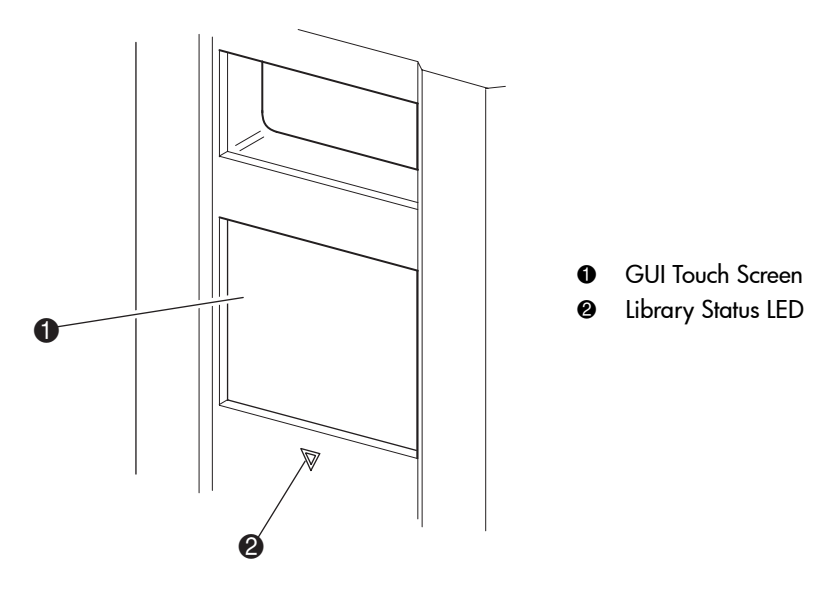

<span id="page-69-0"></span>Figure 35: Library indicators

<span id="page-69-1"></span>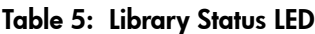

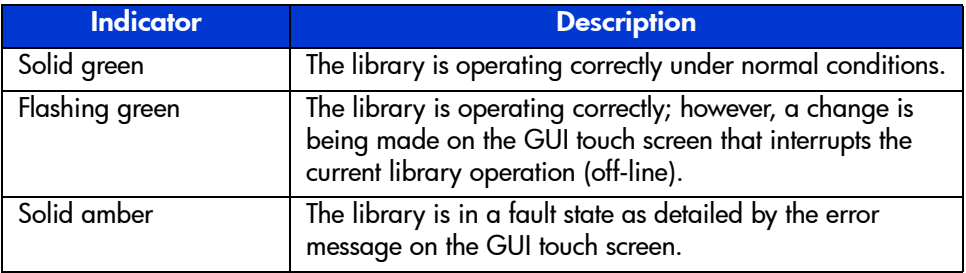

### <span id="page-70-0"></span>Front Panel and Media Security Locks

The following security features are available to help you avoid accidental interruption of library operation.

#### GUI Touch Screen

The GUI touch screen offers three levels of security (see [Figure 36](#page-70-1)):

- User Level 1—allows access to the mail slot(s).
- User Level 2—allows magazine access, mail slot access, SCSI options, diagnostics, and lets you move media.
- Service—allows access to the administrative menu that lets you view/edit library and SCSI options.

Note: The library ships with a default service password of 5566.

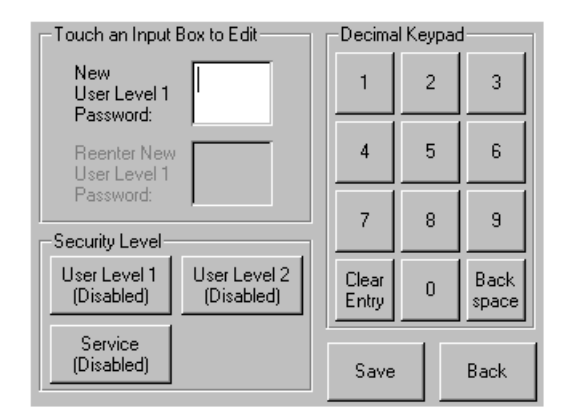

<span id="page-70-1"></span>Figure 36: Password levels

Each password is represented by four decimal digits that are stored in NVRAM in a range of 0001 to 9999.

Note: 0000 is used to disable password verification for each level.

Enabling a password at a lower level re-enables disabled higher levels to that value. As a result, prior to accessing any higher level operation, you are prompted first to enter the new higher level password.

You can also use a higher level password to gain access to a lower level operation. For example, use the Service password to access the Move Media operation. Using the Service password to access the Menu option also gives full access (without validating) to the Service operations.

Note: To restore passwords if forgotten, use Set User Defaults using the MSL Utility and diagnostic cable. Note that any configuration that was previously set will be lost. If necessary, record all configuration settings before resetting the password.

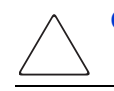

**Caution:** Do not use Set Factory Defaults or library damage may occur.

#### Host System

Media can also be reserved by software running on the host. The library provides no GUI touch screen override for this command. Usually, exiting the host software restores media access. In the event of host failure, you can restore media access by cycling the library power.
# Library Display Screens and Options

The library GUI touch screen displays graphics and text characters in the form of easy-to-understand messages. Graphics and text messages, along with their functions, are described in this section.

# Initialization Screen

When power is first applied to the library, a series of Power-On Self Test (POST) diagnostics are performed. After the POST completes, the following initialization screen appears during the library inventory and scalability configuration.

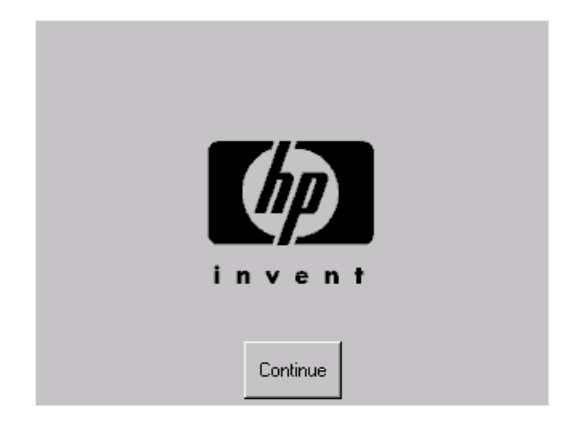

Figure 37: Initialization screen

# Library Status Screen

After the POST executes successfully and the library initialization completes (approximately 45 seconds), the following library **Status** screen appears:

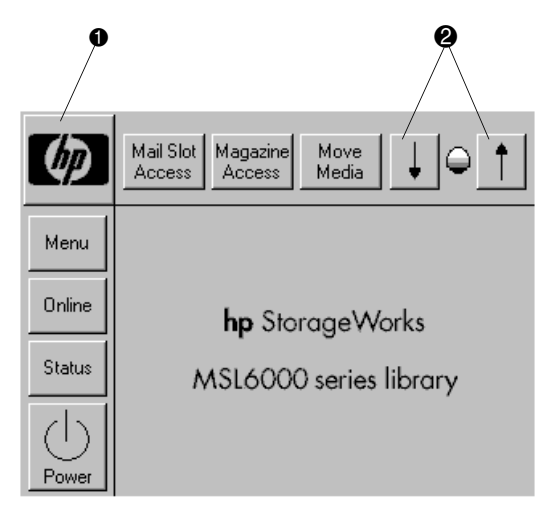

#### <span id="page-73-0"></span>Figure 38: Library status screen (two-drive model shown)

- **1** Technical Support Information Option
- <sup>2</sup> LCD Contrast Controls (reset on power-up)

The library **Status** screen lets you select the following options:

- Technical Support Information (HP logo)
- Mail Slot Access
- Magazine Access
- Move Media
- LCD Contrast Controls
- Power
- Status
- Online/Offline
- Menu

# Technical Support Information

Selecting this option via the HP logo displays HP-specific technical support assistance information, including the HP StorageWorks and the HP technical support websites (see [Figure 39](#page-74-0)).

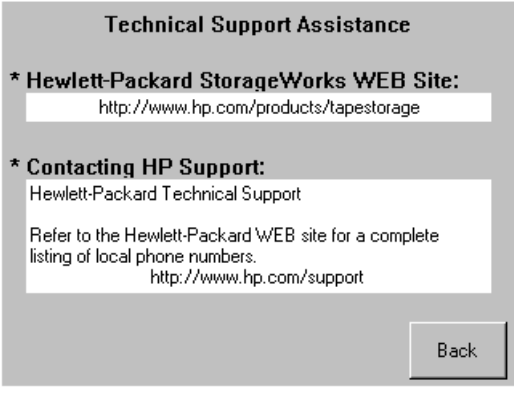

<span id="page-74-0"></span>Figure 39: Technical support information screen

## Mail Slot Access (Left-hand Magazines Only)

Select this option to display the **Mail Slot Access** screen [\(Figure 40\)](#page-75-0). This option provides access to a mail slot while the library remains powered up. Note that a mail slot is reserved for the first tape cartridge slot in a left-hand magazine, and can be password protected or fully disabled. If the mail slot is disabled, this menu button is absent. On four-drive models, solenoids restrict access to the selected mail slots.

<span id="page-75-0"></span>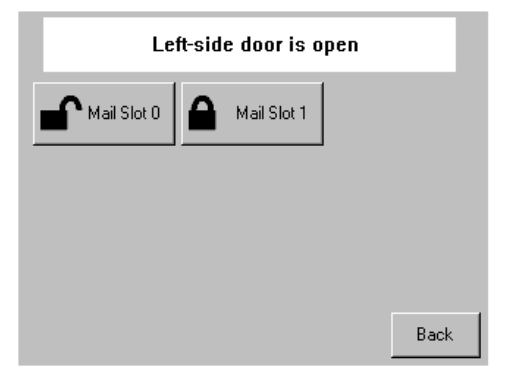

Figure 40: Mail slot access screen (four-drive model shown)

### Magazine Access

Select this option to display the **Magazine Access** screen ([Figure 41](#page-76-0)). For two-drive models, this option lets you gain access to the left or right-hand magazine doors separately, or both magazine doors for tape cartridge placement or removal. For four-drive models, this option provides access to the upper-left, lower-left, or right-hand magazines separately, or both magazine doors for tape cartridge placement or removal.

Note: The Magazine Access option can be password protected.

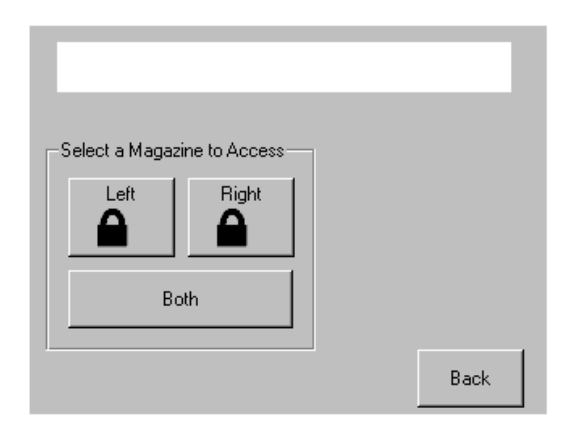

<span id="page-76-0"></span>Figure 41: Magazine access screen (two-drive model shown)

## Move Media

Select this option to display the **Move Media** screen (see [Figure 42](#page-77-0)). The **Move Media** option lets you remove a cartridge from a tape drive, a data slot in any magazine, or a mail slot in a left-hand magazine. This option also lets you load and unload tape cartridges from the installed tape drives.

See the section on ["Replacing a Cleaning Cartridge in a Reserved Slot"](#page-130-0) on [page 131](#page-130-0) for detailed removal information.

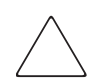

Caution: To reduce the risk of drive damage, use DLT, SDLT, and Ultrium cleaning cartridges only in their respective drive types.

**Caution:** Remove media from all drives and slots prior to library transport.

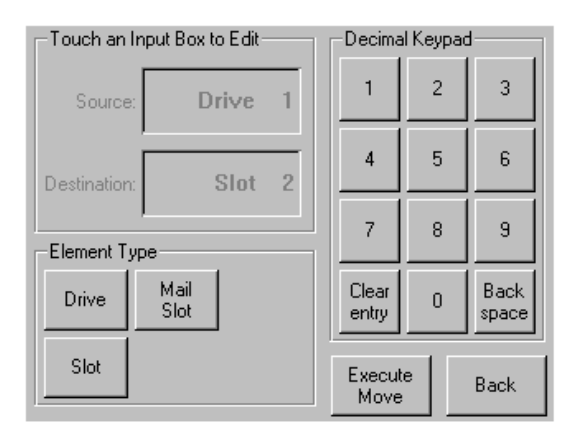

<span id="page-77-0"></span>Figure 42: Move media screen (two-drive model shown)

## GUI Contrast Controls

Select these options to increase or decrease the contrast of the GUI display (see [Figure 38](#page-73-0)). Incremental steps are set by adjusting the GUI contrast controls from the library **Status** screen. Incremental steps can range from 0 to 31 depending on your preference. These settings are volatile and are restored to default values upon reboot or power cycling.

#### Power

Select this option to initiate a library power-down operation. After a successful power-down, a confirmation message appears (see [Figure 43](#page-78-0)).

Note: The library moves the shuttle assembly to the parked position before powering down. This position is a prerequisite for any library transport.

<span id="page-78-0"></span>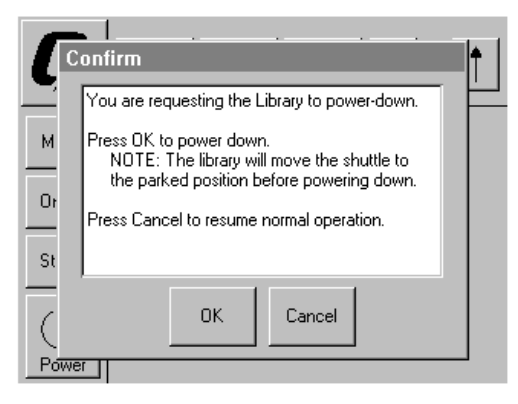

Figure 43: Power-down confirmation message screen

#### **Status**

Select this option to display an information **Status** screen [\(Figure 44\)](#page-79-0). From this screen, touch a magazine icon to display detailed information about the cartridges in that magazine. Touch a drive icon to view drive ID information, cleaning information, tape cartridge information, and drive status.

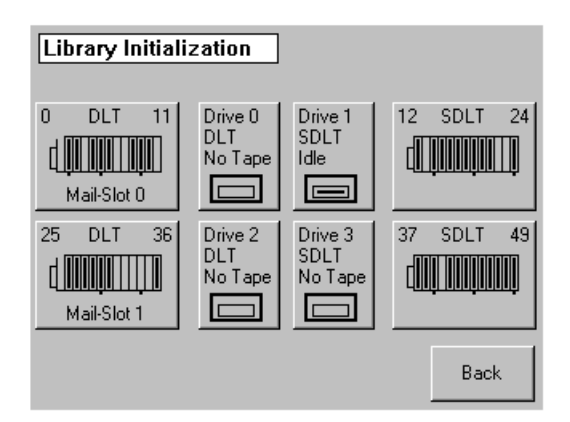

<span id="page-79-0"></span>Figure 44: Status screen (four-drive model shown)

## **Online**

Selecting this option places the library online or offline.

Note: The library automatically comes online after a power-up initialization. You can use this option to place the library offline.

## Menu

Selecting this option lets you view, configure, and use the library [\(Figure 45](#page-80-0)). The **Menu** option displays three distinct areas:

- View System Data
- Utilities
- Edit Options

For a complete description of these areas, see the section on ["Menu Selections](#page-81-0)" on [page 82](#page-81-0).

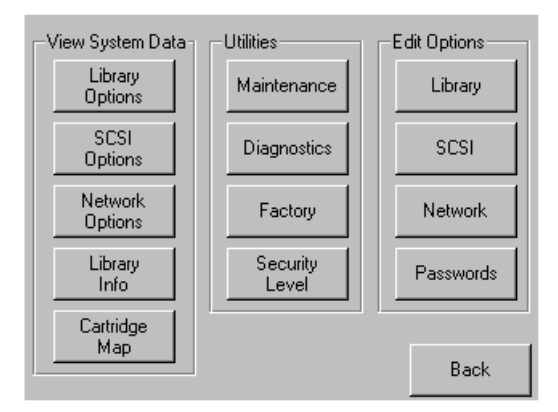

<span id="page-80-0"></span>Figure 45: Menu screen

# <span id="page-81-0"></span>Menu Selections

This section describes the three **Menu** areas:

- View System Data
- **Edit Options**
- Utilities

# View System Data Area

The **View System Data** area lets you select the following screens:

- Library Options
- SCSI Options
- Network Options
- Library Info
- Cartridge Map

### Library Options

Selecting this option lets you view the library settings. These settings are defined from the **Library** option in the **Edit Options** area (see [Figure 46](#page-82-0) on [page 83](#page-82-0)).

Note: You can move to the next subsequent Library Options screen by selecting the ▼ button.

| View Library Options                                      |             |  |  |
|-----------------------------------------------------------|-------------|--|--|
| Library Remains Offline After<br>Power-up Initialization: | Disabled    |  |  |
| Auto Power-up An Installed<br>Drive After Timeout:        | Enabled     |  |  |
| Linioad Mode:                                             | Implicit    |  |  |
| <b>Total Reserved Slots:</b>                              | n           |  |  |
| Auto Clean Mode:                                          | Disabled    |  |  |
|                                                           | <b>Back</b> |  |  |

<span id="page-82-0"></span>Figure 46: View library options screen

[Table 6](#page-82-1) lists and describes the available **Library** options.

#### <span id="page-82-1"></span>Table 6: View Library Options

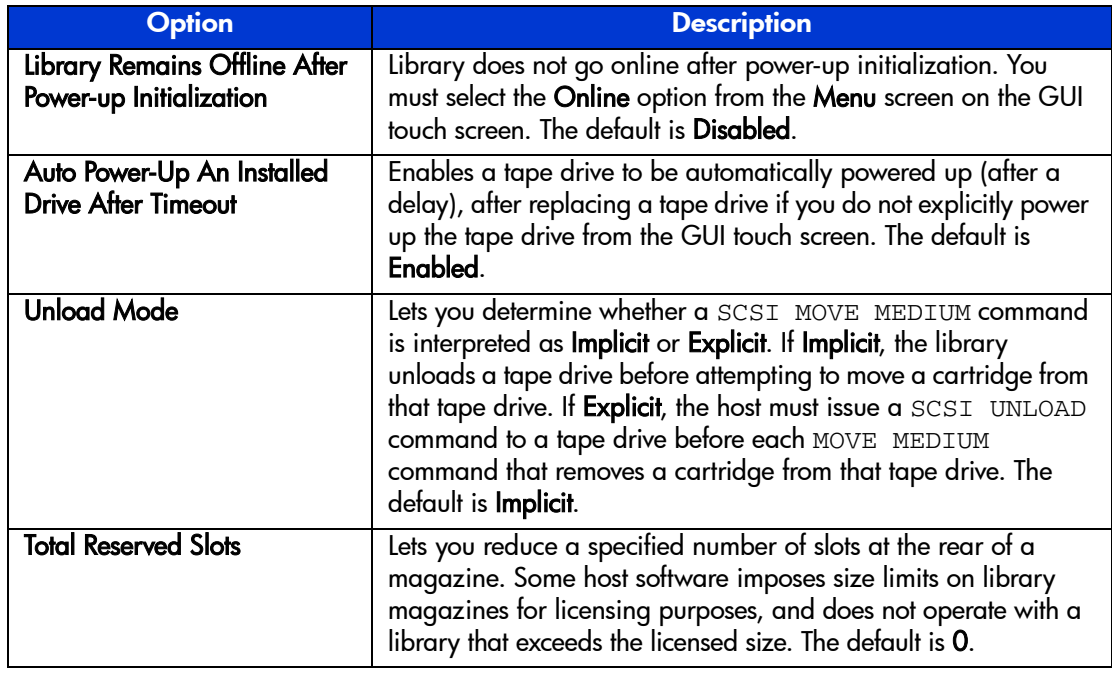

## Table 6: View Library Options (Continued)

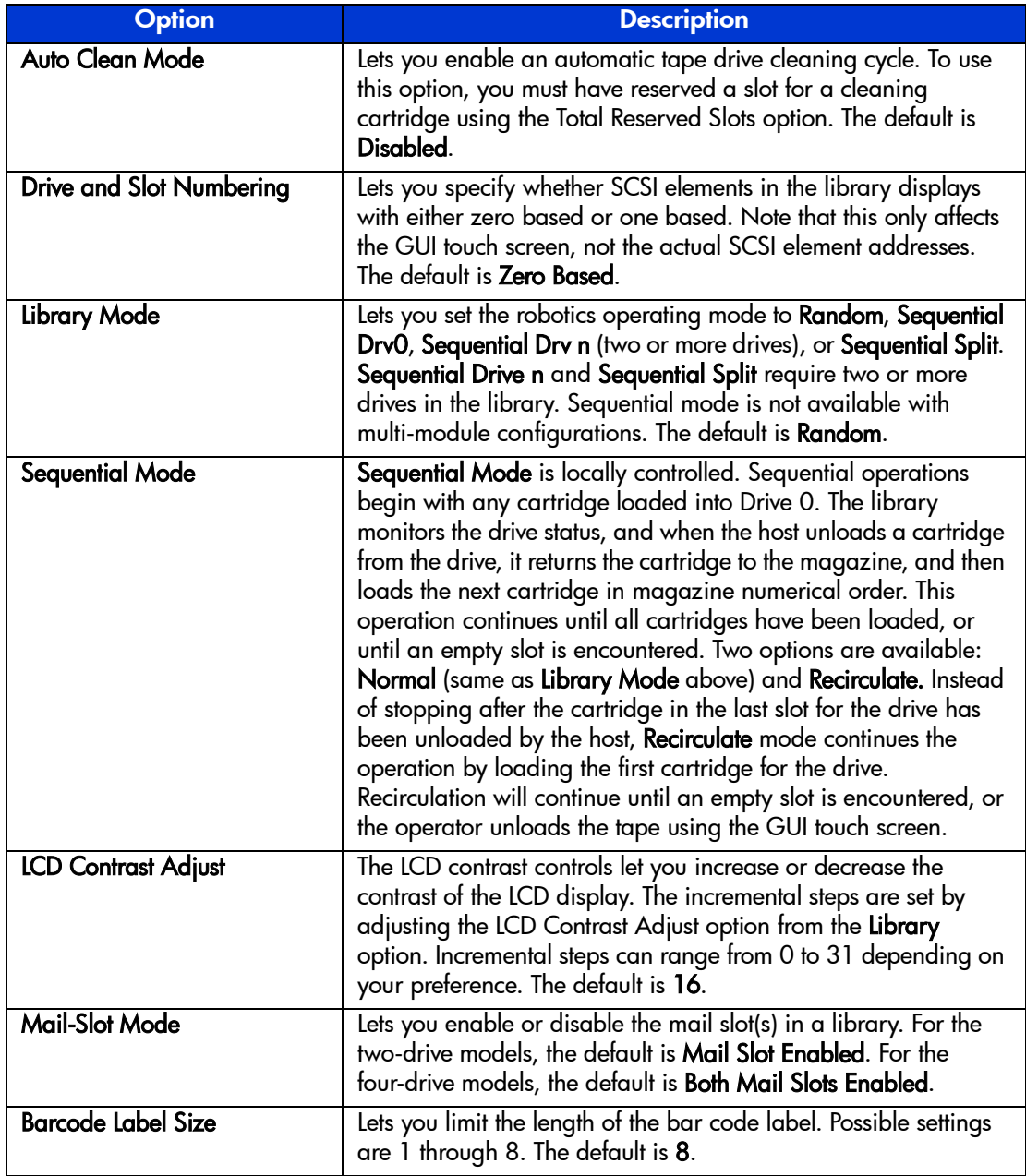

#### Table 6: View Library Options (Continued)

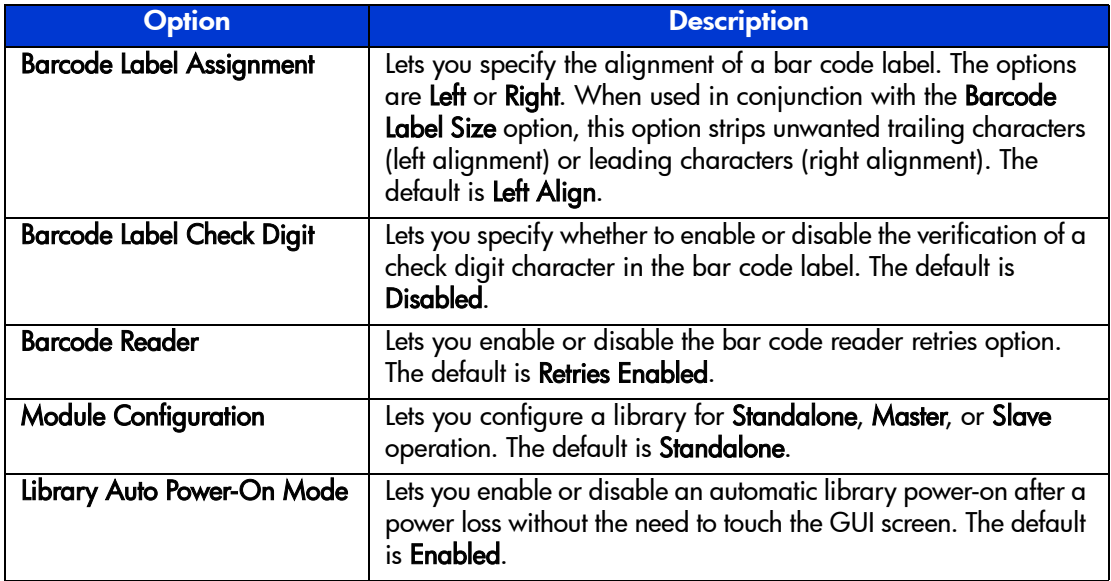

## SCSI Options

Selecting this option lets you view the settings defined from the **SCSI** option in the **Edit Options** area (see [Figure 47\)](#page-85-0).

Note: You can move to the next sequential SCSI Options screen by selecting the ▼. To return to the previous SCSI Options screen, select the ▲ or Back button to return to the Menu screen.

| View SCSI Options        |                                     |  |  |
|--------------------------|-------------------------------------|--|--|
| Drive 0 Bus ID:          | 4                                   |  |  |
| Drive 1 Bus ID:          | 5                                   |  |  |
| Library SCSI Bus ID:     | п                                   |  |  |
| Library SCSI Bus Parity: | Enabled                             |  |  |
| Mail Slot Access:        | "Prevent Allow"<br>Command Inhibits |  |  |
|                          | Back                                |  |  |

<span id="page-85-0"></span>Figure 47: View SCSI options screen (two-drive model shown)

[Table 7](#page-85-1) lists and describes the available **SCSI Options** selections. (See [Library](#page-20-0)  [tape drive locations](#page-20-0) on [page 21](#page-20-0) for an illustration of the drive numbering scheme.)

#### <span id="page-85-1"></span>Table 7: View SCSI Options

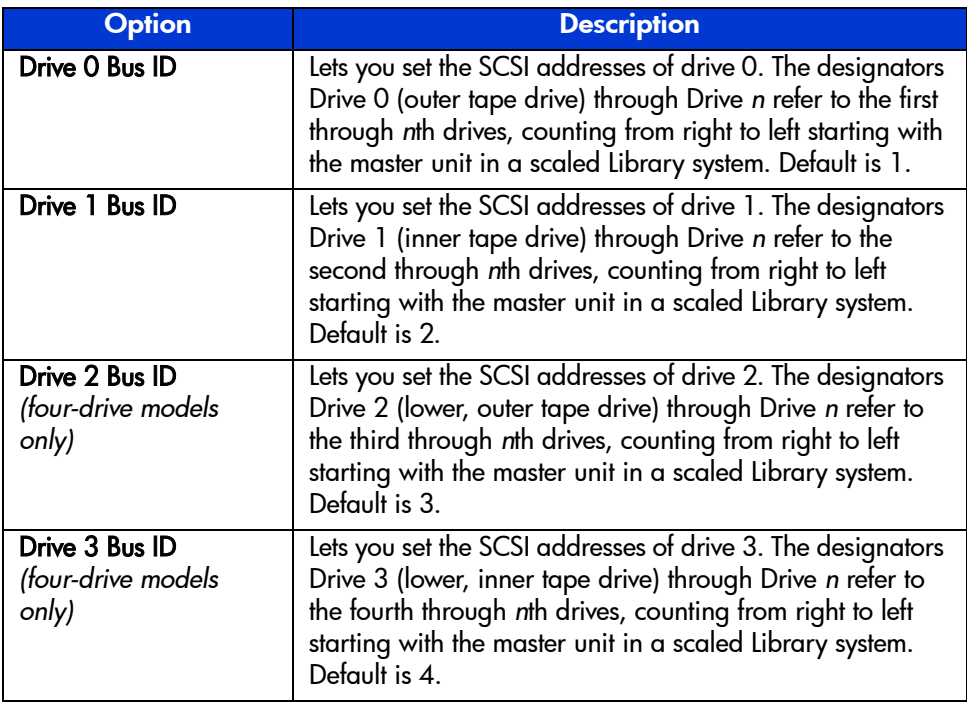

Table 7: View SCSI Options (Continued)

| <b>Option</b>                                   | <b>Description</b>                                                                                                    |  |
|-------------------------------------------------|----------------------------------------------------------------------------------------------------|--|
| Library SCSI Bus ID                             | Lets you set the SCSI addresses for the library robotics. The<br>default is 0.                                                                                                    |  |
| <b>Library SCSI Bus Parity</b>                  | Lets you enable or disable the library robotics SCSI bus<br>parity checking. The default is Enabled.                                                                                                    |  |
| <b>Mail Slot Access</b>                         | This option controls access to the mail slot and media<br>removal. "Prevent Allow" Command Inhibits allows access<br>to the mail slot via the GUI control panel and allows<br>media removal. "Prevent Allow" Command Ignored<br>prevents access to the mail slot and removal of media. This<br>option is used for some backup applications. The default is<br>"Prevent Allow" Command Inhibits. |  |
| <b>SCSI Mode</b>                                | Defines the loader as SCSI-2 or SCSI-3. The default is<br>SCSI-3.                                                                                                    |  |
| <b>Unit Attention</b><br>Reporting              | Lets you select reporting of all or only one stacked-unit<br>attention conditions. If set to Report All, the unit reports all<br>unit attention conditions in sequence; if set to Report One,<br>the unit reports only the highest priority condition. The<br>default is Report All.                                                                                                    |  |
| <b>Init Element Status</b>                      | Lets you specify the library's response to the SCSI<br>INITIALIZE ELEMENT STATUS command. The<br>possible settings are No Inventory, Force Inventory, and<br>Force Label Scan. The default is Force Inventory.                                                                                                    |  |
| <b>Test Unit Ready</b><br>Reporting             | Lets you specify the response to a TEST UNIT READY<br>command if the library is in Sequential Mode. The<br>possible settings are Standard or Custom. The default is<br>Custom.                                                                                                    |  |
| <b>Device Capability Page</b><br>Length         | Lets you choose between two lengths of the mode<br>sense/select device capabilities page (SCSI page 1Fh),<br>which are Short (14 bytes) and Long (18 bytes), to<br>accommodate different SCSI device implementations of<br>this page. The default is Short (14 bytes).                                                                                                    |  |
| <b>Transport Element</b><br><b>Base Address</b> | Lets you set the base address for the robotics mechanism.<br>The default is OxO.                                                                                                    |  |
| <b>Storage Element</b><br><b>Base Address</b>   | Lets you set the base address for the magazine slots. The<br>default is 0x20.                                                                                                    |  |

#### Table 7: View SCSI Options (Continued)

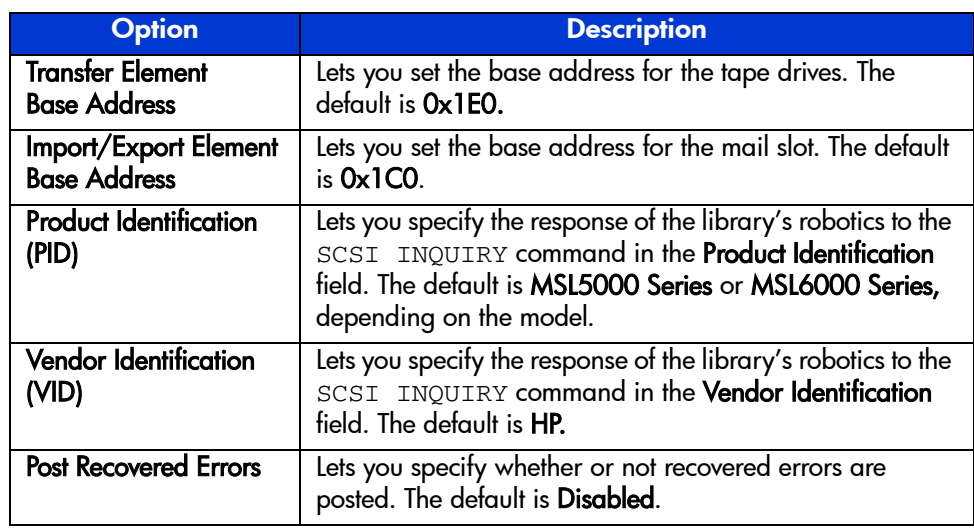

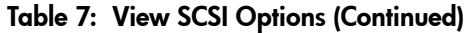

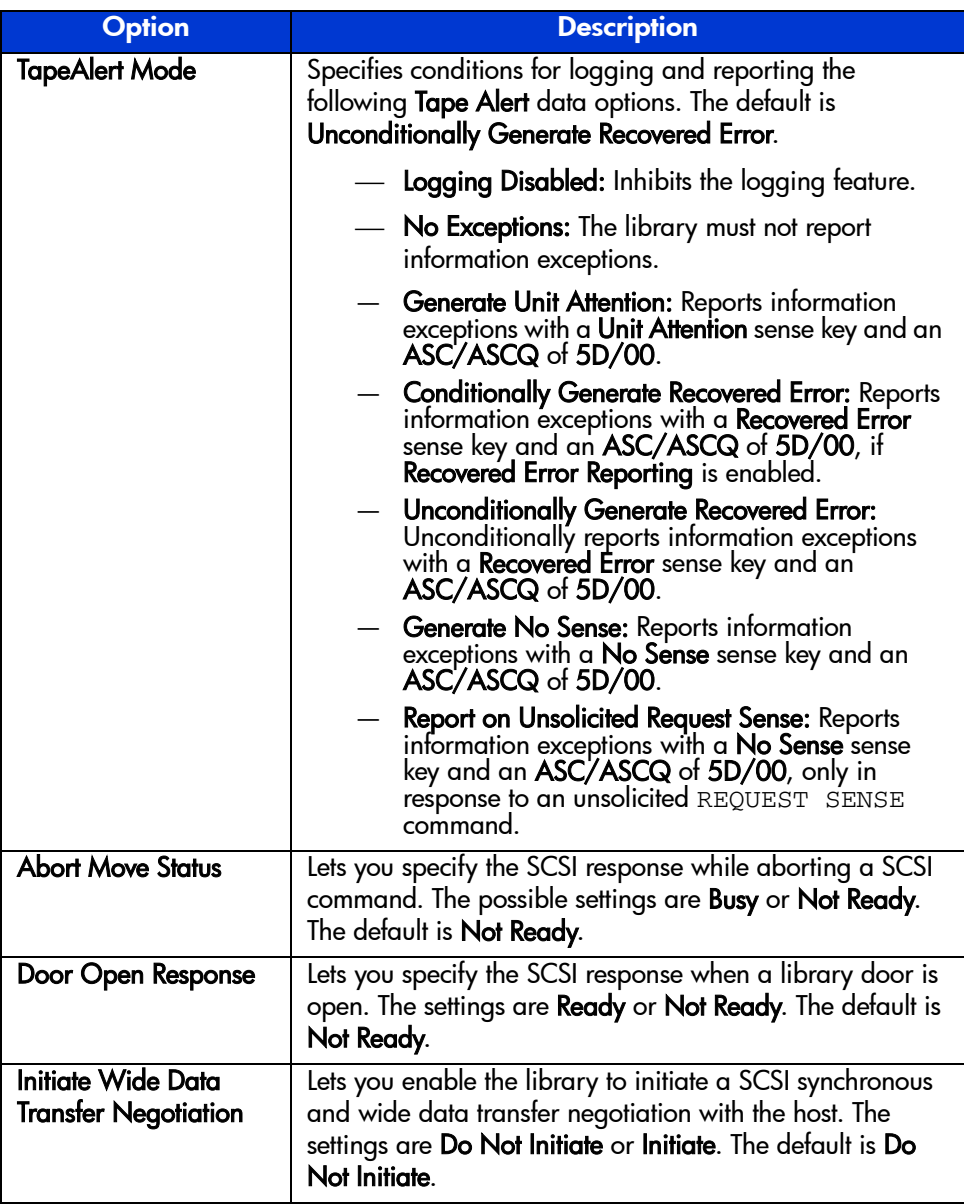

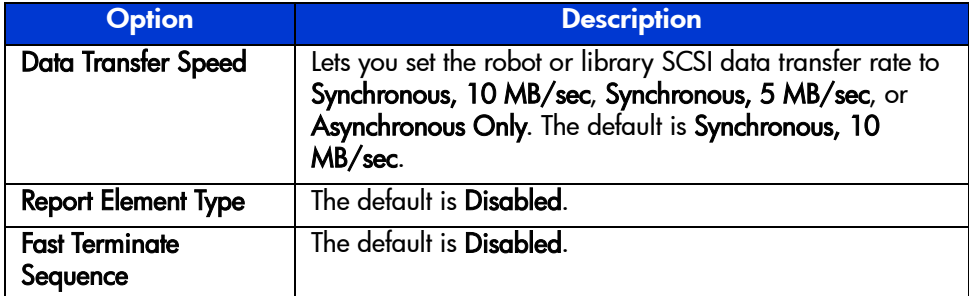

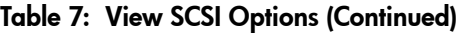

#### Network Options

Selecting this option lets you view the settings defined from the **Network** option in the **Edit Options** area (see [Figure 48](#page-89-0)). [Table 8](#page-90-0) on page [page 91](#page-90-0) lists and describes the available options.

Note: There are no firmware default settings for networks. Contact your network administrator for specific information on connecting the library to your network.

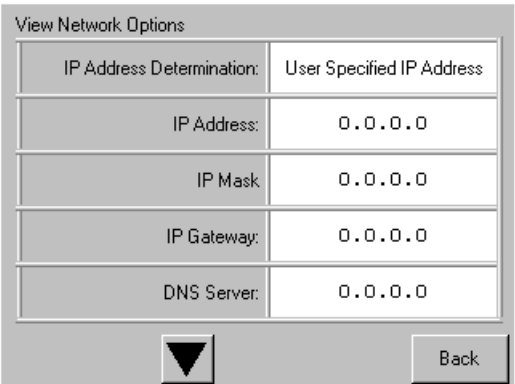

<span id="page-89-0"></span>Figure 48: Default view network options screen

Note: The IP Address, IP Mask, IP Gateway, and DNS Server become available after selecting User Specified IP Address from the Network screen under Edit Options.

<span id="page-90-0"></span>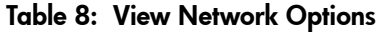

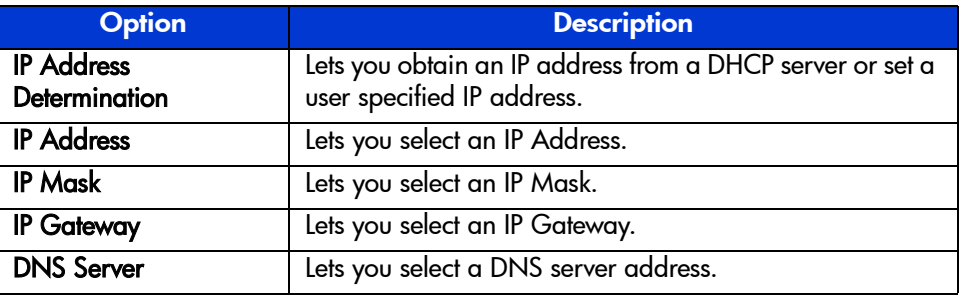

## Library Info

Selecting this option lets you display the **Miscellaneous Library Info** screen ([Figure 49](#page-90-1)). This screen displays the library's firmware revision, the local IP and Ethernet address that is currently in use, the unit serial number, and the library's power-on hours.

| Miscellaneous Library Info |                  |  |  |  |  |
|----------------------------|------------------|--|--|--|--|
| Firmware Revision:         | 99.229           |  |  |  |  |
| Local IP Address:          | 10.1.25.78       |  |  |  |  |
| Ethernet Address:          | 00900D112233     |  |  |  |  |
| Serial Number:             | ABCD123456789XYZ |  |  |  |  |
| Power-On Hours:            | 2568             |  |  |  |  |
|                            |                  |  |  |  |  |
|                            | Back             |  |  |  |  |

<span id="page-90-1"></span>Figure 49: View library info screen

# Cartridge Map

Selecting this option provides you with a layout of the slots and cartridges that are currently being used in the library. Bar code labels are displayed if enabled and in use.

| Drive<br>0             |                  | Slot<br>3 | M <sub>154</sub> | Slot<br>9  | M1S10 |
|------------------------|------------------|-----------|------------------|------------|-------|
| Drive                  |                  | Slot<br>4 |                  | Slot<br>10 |       |
| Mail<br>0              |                  | Slot<br>5 |                  | Slot<br>11 |       |
| Slot<br>0              | M <sub>151</sub> | Slot<br>6 |                  | Slot<br>12 | M2S1  |
| Slot                   | M <sub>152</sub> | Slot<br>7 |                  | Slot<br>13 |       |
| Slot<br>$\overline{2}$ |                  | Slot<br>8 |                  | Slot<br>14 | M2S3  |
|                        |                  |           |                  |            | Back  |

Figure 50: Cartridge map screen (two-drive model shown)

# Edit Options Area

The **Edit Options** area lets you select the following screens:

- **Library**
- **SCSI**
- **Network**
- **Passwords**

## Library

Selecting this option lets you define the **Library** options used to configure the library for your specific needs (see [Figure 51\)](#page-92-0). [Table 6](#page-82-1) on page [page 83](#page-82-1) lists and describes the available options.

Note: You can move to the subsequent Library screen by selecting the ▼.

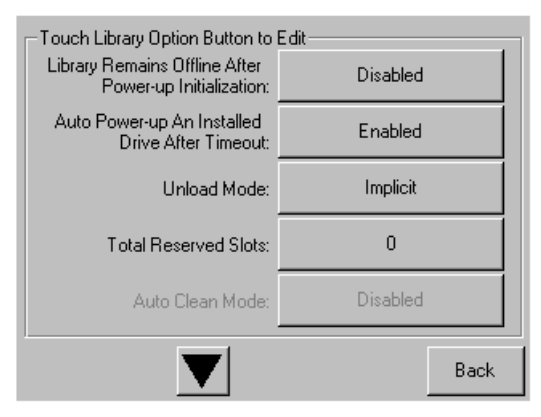

<span id="page-92-0"></span>Figure 51: Edit library options screen

## **SCSI**

Selecting this option lets you define the **SCSI** options used to configure the library for your specific needs (see [Figure 52\)](#page-93-0). [Table 7](#page-85-1) on page [page 86](#page-85-1) lists and describes the available options.

Note: You can move to the subsequent SCSI screen by selecting the ▼.

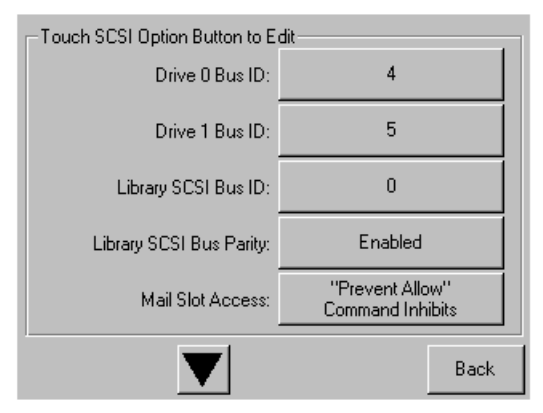

<span id="page-93-0"></span>Figure 52: Edit SCSI options screen

## **Network**

Selecting this option lets you define the **Network** options used to configure the library for your specific needs (see [Figure 53\)](#page-94-0). [Table 8](#page-90-0) on page [page 91](#page-90-0) lists and describes the available options.

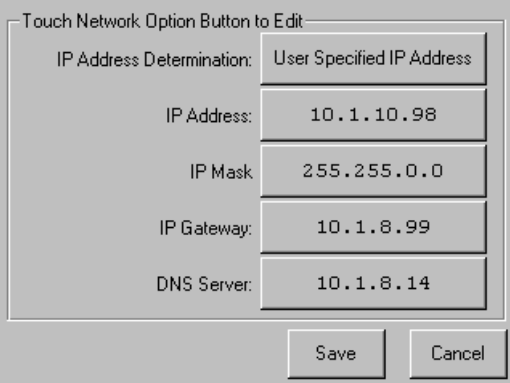

<span id="page-94-0"></span>Figure 53: Edit network options screen

## Passwords

Selecting this option lets you define the **Password** options used to configure the library for your specific needs (see [Figure 54](#page-94-1)). For information on library security features and password levels, see "[Front Panel and Media Security Locks"](#page-70-0) on [page 71](#page-70-0).

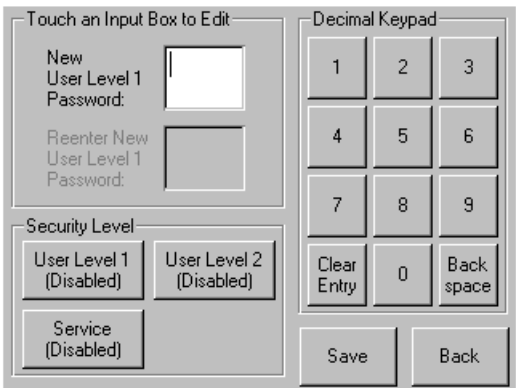

<span id="page-94-1"></span>Figure 54: Edit passwords options screen

# Utilities Area

The **Utilities** area lets you select the following screens:

- **Maintenance**
- **Diagnostics**
- **Factory**
- **Security Level**

#### **Maintenance**

Selecting this option lets you perform system maintenance on the library (see [Figure 55](#page-95-0)):

| Maintenance         |                          |                                 |
|---------------------|--------------------------|---------------------------------|
| Clean Drive         | Set<br>User Defaults     | Flash Drive<br>From Tape        |
| Replace Drive       | Force<br>Reconfiguration | Flash Drive<br>From SCSI        |
| <b>Drive Format</b> | Reboot Library           |                                 |
| <b>Park Drives</b>  |                          | Eject Tape<br><b>From Drive</b> |
|                     |                          | Back                            |

<span id="page-95-0"></span>Figure 55: Maintenance screen

The **Maintenance** menu options are described in [Chapter 6](#page-120-0), "[Maintenance](#page-120-1)", beginning on [page 121](#page-120-1).

## **Diagnostics**

Selecting this option lets you perform a system calibration on available components (see [Figure 56\)](#page-96-0). Available options are dependent on the specified user level.

The **Diagnostics** menu options are described in [Chapter 7,](#page-136-0) ["Troubleshooting](#page-136-1)" beginning on [page 137](#page-136-1).

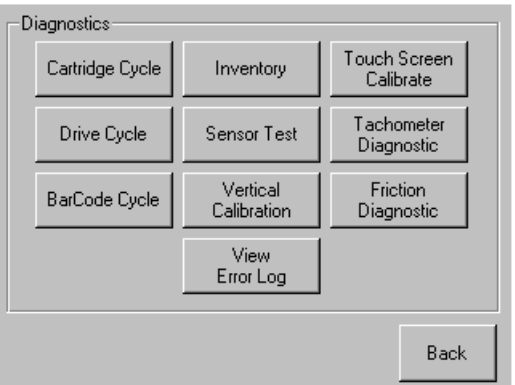

#### <span id="page-96-0"></span>Figure 56: Diagnostics screen (four-drive model shown)

Note: The Vertical Calibration button is only available on four-drive models.

## **Factory**

The **Factory** menu options are intended for use by factory personnel only.

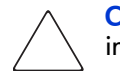

Caution: Unauthorized use of the Factory option could render the library inoperable.

## Security Level

Selecting this option lets you select passwords for a security level (see [Figure 57\)](#page-97-0).

Note: The library ships with a default Service password of 5566.

Note: Setting a value 0000 for a given level disables that level.

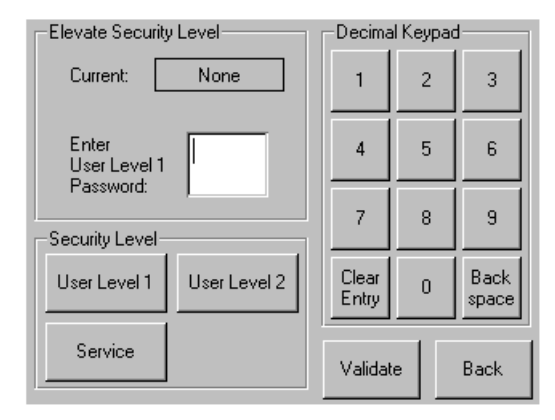

<span id="page-97-0"></span>Figure 57: Security level screen

# Inserting and Removing Tape Cartridges

Unless you are using the mail slot(s), a tape magazine must be removed from the library to remove or insert tape cartridges. Make sure the slot you want to use is not already reserved for a tape cartridge that is now in a tape drive. The safest way to do this is to unload all tape drives before removing a magazine. You can unload all the tape drives either through your host system software or by using the LOAD/UNLOAD command from the **Library Option** menu.

Note: Do not add more tape cartridges to the library than its rated slot capacity.

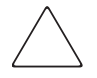

Caution: Ultrium and SDLT/DLT tape drives require special cleaning cartridges and data cartridges formatted specifically for the drive technology. To avoid damage to your tape drive, it is critical to use appropriate cleaning cartridges and properly formatted data cartridges. Contact an HP authorized dealer or sales representative for current compatibility and availability.

# Removing Magazines

Library magazine removal is a manual operation. Access the magazines using the **Magazine Access** option from the library **Status** screen. This option lets you open the left- or right-hand magazine doors separately, or all magazine doors at the same time. After opening the appropriate magazine door, pull the magazine out from the library chassis (see [Figure 58](#page-99-0)).

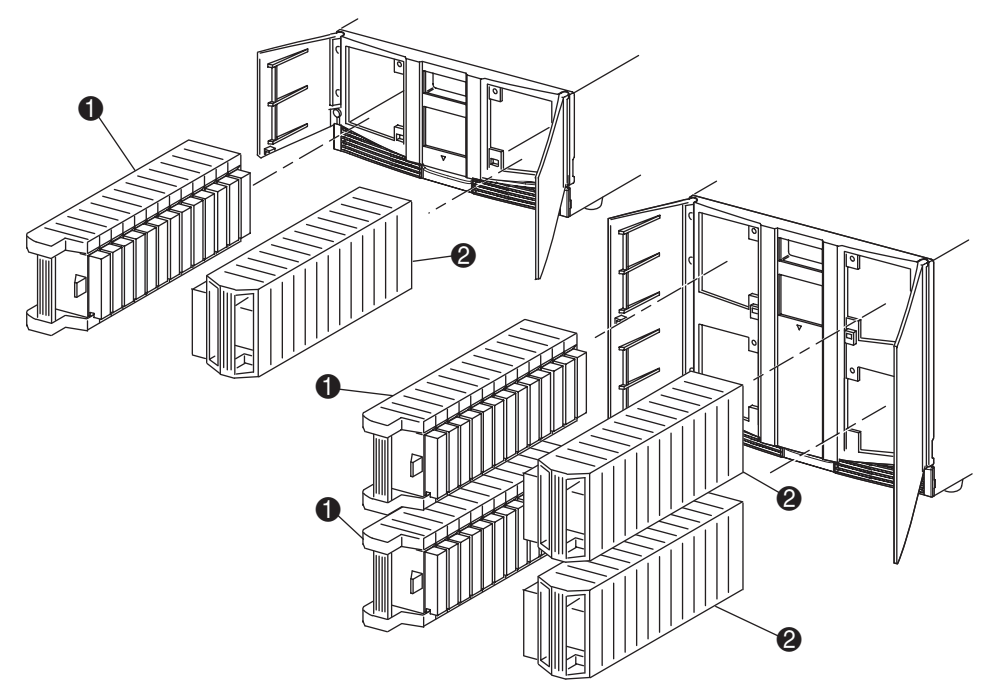

- Left-hand Magazine(s)
- Right-hand Magazine(s)

<span id="page-99-0"></span>Figure 58: Removing tape cartridge magazines

# Inserting Cartridges into a Magazine

A full left-hand magazine is shown in [Figure 59.](#page-100-0) For two-drive models, the lowest numbered tape cartridge slot  $\bullet$  is the one closest to the front of the left-hand magazine. For four-drive models, the lowest numbered tape cartridge slot  $\Theta$  is the one closest to the front of the upper-left magazine.

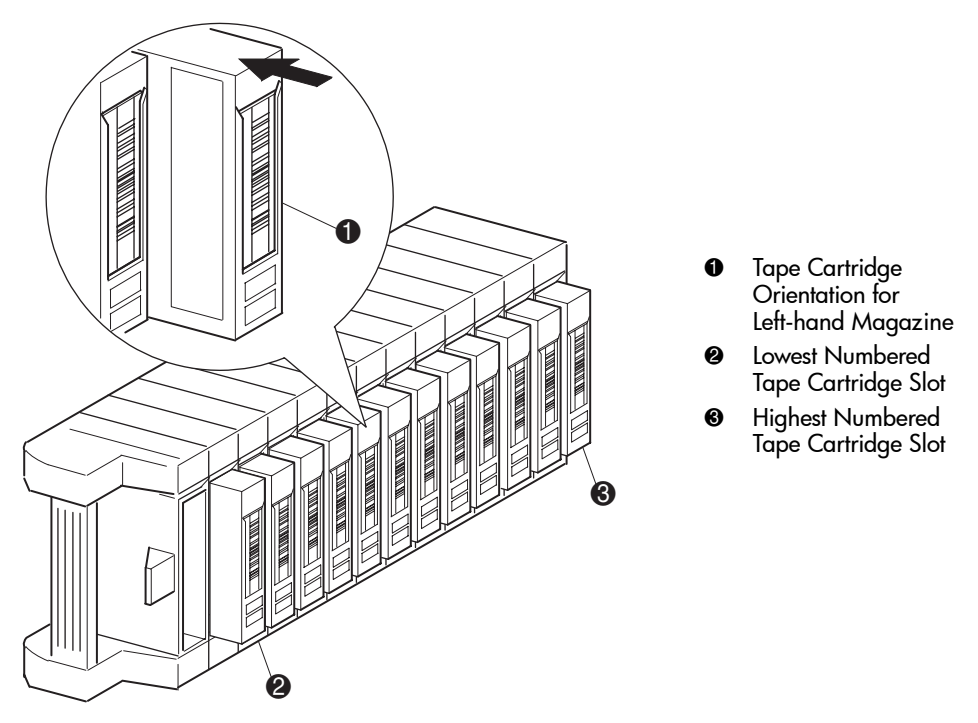

<span id="page-100-0"></span>Figure 59: Inserting a tape cartridge (left-hand magazine, DLT shown)

Insert tape cartridges so that the bar code labels are facing outward (see [Figure 59](#page-100-0)).

Note: Handle and store tape cartridges in a clean, dust-free environment. Refer to the documentation provided with your tape cartridges for additional information.

# Using Mail Slots (Left-hand Magazines Only)

Mail slots are used only with host system software that supports this feature. The mail slot feature lets you insert or remove a single tape without removing the entire magazine. The benefit of using a mail slot is that the magazine does not need to be reinventoried. Access the mail slots using the **Mail Slot Access** option from the library **Status** screen. This option lets you open a left-hand magazine door for mail slot access. After opening a left-hand magazine door, pivot the mail slot forward to insert a tape cartridge (see [Figure 60\)](#page-101-0).

Note: Mail slots must be enabled (firmware default) using the Mail Slot Mode option from the **Edit Library Options** menu. See [Table 6](#page-82-1) for more information.

Note: Disabling a mail slot allows it to be used for an additional data slot, but this may be incompatible with some host software applications.

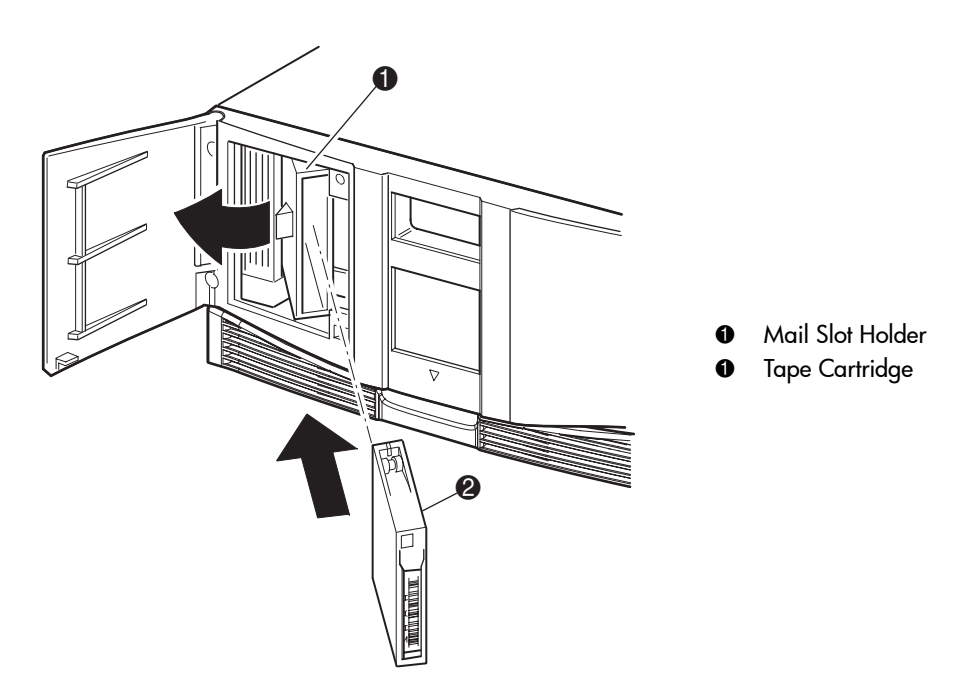

<span id="page-101-0"></span>Figure 60: Left-hand magazine mail slot (two-drive model shown)

# Labeling Tape Cartridges

Caution: The misuse and misunderstanding of bar code technology can result in backup and restore failures. To ensure that your bar codes meet HP's quality standards, always purchase them from an approved supplier and never print bar code labels yourself. For more information, refer to the order form provided with the library, as well as the *Bar Code Label Requirements, Compatibility and Usage* white paper available from <http://www.hp.com/support>.

Attaching a bar code label to each tape cartridge enables the library and application software to identify the cartridge quickly, thereby speeding up inventory time. Make it a practice to use bar code labels on your tape cartridges. Your host software may need to keep track of the following information and the associated bar code:

- Date of format or initialization
- Tape's media pool
- Data residing on the tape
- Age of the backup
- Errors encountered while using the tape (to determine if the tape is faulty)

## Ultrium Labels

Ultrium tape cartridges have a recessed area located on the face of the cartridge next to the write-protect switch. Use this area for attaching the adhesive-backed bar code label (see [Figure 61\)](#page-103-0). Do not apply labels onto the cartridge except in this designated area.

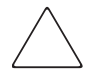

Caution: The bar code label should be applied as shown in [Figure 61](#page-103-0) with the alphanumeric portion facing the hub side of the tape cartridge. Never apply multiple labels onto a cartridge, as extra labels can cause the cartridge to jam in a tape drive.

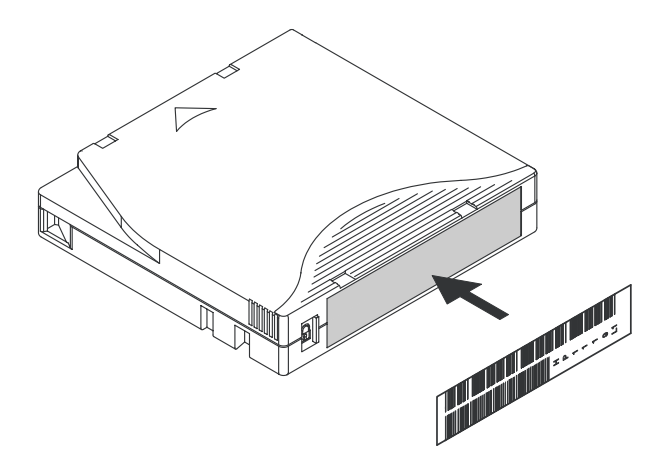

Figure 61: Attaching a bar code label to an Ultrium tape cartridge

<span id="page-103-0"></span>To ensure successful operation of your tape library, place the bar code label *entirely* within the recessed area, ensuring that no part of the label is outside of it (see[Figure 62](#page-103-1)).

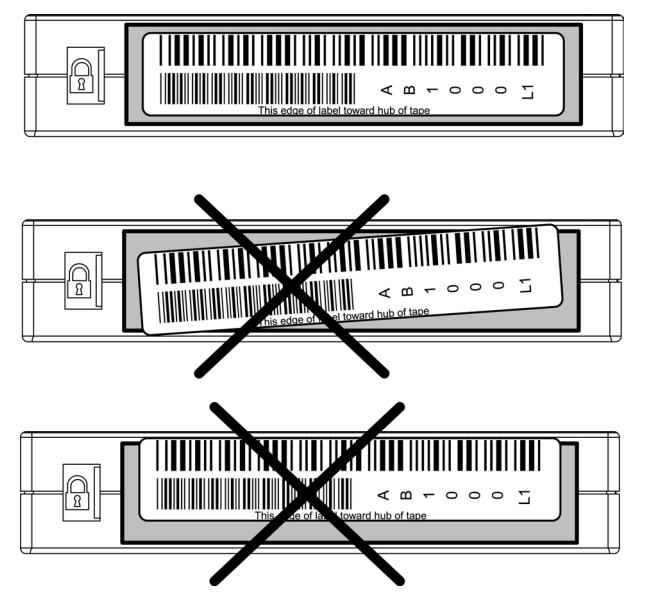

<span id="page-103-1"></span>Figure 62: Proper Ultrium bar code label placement

## SDLT and DLT Labels

SDLT and DLT tape cartridges have a front slide slot located on the face of the cartridge next to the write-protect switch (see [Figure 63](#page-104-0) shows) Use this slot for inserting the bar code label by sliding it into the slot.

Caution: Do not apply labels onto the top, bottom, sides, or back of the cartridge as this may cause damage to the tape drive, or interfere with reliable operation.

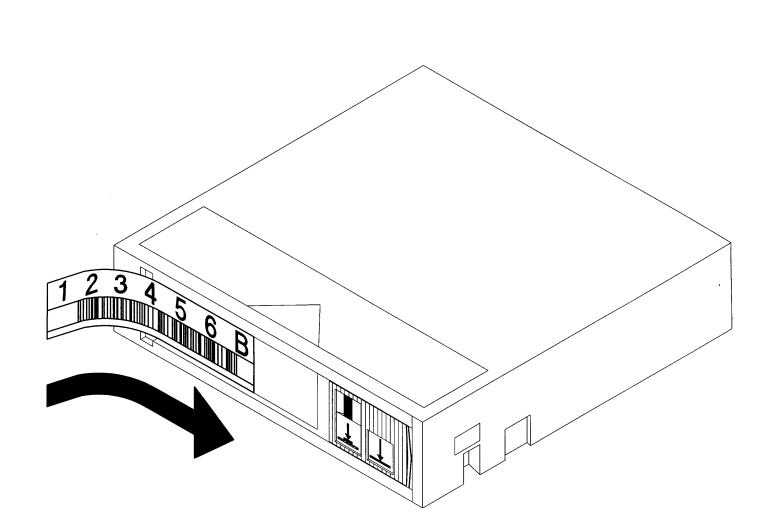

<span id="page-104-0"></span>Figure 63: Attaching a bar code label to an SDLT/DLT tape cartridge

# Media Label Identifiers

Be sure to use the proper bar code labels for your drive technology. [Table 9](#page-105-0) lists the identifier that is found at the end of 7- or 8-character SDLT and Ultrium bar code labels.

**Caution:** To ensure that your bar codes meet HP's quality standards, always purchase them from an approved supplier and never print bar code labels yourself. For more information, refer to the order form provided with the library, as well as the *Bar Code Label Requirements, Compatibility and Usage* white paper available from <http://www.hp.com/support>.

#### <span id="page-105-0"></span>Table 9: Media Label Identifiers

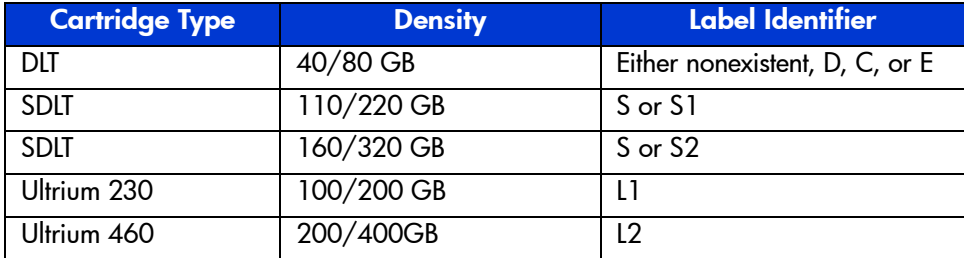

# Remote Management<br>Interface

Many of the same operations performed from the front panel can also be performed remotely using the Remote Management Interface. Sections in this chapter include:

- [Overview, page 108](#page-107-0)
- [Accessing the Remote Management Interface](#page-108-0), [page 109](#page-108-0)
- [Using Menu Buttons, page 112](#page-111-0)

# <span id="page-107-0"></span>**Overview**

The Remote Management Interface lets you monitor and control your automated tape library from any terminal connected to your network or via the World Wide Web. The Remote Management Interface hosts a dedicated, protected Internet site that displays a graphical representation of your library.

After establishing a connection to the library, open any Web browser and enter the IP address of the library.

Note: Be sure that proxy server settings in your browser are disabled.

This internet site can be accessed using either Microsoft Internet Explorer (3.0 or higher) or Netscape (3.0 or higher). The Remote Management Interface shows the overall status of the library at a glance, and presents a control panel for making adjustments and viewing details down to the cartridge level.

To use the Remote Management Interface, you must have the following available:

- A 10 BaseT Ethernet Network
- An available IP address (either Internet or local)
- A host computer with COM port (initial setup and alternative maintenance procedures only)
- A computer with a Web browser installed that has access to your network

Two configurations for the Remote Management Interface are available:

- World Wide Accessible
- Local Area Network

To configure the Remote Management Interface you must set the IP addresses. (For information on setting IP addresses, see "[Configuring the Network Settings](#page-63-0)" on [page 64](#page-63-0).)

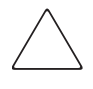

**Caution:** Some options of the Remote Management Interface take the library offline. This active mode can interfere with host-based application software, causing data loss. Ensure that the library is idle before attempting to perform any remote operations that will take the library offline.
# Accessing the Remote Management Interface

To access your library remotely, the library must be in the ready mode to establish communications with the Remote Management Interface. If you are unable to access the unit with your browser, verify the library is not being operated locally.

1. Type the IP address in the **Location** field of your Web browser, and press **Enter**.

The browser connects to the Remote Management Interface and displays a login prompt.

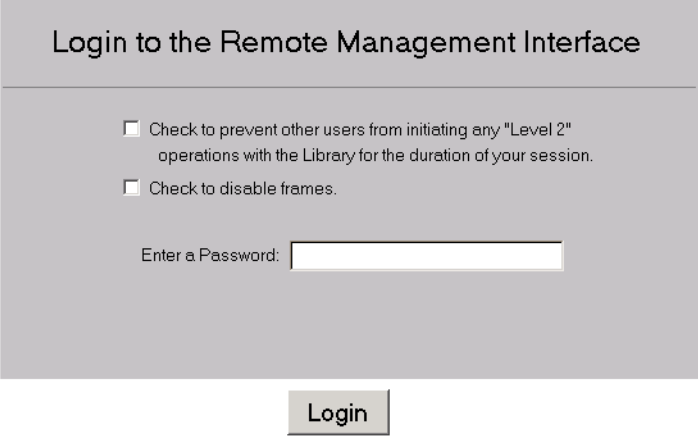

#### Figure 64: Remote Management Interface login screen

2. Enter your level 1 or level 2 password in the appropriate field and click **Login**.

Note: The default level 1 password is 1. The default level 2 password is 2. The level 1 password only allows use of passive features, such as viewing library status. Use the *MSLUtil.exe* diagnostic utility and the serial interface to change the default passwords.

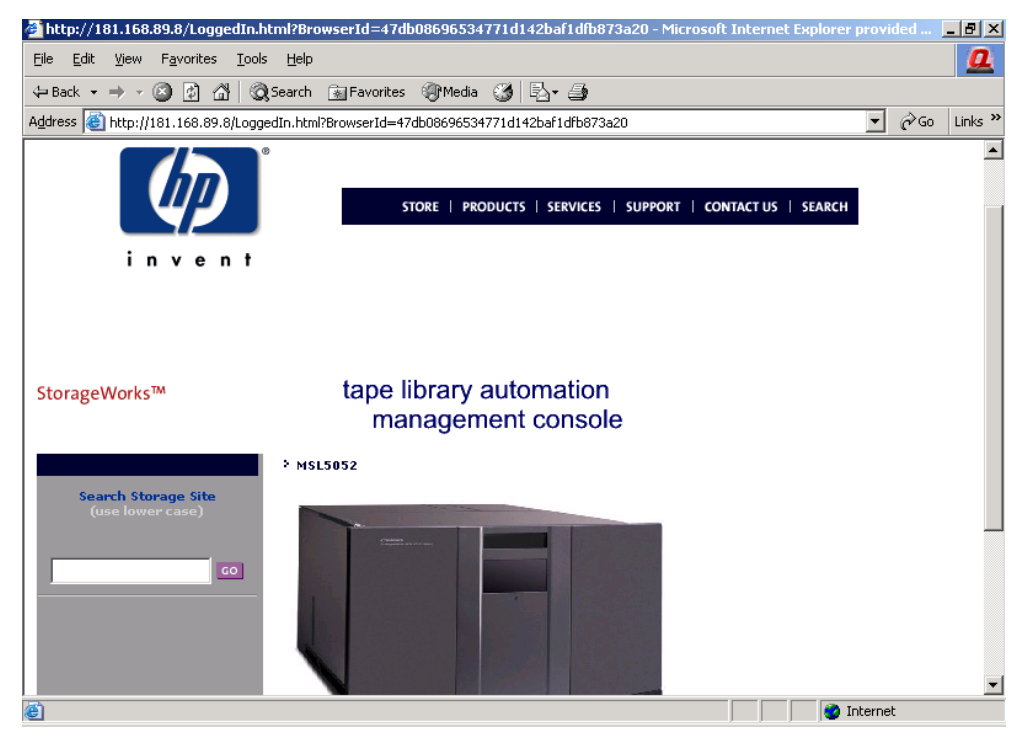

Figure 65: Remote Management Interface main screen

3. Click on the library to access the **Status** screen (see [Figure 66](#page-110-0)).

<span id="page-110-0"></span>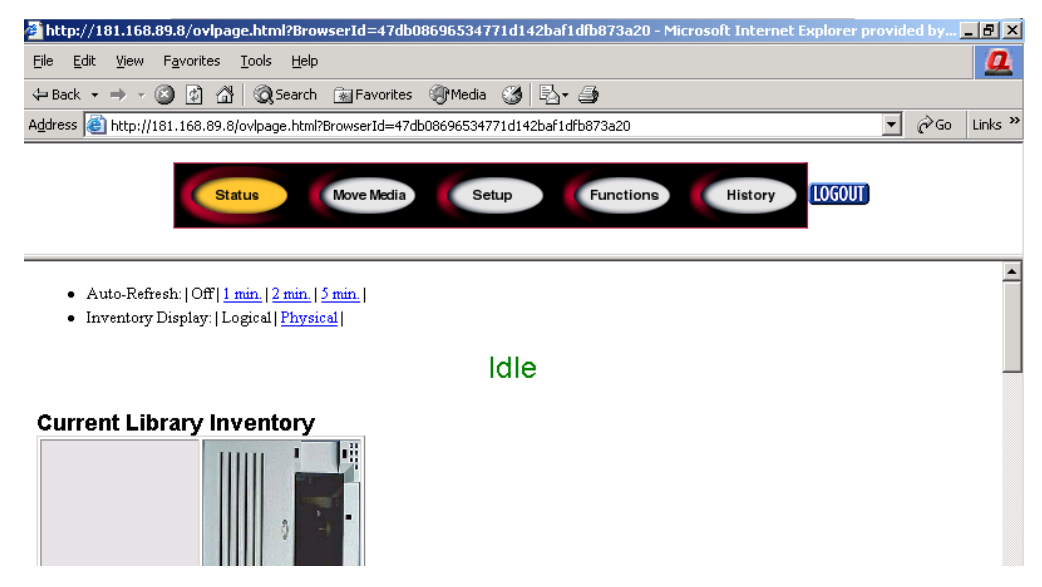

Figure 66: Status screen

# Using Menu Buttons

The Remote Management Interface menu buttons include:

- [Status](#page-111-0)
- [Move Media](#page-112-0)
- [Setup](#page-113-0)
- [Functions](#page-117-0)
- [History](#page-118-0)

#### <span id="page-111-0"></span>**Status**

Click the **Status** button to view a display of itemized status information for the library in general, and for each drive. Scroll down to view additional information. You can configure two browser settings from this screen:

#### ■ **Auto refresh: off /1 min / 2 min / 5 min**

This setting ensures that the status of your library displayed on the browser remains current.

#### ■ **Inventory Display: Logical / Physical**

This setting enables you to display your library either logically (drives and slots are grouped separately) or physically (drives and slots are grouped by library module), depending on your preference.

Information available from this screen:

- **Library Status**
- **Drive Status** (Summary)
- **Full Drive Status** is available through the **Full Drive Status** button

#### <span id="page-112-0"></span>Move Media

Caution: Do not move tapes while library application software is running. Fatal software faults may occur.

This button allows you to move a selected cartridge to a target drive or cartridge slot.

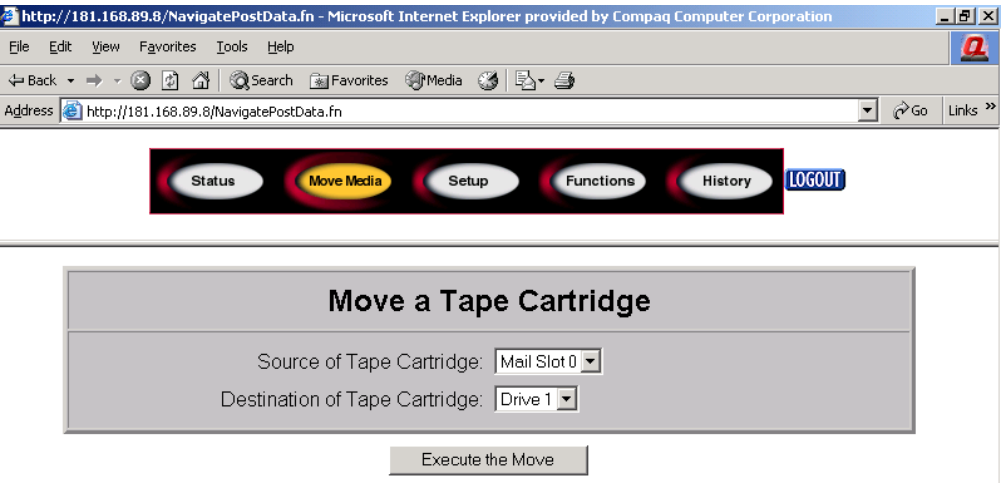

#### Figure 67: Move media screen

- 1. Specify the source slot and destination.
- 2. Click **Execute the Move**.

A screen appears warning you that selecting **Confirm** causes the library to go offline during the move media operation. After the move media operation completes, a completion message appears.

#### <span id="page-113-0"></span>Setup

Click **Setup** for button-and-browser controls that let you set library, SCSI, and drive configuration options, also available on the **Menu > Edit Options** area of the tape library GUI.

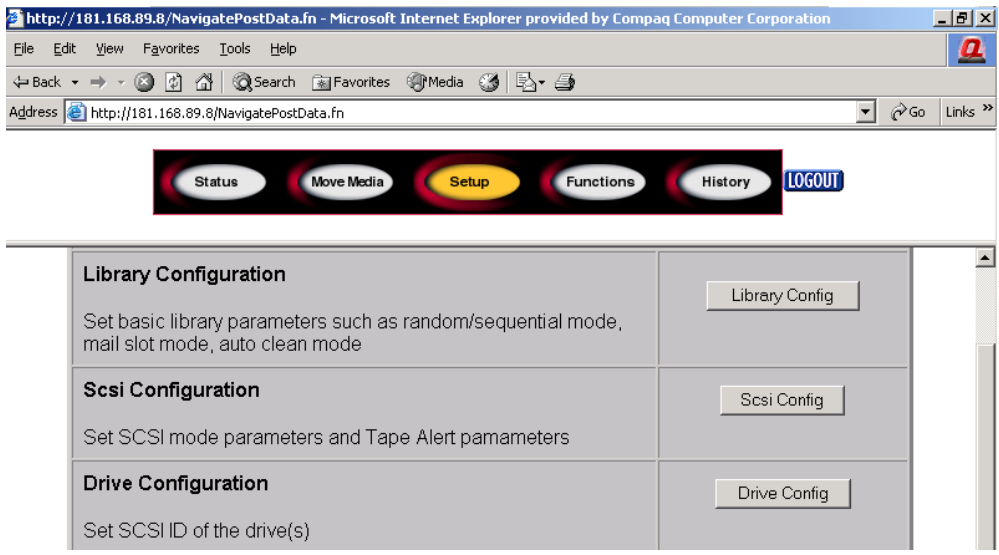

Figure 68: Setup screen

#### Library Configuration

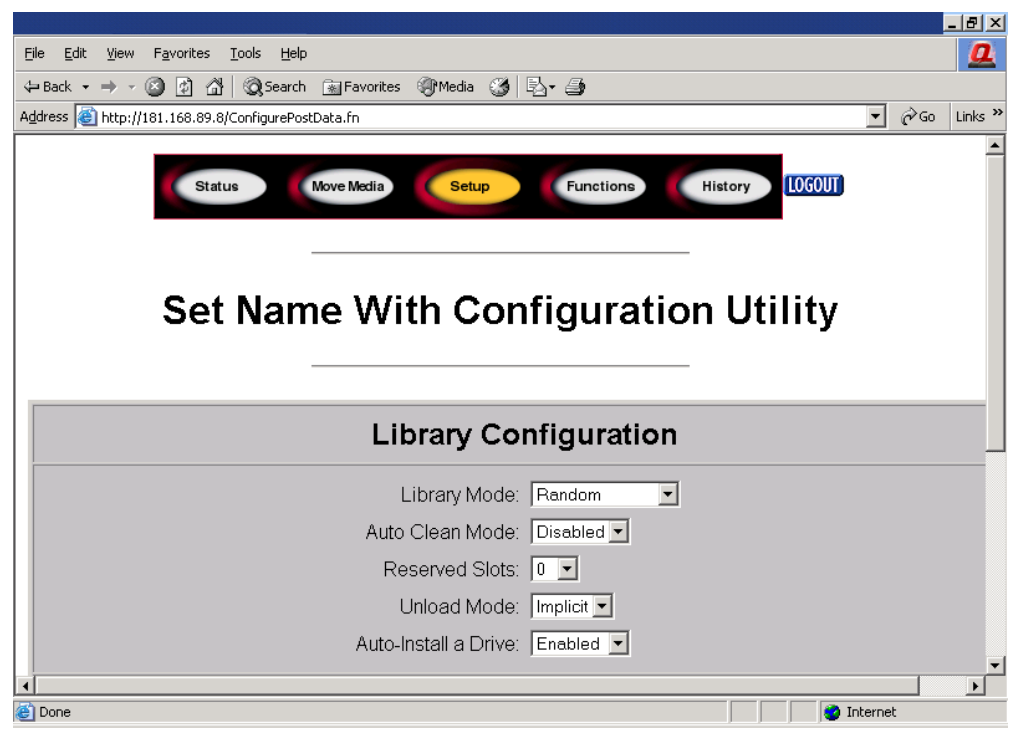

Click **Library Config** to set basic library parameters.

Figure 69: Library configuration screen

#### SCSI Configuration

Click **SCSI Config** to SCSI mode and Tape Alert parameters.

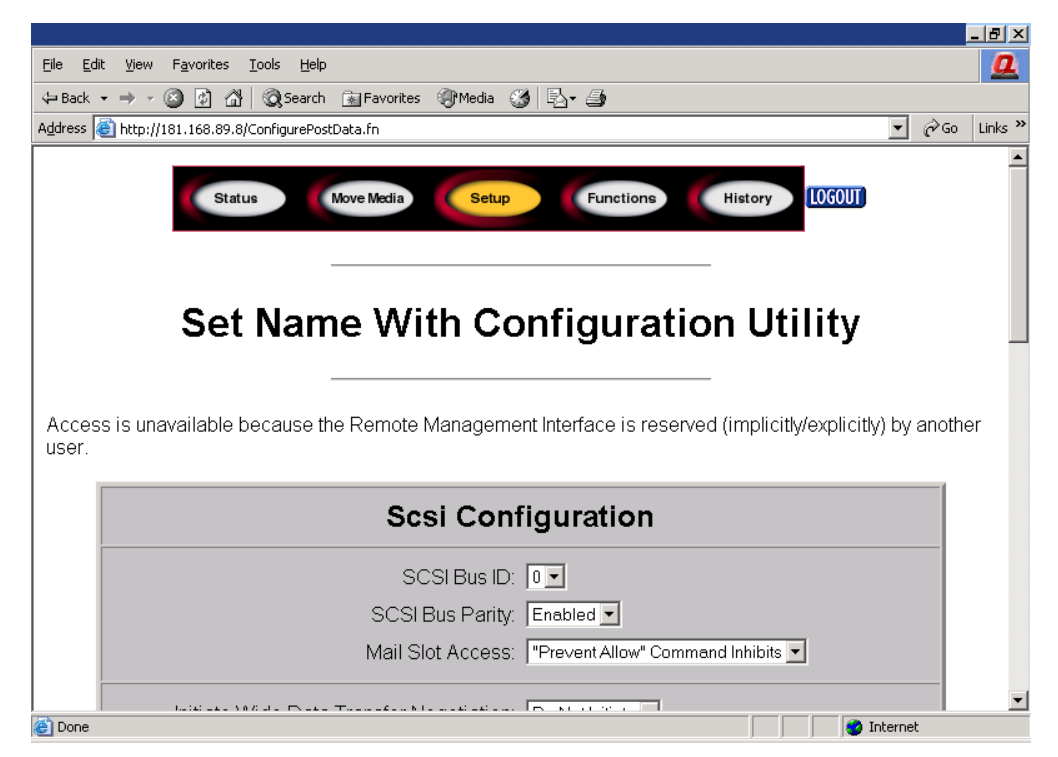

Figure 70: SCSI configuration screen

#### Drive Configuration

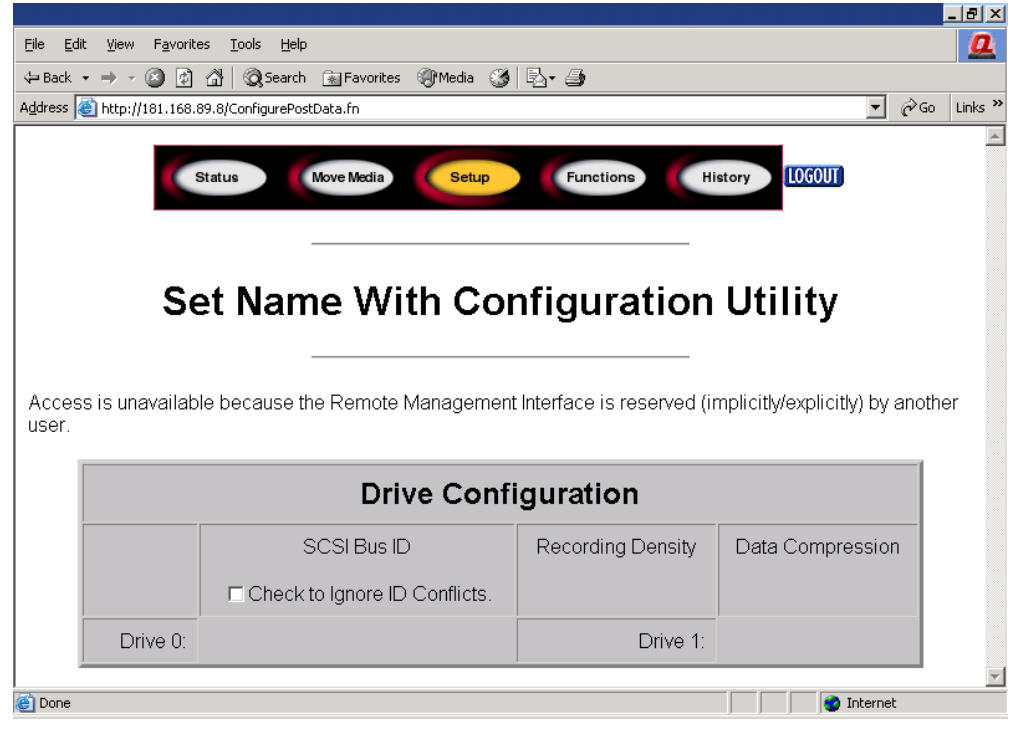

Click **Drive Config** to set the SCSI IDs of the drives.

Figure 71: Drive configuration screen

# <span id="page-117-0"></span>Functions

The **Functions** pages present button-and-browser controls of selectable files.

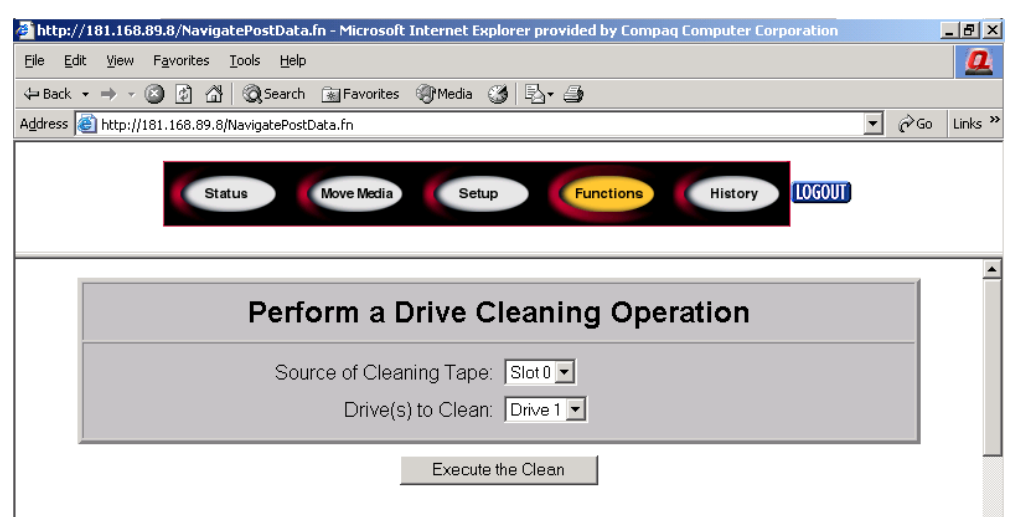

Figure 72: Functions screen

Scroll down for additional dialogue boxes corresponding to the following functions:

- **Drive cleaning operation**
- **Timed or Free running library diagnostic**
- **Library flash operation**
- **Reset the Library**

#### <span id="page-118-0"></span>**History**

Click **History** to list files that you can display or download. Scroll down for additional menus.

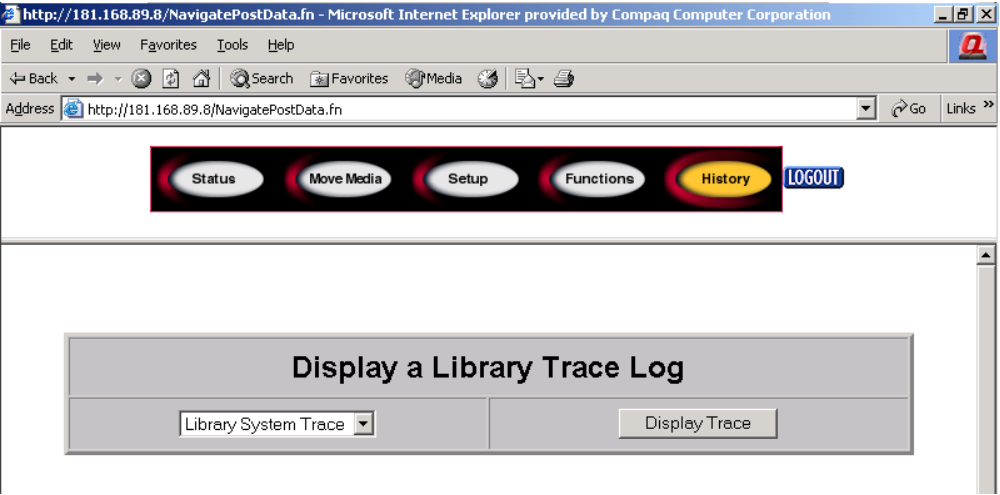

Figure 73: History screen

When you select a file, a **Save As** window appears, letting you select a network destination for the download. When you select **Display Trace**, the log will display through the browser.

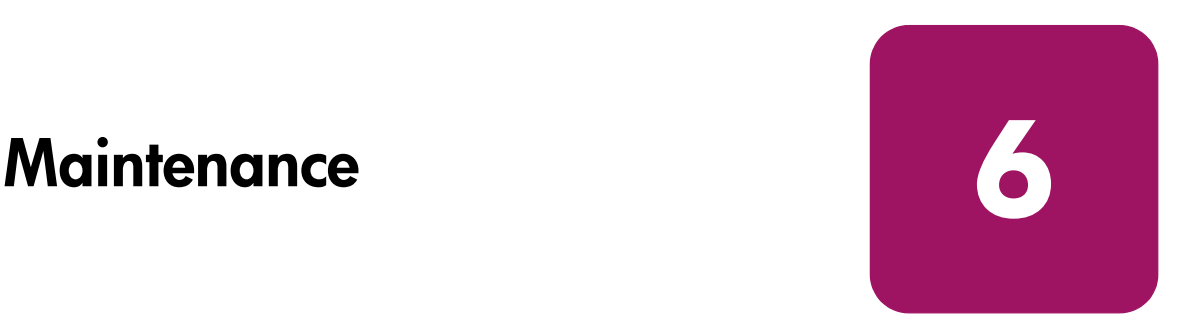

This chapter includes procedures for:

- [Using the Library Maintenance Menu, page 122](#page-121-0)
- [Maintaining Tape Cartridges](#page-122-0), [page 123](#page-122-0)
- [Running a Cleaning Cartridge](#page-126-0), [page 127](#page-126-0)
- [Replacing a Cleaning Cartridge in a Reserved Slot, page 131](#page-130-0)
- [Updating Firmware](#page-132-0), [page 133](#page-132-0)

# <span id="page-121-0"></span>Using the Library Maintenance Menu

You can use the library Maintenance menu to perform system maintenance. Access this menu from the GUI touch screen by selecting **Menu** > **Utilities** > **Maintenance**. [Table 10](#page-121-1) lists the available options.

#### <span id="page-121-1"></span>Table 10: Maintenance Menu

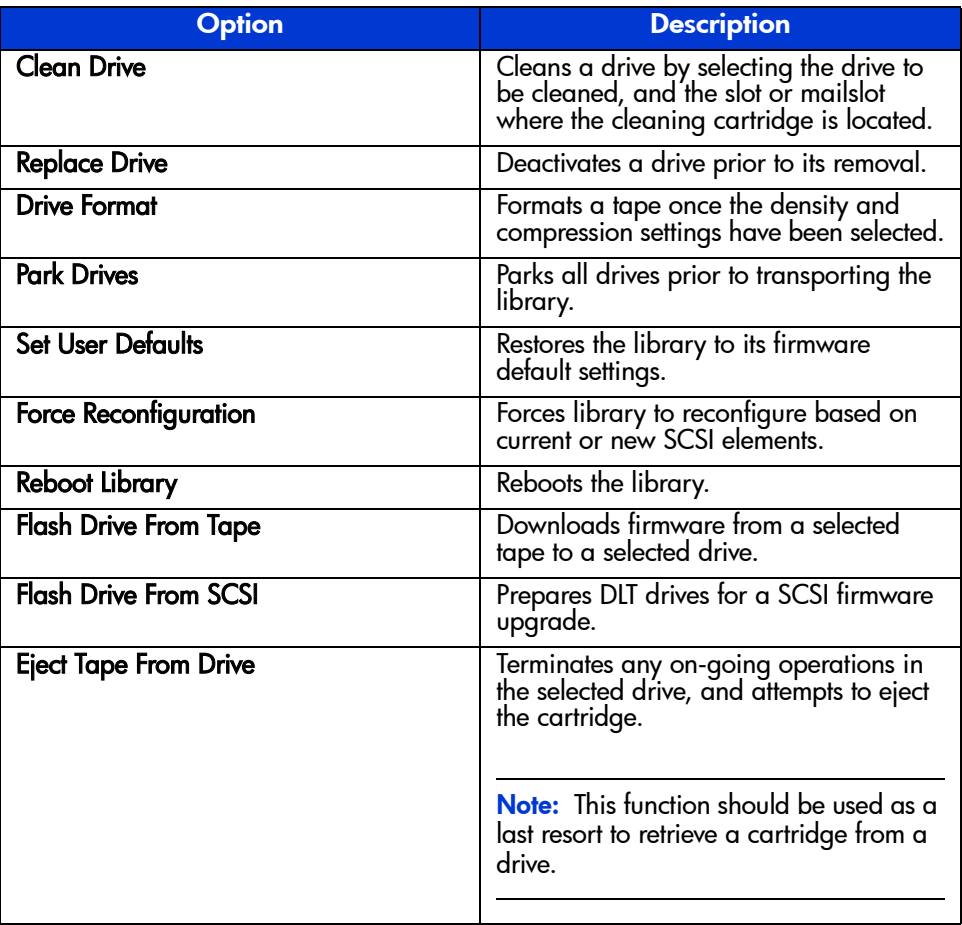

# <span id="page-122-0"></span>Maintaining Tape Cartridges

Note: In addition to the information provided in this section, refer to the documentation provided with your media for more information.

Make it a practice to visually inspect your tape cartridges when loading or removing them from your library. Taking a few minutes to check the condition of your cartridges will lower the risk of operation and drive failures and help ensure uninterrupted backup.

Repeated drive failures may indicate defective tapes. Tapes need to be inspected and replaced if they have been dropped, damaged, or used with a failed drive. To determine if the tapes have been damaged:

- Gently shake the tape cartridge to verify that no internal parts are rattling, indicating that they may be loose.
- Look at the tape cartridge to check for any obvious cracks or other physical damage. Look for broken or missing parts.

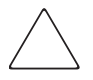

Caution: Always discard damaged tape cartridges. If a defective tape cartridge is loaded into a tape drive, it may in turn damage the drive potentially requiring drive replacement.

Do *not* use cartridges with:

- Tape or leaders that have been touched with bare fingers, as this may transfer oils to the tape head.
- Labels used on the top, bottom, sides, or back of the cartridge. Use the label slot or recess only.
- More than one label applied, as extra labels can cause the cartridges to jam in the tape drive.

# Ultrium Cartridges

Caution: Do not bulk erase Ultrium formatted cartridges. This will destroy pre-recorded servo information, and make the cartridges unusable.

#### DLT and SDLT Cartridges

In addition to the general inspection listed on [page 123](#page-122-0), you can further determine if DLT or SDLT tapes have been damaged by doing the following:

- **■** Verify that the spring-loaded hub ( $\bullet$  in [Figure 74](#page-124-0) on [page 125](#page-124-0)) is centered within the circular opening on the bottom of the tape cartridge.
- Gently press the hub and make sure that it springs back into place.
- $\blacksquare$  Visually inspect the tape for a broken, unseated, or misaligned tape leader ( $\blacksquare$ in [Figure 74](#page-124-0) on [page 125](#page-124-0) and [Figure 76](#page-125-0) on [page 126\)](#page-125-0). If the loop at the end of the leader is not presented correctly, the drive can fail to engage, or drop, the leader. If used, a dropped leader cartridge can damage the drive.

Also check for these faulty leaders (see [Figure 75](#page-124-1) on [page 125](#page-124-1)):

- Swallowed leaders the leader is completely wound around into the cartridge, leaving no loop for the buckling link to catch.
- Torn leader loops the loop is torn creating an opening, and the buckling link fails to grab the loop, failing to transport the tape into the drive.
- Creased leader loops the loop is stuck and the cartridge leader cannot unwind into the drive. As the drive leader's buckling link engages the cartridge leader loop, it can detach the loop, and drag it into the drive causing damage.

To check the leader position:

Press in the door lock ( $\odot$  in [Figure 74](#page-124-0) on [page 125](#page-124-0)) to release the cartridge door. While pressing in the door lock, push the tab down to open the door. Be careful not to touch the tape after opening the door. Ensure that the leader is in the correct position ( $\bullet$  in [Figure 74](#page-124-0) on [page 125](#page-124-0) and [Figure 76](#page-125-0) on [page 126](#page-125-0)).

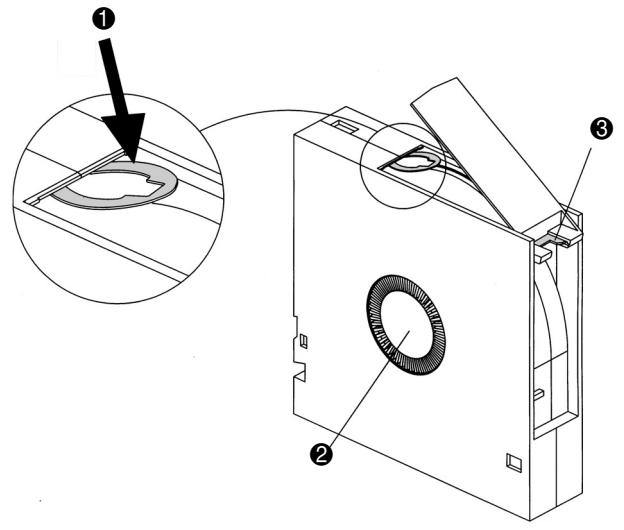

<span id="page-124-0"></span>Figure 74: DLT leader in correct position, hub, and door lock tab

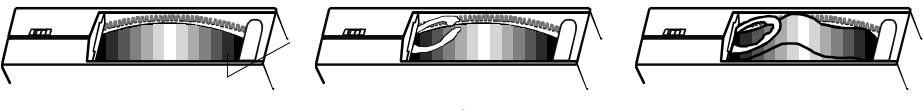

Swallowed Leader Torn Leader Loop Creased Leader Loop

<span id="page-124-1"></span>Figure 75: Faulty DLT leaders

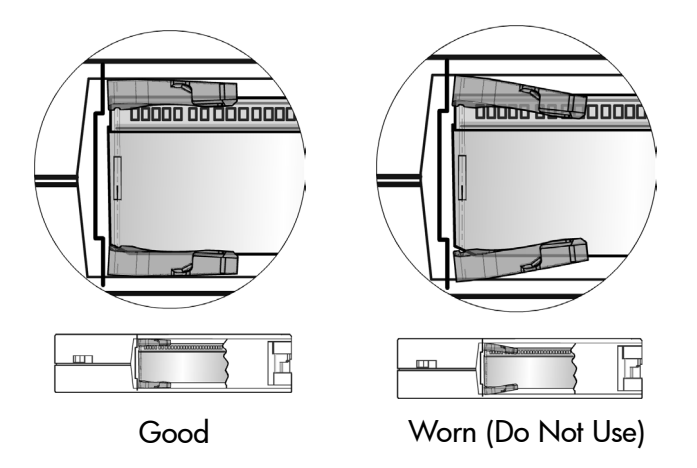

<span id="page-125-0"></span>Figure 76: SDLT buckle leaders

# <span id="page-126-0"></span>Running a Cleaning Cartridge

Use the **Clean Drive** menu option contained in the **Maintenance** submenu of the **Utilities** area on the front panel display to clean tape drives installed in HP StorageWorks MSL Series tape library.

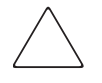

**Caution:** Only perform the **Clean Drive** menu option when the library displays a message informing you that a tape drive needs cleaning. Excessive, unrequested cleaning can damage the tape drives.

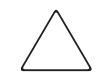

Caution: Ultrium and SDLT/DLT tape drives require special cleaning cartridges and data cartridges formatted specifically for the drive technology. To avoid damage to your tape drive, it is critical to use appropriate cleaning cartridges and properly formatted data cartridges. Contact an HP authorized dealer or sales representative for current compatibility and availability.

Note: Backup application software must be compatible with the library autoclean feature to avoid robot command conflicts.

Note: HP does not support preventive autocleaning operation.

Because the cleaning cartridge is abrasive, you should not use it unless the message **"Use Cleaner"** appears on the front panel display. There are three ways to manage the cleaning of the installed tape drives:

- Automatically, by application software.
- Automatically, by enabling **Auto Clean Mode**.
- Manually, by selecting the **Clean Drive** menu option from the **Maintenance** submenu on the front panel display.

# Automatically Running a Cleaning Cartridge

You can configure the library so that it automatically runs the cleaning cartridge mode. After a tape drive that needs cleaning completes an unload operation, it sends a cleaning needed message to the library. This activates an automatic cleaning cycle if the cleaning cartridge slot has been reserved, **Auto Clean Mode** has been selected from the **Library Options** menu, and the appropriate cartridge technology is loaded.

To configure the library to use **Auto Clean Mod**e, do the following:

- 1. Reserve a cleaning cartridge slot. (See "[Setting Up a Reserved Slot"](#page-57-0) on [page 58](#page-57-0) for more information.)
- 2. Enable **Auto Clean Mode**. (See ["Library Display Screens and Options](#page-72-0)" on [page 73](#page-72-0) for more information.)

# Manually Running a Cleaning Cartridge

A cleaning cartridge can be installed and run from one of three locations:

- The Mail Slot—This location has the advantage of not needing to remove a magazine to use a data cartridge slot, or to reserve a cleaning cartridge slot.
- A Tape Cartridge Slot—This location requires removing a magazine to insert a cleaning cartridge in a tape cartridge slot, and then removing it after cleaning.
- The Cleaning Slot—This location requires reserving the last tape cartridge slot for exclusive use as a cleaning cartridge slot. The advantage with this method is that the cleaning cartridge is stored in the library and is always available for use. It needs to be handled only when it expires and needs to be replaced. (See "[Setting Up a Reserved Slot"](#page-57-0) on [page 58](#page-57-0) for more information.)

#### Running a Cleaning Cartridge from a Mail Slot

- 1. Insert a cleaning cartridge into a Mail Slot (see [Using Mail Slots \(Left-hand](#page-101-0)  [Magazines Only\)](#page-101-0) on [page 102](#page-101-0)).
- 2. Select the **Clean Drive** menu option from the **Maintenance** submenu on the front panel display.
- 3. Select **Source** and then **Mail Slot** in the **Source Element Type** box.
- 4. Select **Cleaning**. If the default entry is not the tape drive to be cleaned, press **Drive** in the **Destination Element Type** box to sequence through the available tape drive choices. You can also use the **Decimal Keypad** to enter the tape drive number directly.
- 5. When the source and destination entries are correct, select **Execute Clean**.
- 6. When the cleaning cycle completes, the library returns the cleaning cartridge back to a Mail Slot. To remove the cleaning cartridge, select **Mail Slot Access** from the library **Status** screen.

#### Running a Cleaning Cartridge from a Tape Cartridge Slot

- 1. Insert a cleaning cartridge into an appropriate tape cartridge slot (Slot 0, for example). See [Using Mail Slots \(Left-hand Magazines Only\)](#page-101-0) on [page 102](#page-101-0).
- 2. Select the **Clean Drive** menu option from the **Maintenance** submenu on the front panel display.
- 3. Select **Source**. If the default entry is not the slot with the cleaning cartridge, press **Slot** in the **Source Element Type** box to sequence through the available cartridge slots. You can also use the **Decimal Keypad** to enter the slot number directly.
- 4. Select **Cleaning**. If the default entry is not the tape drive to be cleaned, press **Drive** in the **Destination Element Type** box to sequence through the available tape drive choices. You can also use the **Decimal Keypad** to enter the tape drive number directly.
- 5. When the source and destination entries are correct, select **Execute Clean**.
- 6. When the cleaning cycle completes, the library returns the cleaning cartridge back to the tape cartridge slot. To remove the cleaning cartridge, select **Magazine Access** from the library **Status** screen.

#### Running a Cleaning Cartridge from a Cleaning Slot

- 1. Reserve a cleaning tape cartridge slot. (See "[Setting Up a Reserved Slot"](#page-57-0) on [page 58](#page-57-0) for more information.)
- 2. Install a cleaning cartridge in a reserved slot.
- 3. Select the **Clean Drive** menu option from the **Maintenance** submenu on the front panel display. Note that the **Source** window defaults to the cleaning slot (**Cln'g Slot 0**).
- 4. Select **Cleaning**. If the default entry is not the tape drive to be cleaned, press **Drive** in the **Destination Element Type** box to sequence through the available tape drive choices. You can also use the **Decimal Keypad** to enter the tape drive number directly.
- 5. When the destination entry is correct, select **Execute Clean**.
- 6. When the cleaning cycle completes, the library returns the cleaning cartridge back to the cleaning cartridge slot (**Cln'g Slot 0**). To remove the cleaning cartridge, select **Magazine Access** from the library **Status** screen.

# <span id="page-130-0"></span>Replacing a Cleaning Cartridge in a Reserved Slot

A message will appear on the front panel display when the cleaning cartridge has expired. Examine the library **Status** screen to make sure that the cleaning cartridge has been unloaded from the tape drive to the reserved slot. If not, then unload it to the mail slot using the **Move Media** menu option from the library **Status** screen.

Note: A cleaning cartridge can be removed and replaced by removing a right magazine, or by using a mail slot in a left magazine.

# Replacing a Cleaning Cartridge in a Right Magazine

- 1. Select **Magazine Access** from the library **Status** screen.
- 2. Remove the appropriate right magazine from the library.
- 3. Remove the expired cleaning cartridge from the last tape cartridge slot. Mark it as EXPIRED, and properly dispose of it.
- 4. Place a new cleaning cartridge in the last tape cartridge slot of a right magazine.
- 5. Replace the appropriate right magazine.

# Replacing a Cleaning Cartridge in a Mail Slot

- 1. Select the **Move Media** menu option from the library **Status** screen.
- 2. Select **Source** and then press **Cleaning Slot** in the **Source Element Type** box.
- 3. Select **Destination** and then press **Mail Slot** in the **Destination Element Type** box.
- 4. Select **Execute Move** to place the cleaning cartridge in a Mail Slot.
- 5. When the move completes, press the **Back** button to access the default front panel display.
- 6. Select **Mail Slot Access** from the library **Status** screen, and then remove the expired cleaning cartridge. Mark it as EXPIRED, and properly dispose of it.
- 7. Place a new cleaning cartridge in a Mail Slot.
- 8. Select the **Move Media** option from the library **Status** screen.
- 9. Select **Source** and then press **Mail Slot** in the **Source Element Type box**.
- 10. Select **Destination** and then press **Cleaning Slot** in the **Destination Element Typ**e box.
- 11. Select **Execute Move** to put the new cleaning cartridge in a mail slot.

# <span id="page-132-0"></span>Updating Firmware

Note: Before upgrading firmware, be sure to generate a support ticket using HP StorageWorks Library & Tape Tools (see [page 175](#page-174-0)). The resulting information may be helpful to your service provider in resolving potential issues that may have prompted the firmware upgrade.

MSL Series tape libraries can be flashed using HP StorageWorks Library and Tape Tools (L&TT), the Remote Management Interface, or the MSLUtil.exe diagnostic utility and diagnostic cable.

#### Checking the Firmware Revision

Before downloading new firmware, check your current firmware revisions, and compare them to the latest available revisions at  $\frac{http://www.hp.com/support, or}{}$  $\frac{http://www.hp.com/support, or}{}$  $\frac{http://www.hp.com/support, or}{}$ through L&TT. You can check your current firmware revisions from the GUI touch screen. Select **Menu** > **View System Data** > **Library Info**.

#### Using the Remote Management Interface

To update the firmware using the Remote Management Interface, you need a LAN connection to the library, or an Ethernet connection to the World Wide Web.

1. Login to the Remote Management Interface.

Note: See "[Remote Management Interface](#page-106-0)" on [page 107](#page-106-0) for additional information on setting up and using the Remote Management Interface.

- 2. Click on **Functions**.
- 3. Scroll down to **Library Flash Operation**.

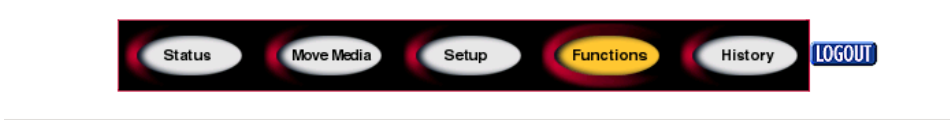

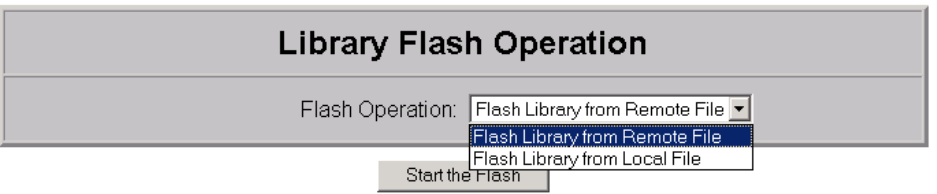

#### Figure 77: Updating firmware using the Remote Management Interface

4. Select **Flash Library from Remote File** or **Flash Library from Local File**.

Note: If you select Flash Library from Local File, the \*.bin file must be copied to the /upload directory, which is located on the library at the IP Address/upload.

- 5. Click **Start the Flash**. The library firmware automatically updates.
- 6. The library will reboot. Verify that the firmware level has been updated successfully by selecting the **Library Info** button from the **View System Data** area of the GUI to view the **Firmware Revision**.

#### Using HP StorageWorks Library & Tape Tools

HP StorageWorks Library & Tape Tools may already be installed on your host. If not, you can download it from <http://www.hp.com/support/tapetools>.

Online help and instructions are included with the utility.

# Using a Serial Connection

To update the firmware using the *MSLUtil.exe* you will need:

- *MSLUtil.exe* and the proper version of firmware, available for download from the HP website at [http://www.hp.com/support.](http://www.hp.com/support)
- Cable assembly, serial RJ11 to DB9
- PC with available serial port

#### Firmware Flashing Procedure

- 1. Install the *MSLUtil.exe* on the PC.
- 2. Copy the firmware image (*\*.bin*) into the same directory that the *MSLUtil.exe* was installed.
- 3. Connect the library diagnostic port to the PC using the supplied cable assembly.
- 4. Start the *MSLUtil.exe*.
- 5. Click **Connect**, select the PC serial port that the cable assembly is connected to, and then click **OK**.
- 6. Click **Download** > **Browse**. Navigate to the directory with the firmware image \*.bin.
- 7. Click **OK**. The library firmware automatically updates.

Note: If the flash process does not complete, select a lower baud rate option, available under the Connect window, and try again.

8. The library will reboot. Verify that the firmware level has been updated successfully by selecting the **Library Info** button from the **View System Data** area of the GUI to view the **Firmware Revision**.

# Troubleshooting **7**

<span id="page-136-0"></span>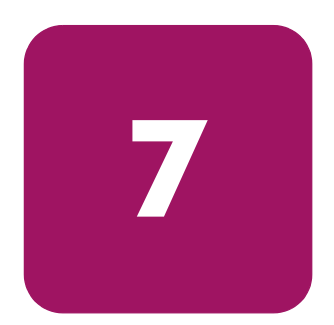

This chapter describes how to identify and resolve the problems that can cause an HP StorageWorks MSL Series tape library to malfunction. Sections in this chapter include:

- [Identifying Platform Problems](#page-137-0), [page 138](#page-137-0)
- [Performing Error Recovery](#page-138-0), [page 139](#page-138-0)
- [Troubleshooting General Problems](#page-168-0), [page 169](#page-168-0)
- [Using Diagnostic Support Tools](#page-174-1), [page 175](#page-174-1)
- [Running Library Diagnostic Tests](#page-175-0), [page 176](#page-175-0)

# <span id="page-137-0"></span>Identifying Platform Problems

An incorrect installation or configuration can cause platform problems. In this case, the library appears to be operating normally, but no data can be interchanged, or performance is poor. You also might or might not get an error code on the graphical user interface (GUI) touch screen. To identify an error caused by this type of problem, check your installation and configuration setup. See [Chapter 7,](#page-136-0) "[Installation](#page-38-0)", beginning on [page 39](#page-38-0) for information on how to correctly install and configure the library.

General drive errors usually result from a miscommunication between a library processor and a tape drive processor, drive and tape interaction issues, or a mechanical malfunction within the library. Both platform problems and general tape drive errors display an error message and a Fault Symptom Code (FSC) on the GUI touch screen. Use an FSC to report errors to your authorized service provider, or in some cases, to determine a recovery procedure.

The library depends on several other components to operate correctly. Errors that seem to be caused by the library often are a result of issues on the host, the network cabling, or with the application software. When troubleshooting the library, begin ruling out these components.

Your application software may need to be reconfigured or, in some cases, reinstalled after you have installed additional drives or slots into the library. Changing the number of magazines, number of reserved slots, or changing between DLT and Ultrium magazines will also require changes to the software. Some application software may require the purchase of additional add-on components and/or licenses when increasing the number of storage slots or drives. Contact your application software provider for more information, or if newly installed storage slots are drives are not recognized by your application software.

Note: The library numbers drives and slots beginning with 0. Your software application may number these items beginning with 1. Be aware of this difference in numbering when troubleshooting the library.

# <span id="page-138-0"></span>Performing Error Recovery

[Figure 78](#page-138-1) outlines the recommended steps for error recovery. You should follow this chart in all cases.

FSCs are listed in [Table 11](#page-139-0) on [page 140.](#page-139-0) For general library problems, see [Troubleshooting General Problems](#page-168-0) on [page 169](#page-168-0).

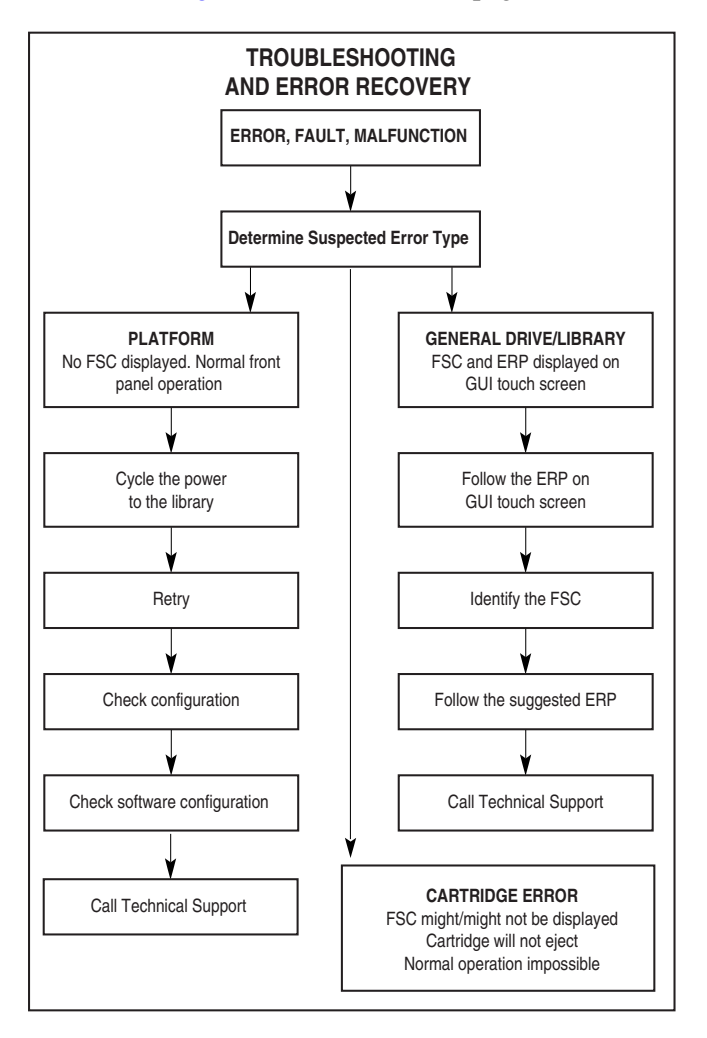

<span id="page-138-1"></span>Figure 78: Troubleshooting flow chart

# Fault Symptom Codes (FSCs)

An FSC is accompanied by a descriptive message and instructions for clearing the fault.

Note: If an error message appears that is not included in [Table 11](#page-139-0), write down the fault code number and follow the recovery procedure. If the same error occurs again, contact your authorized service provider. If you did not write down the fault code number, you can retrieve it from the error log.

#### <span id="page-139-0"></span>Table 11: Fault Symptom Codes

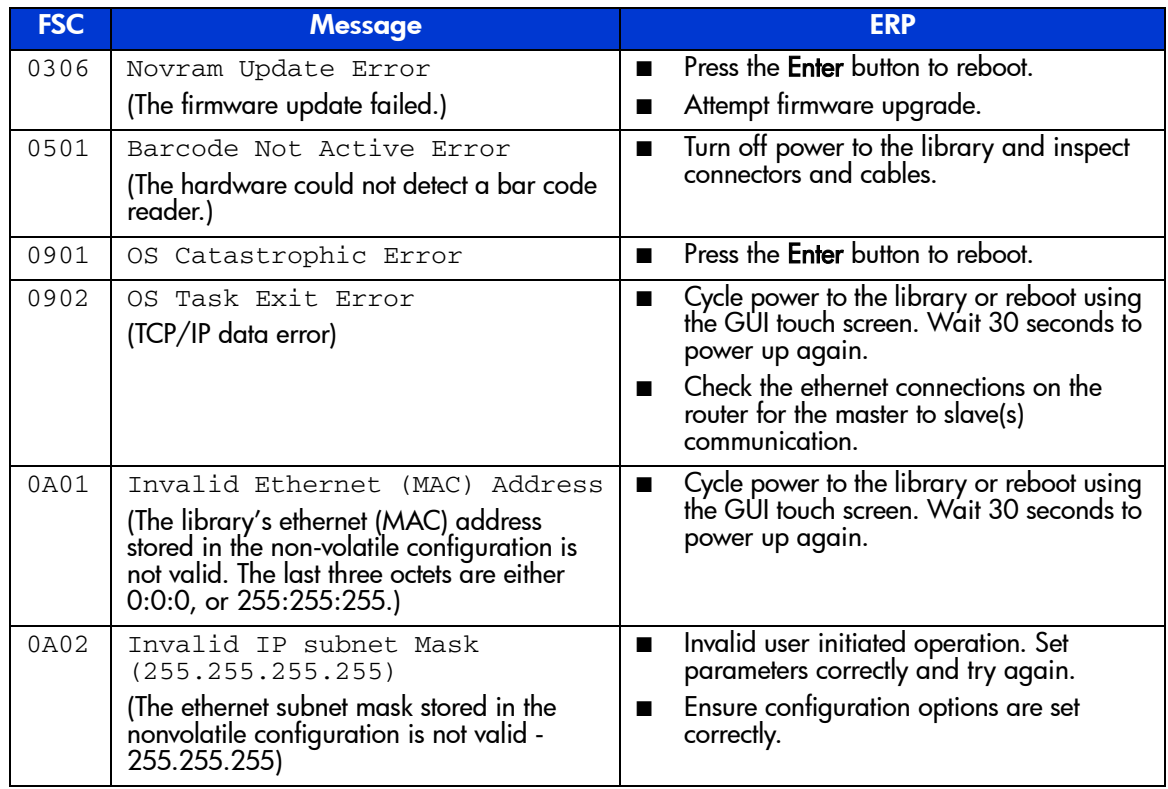

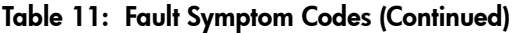

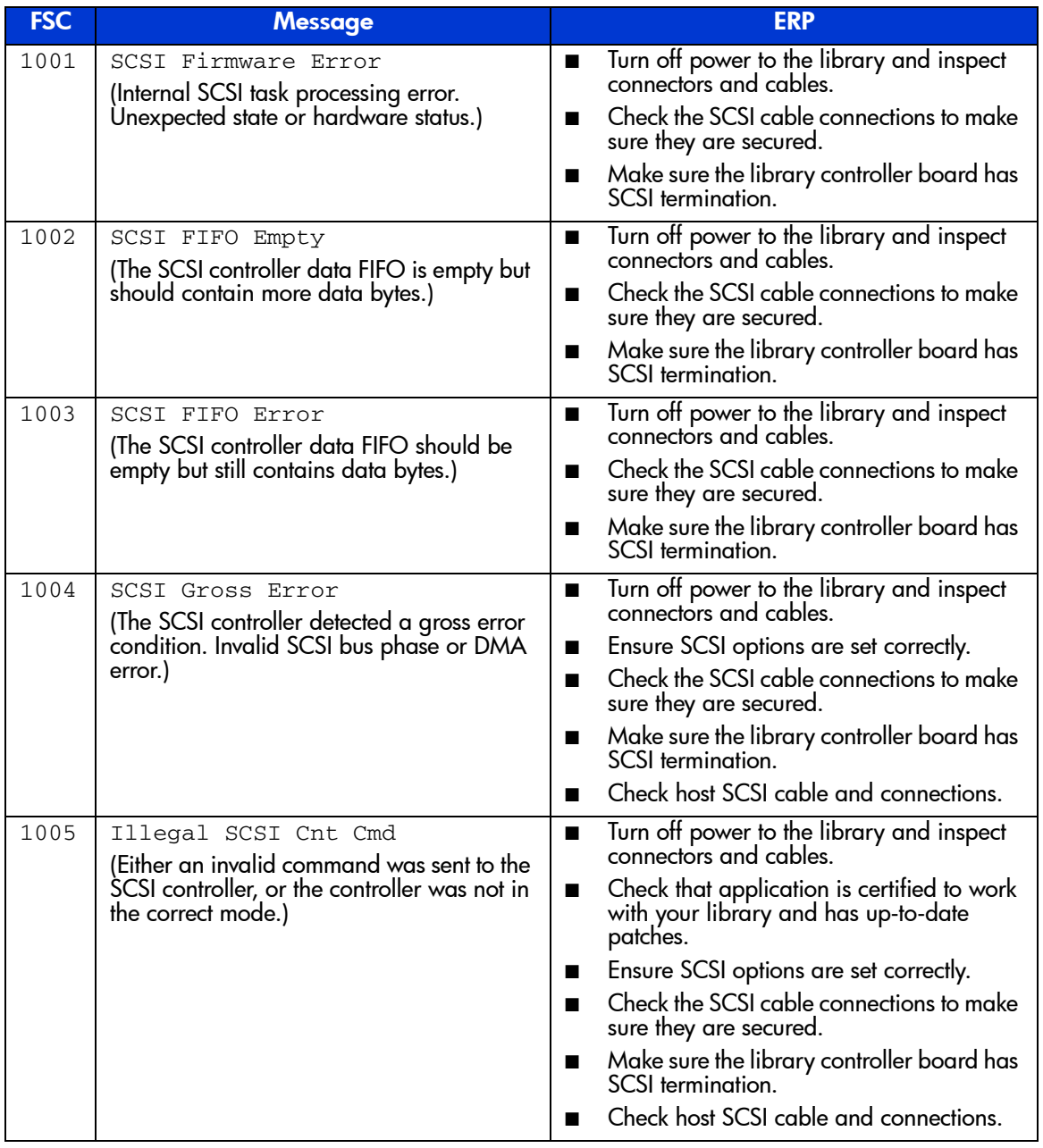

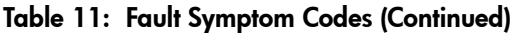

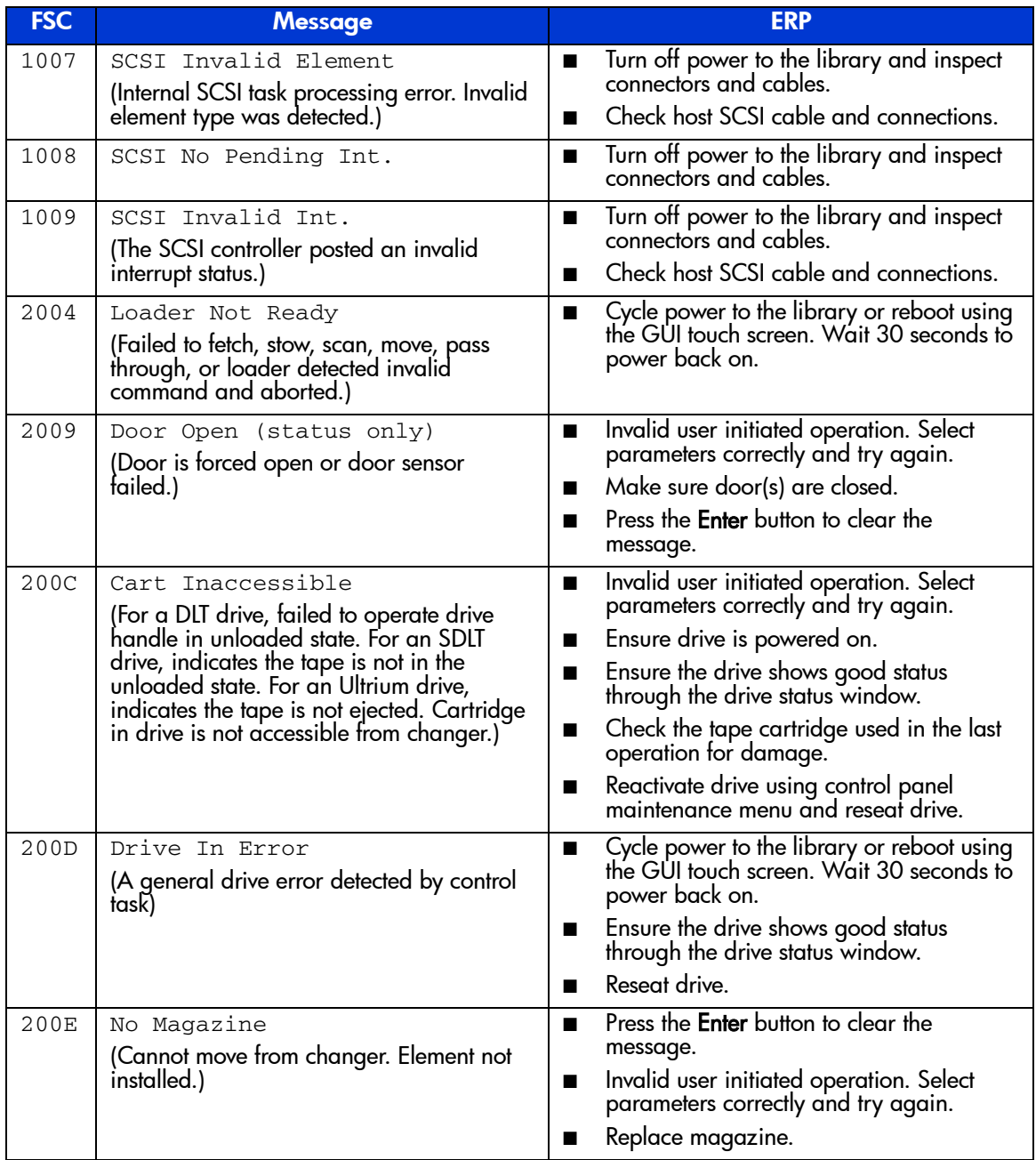

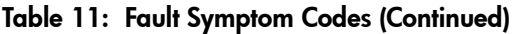

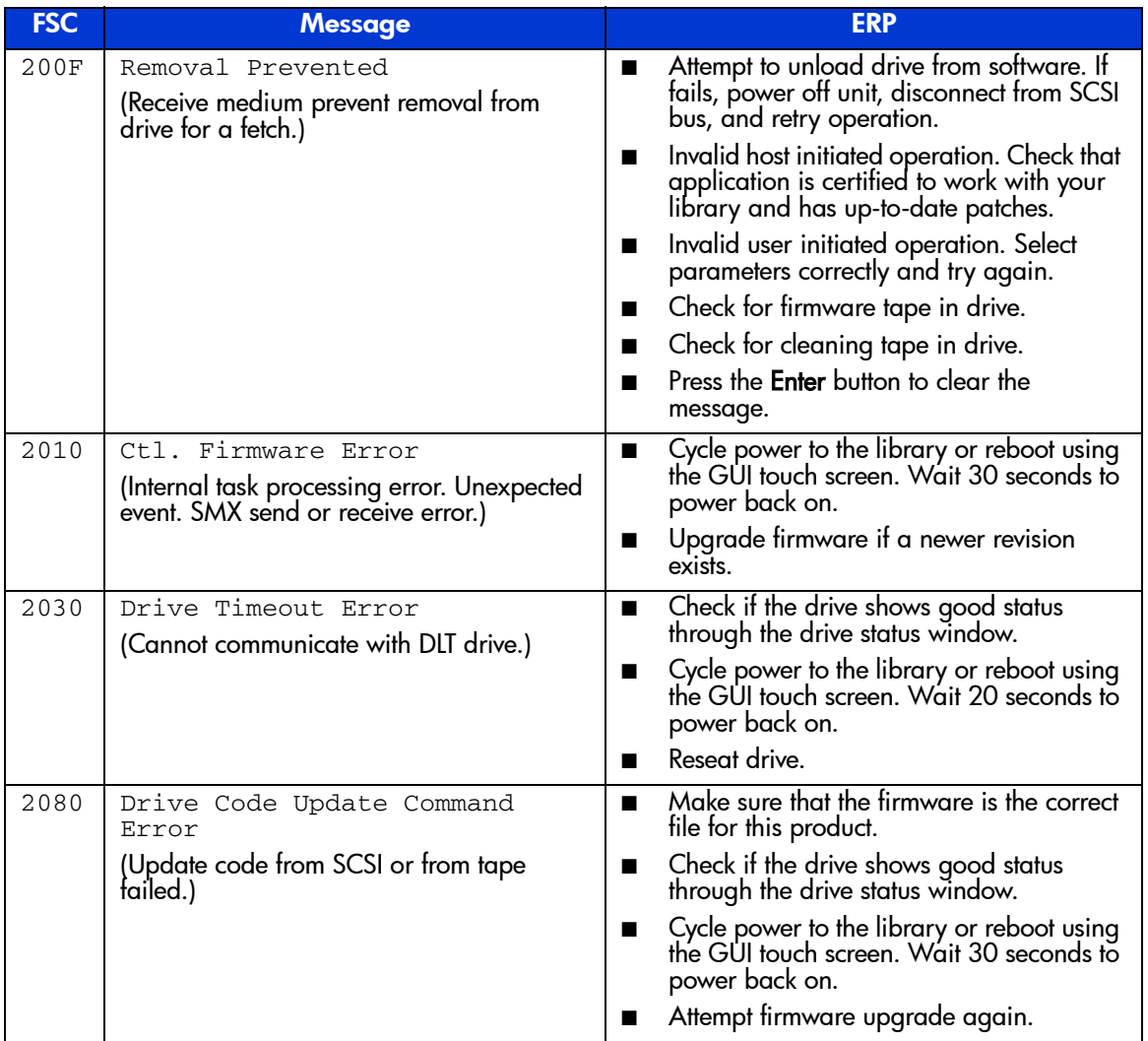

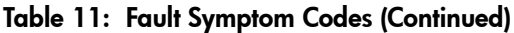

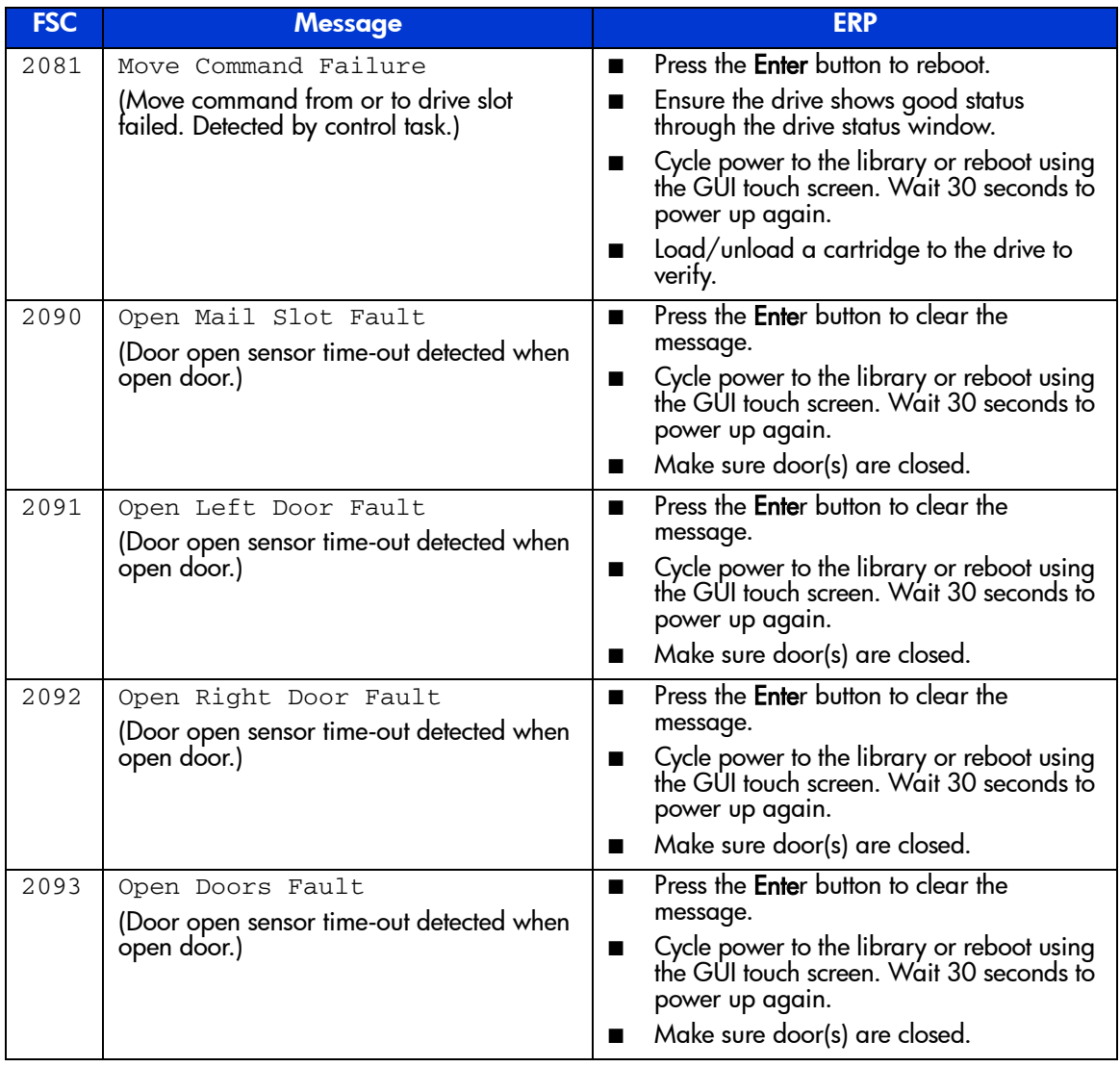
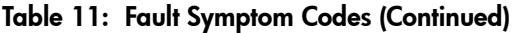

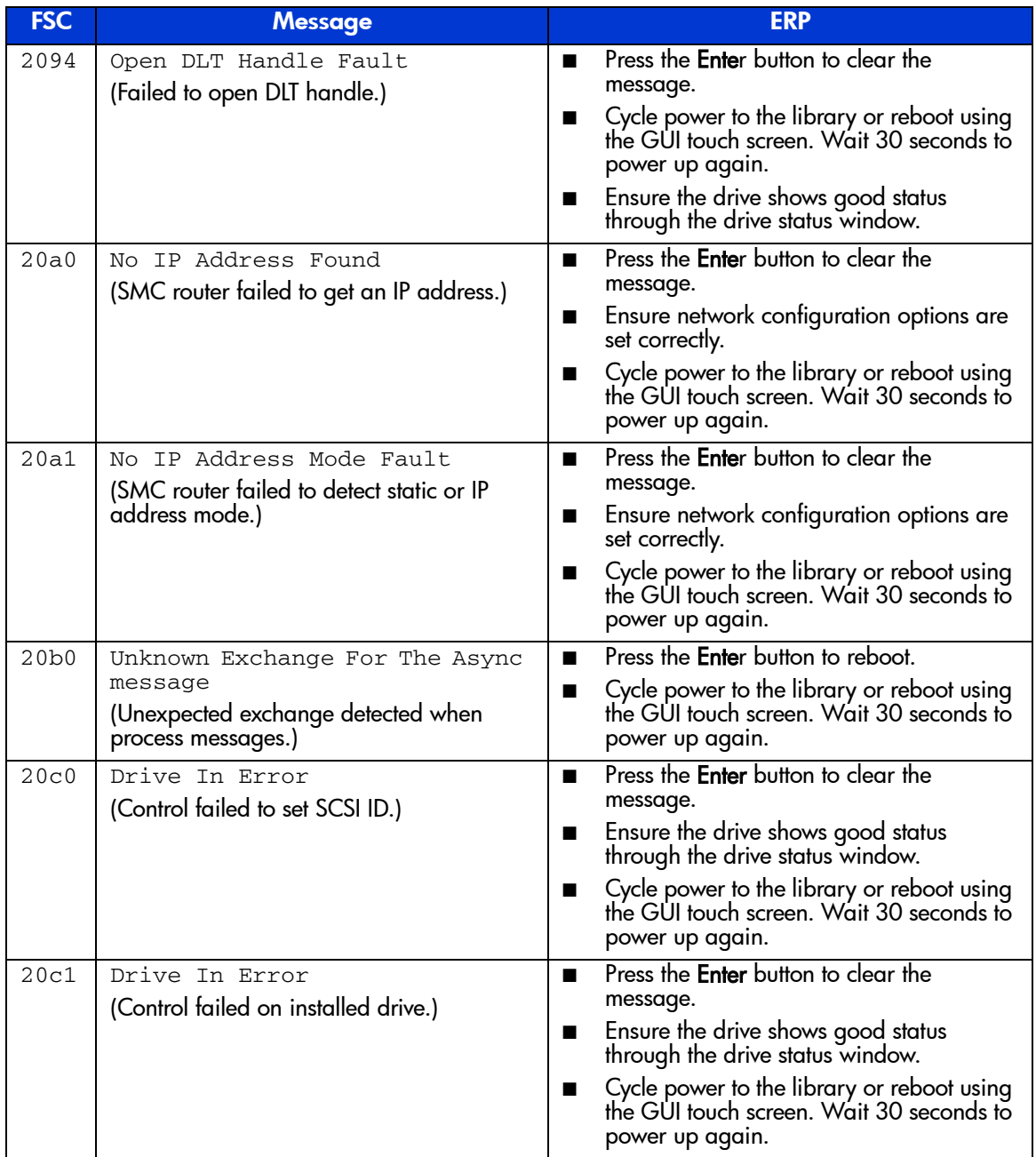

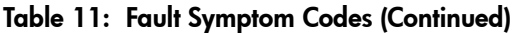

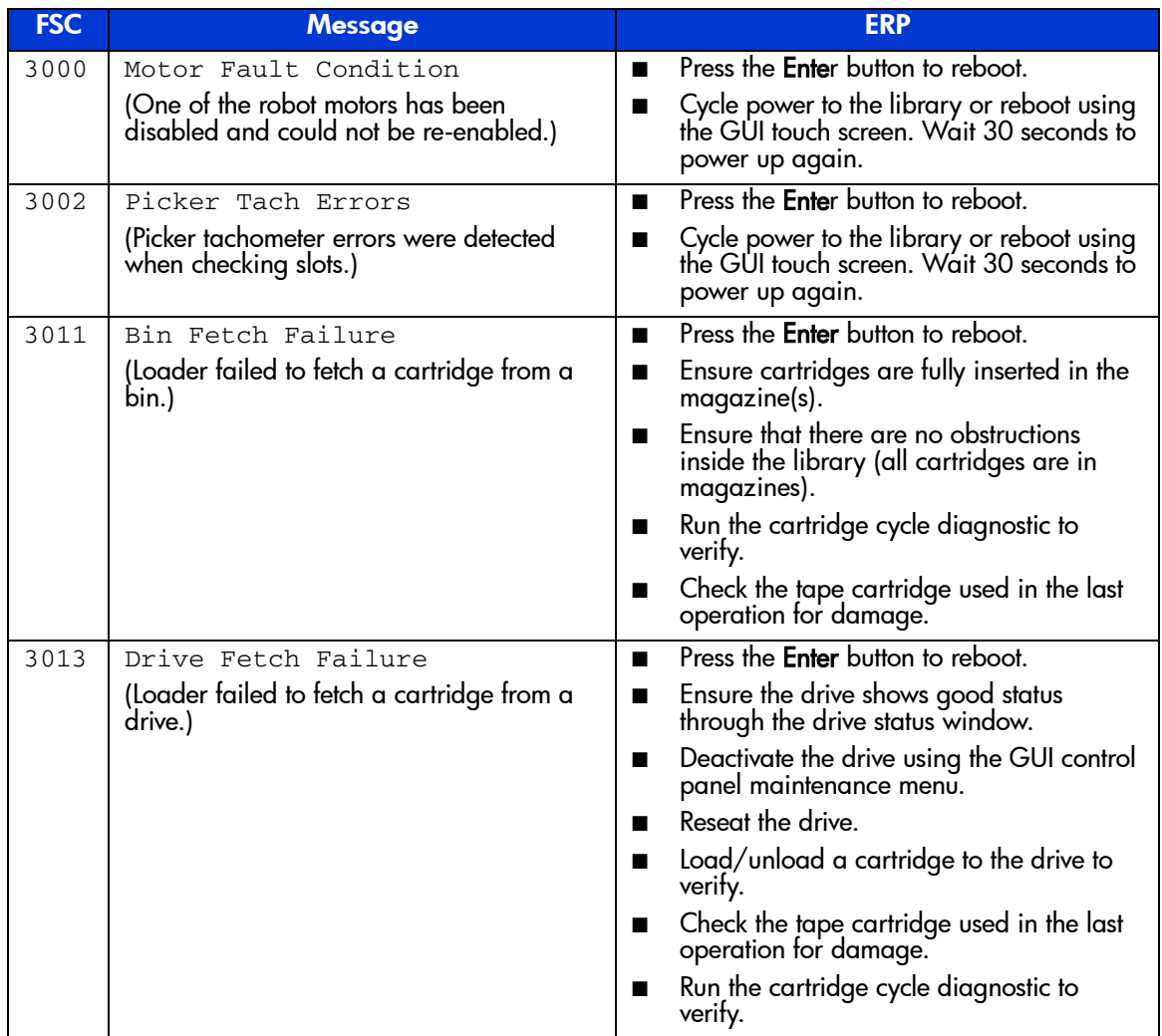

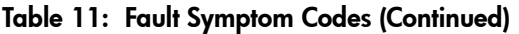

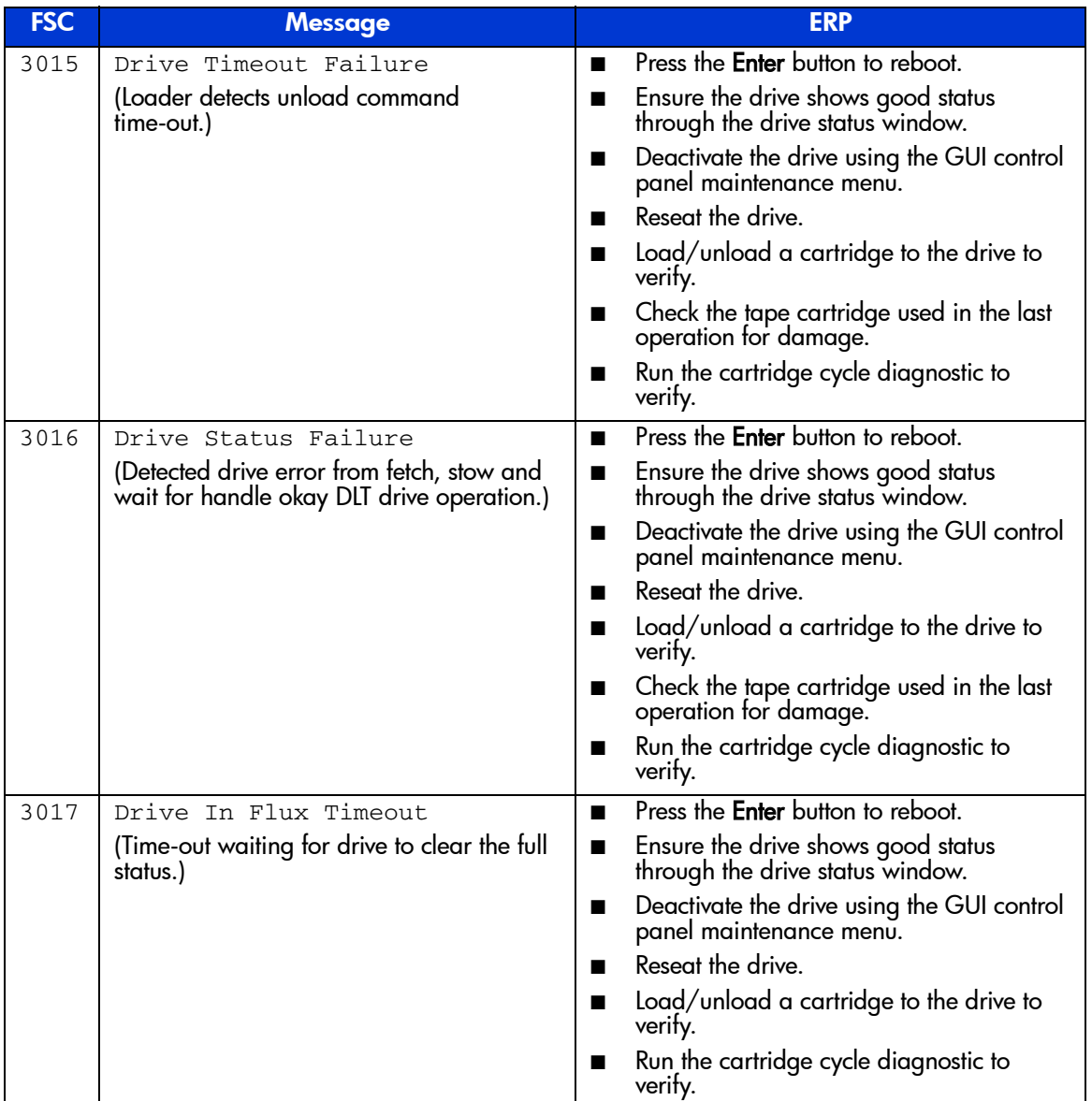

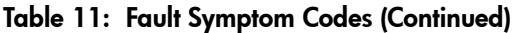

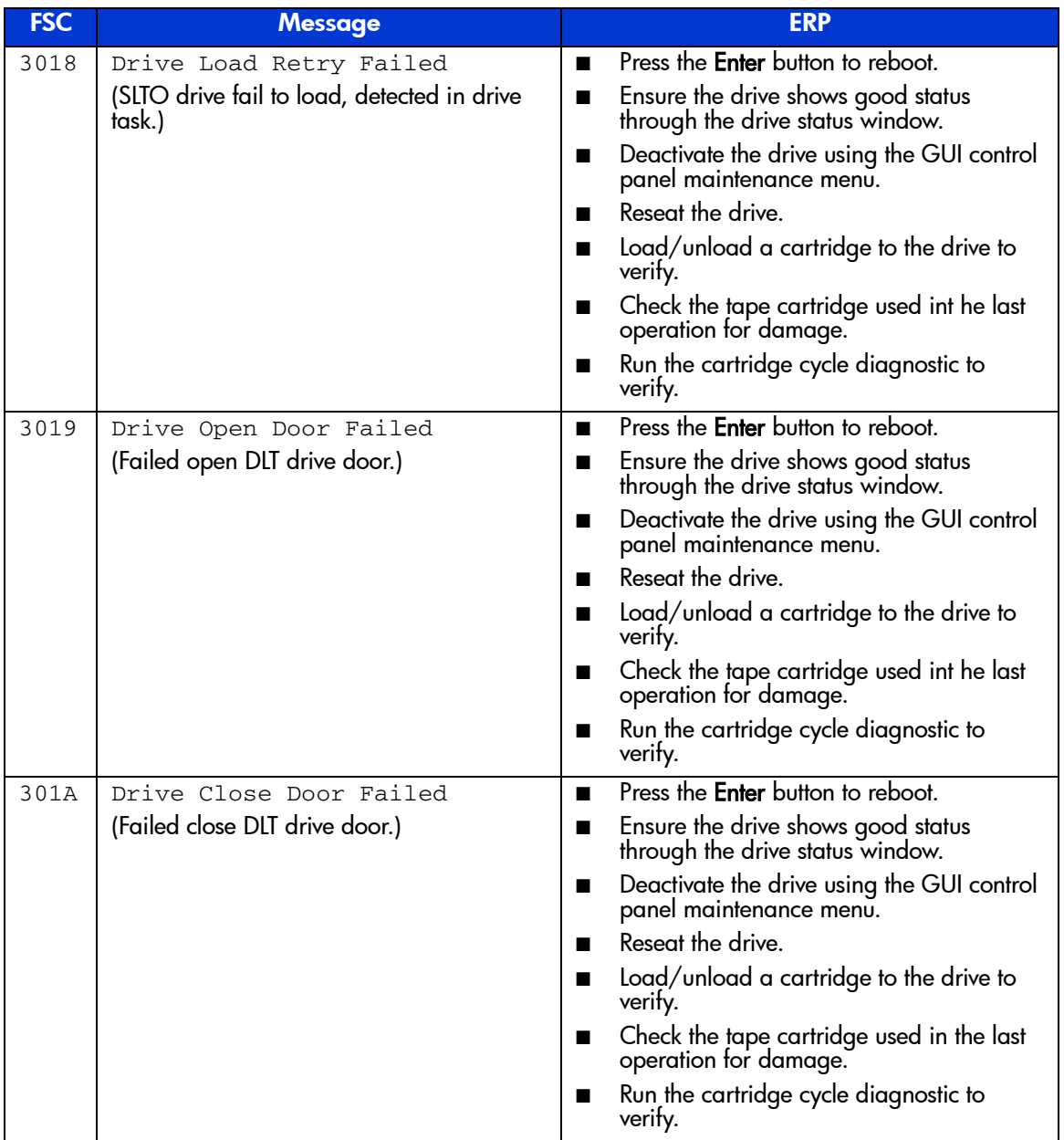

## Table 11: Fault Symptom Codes (Continued)

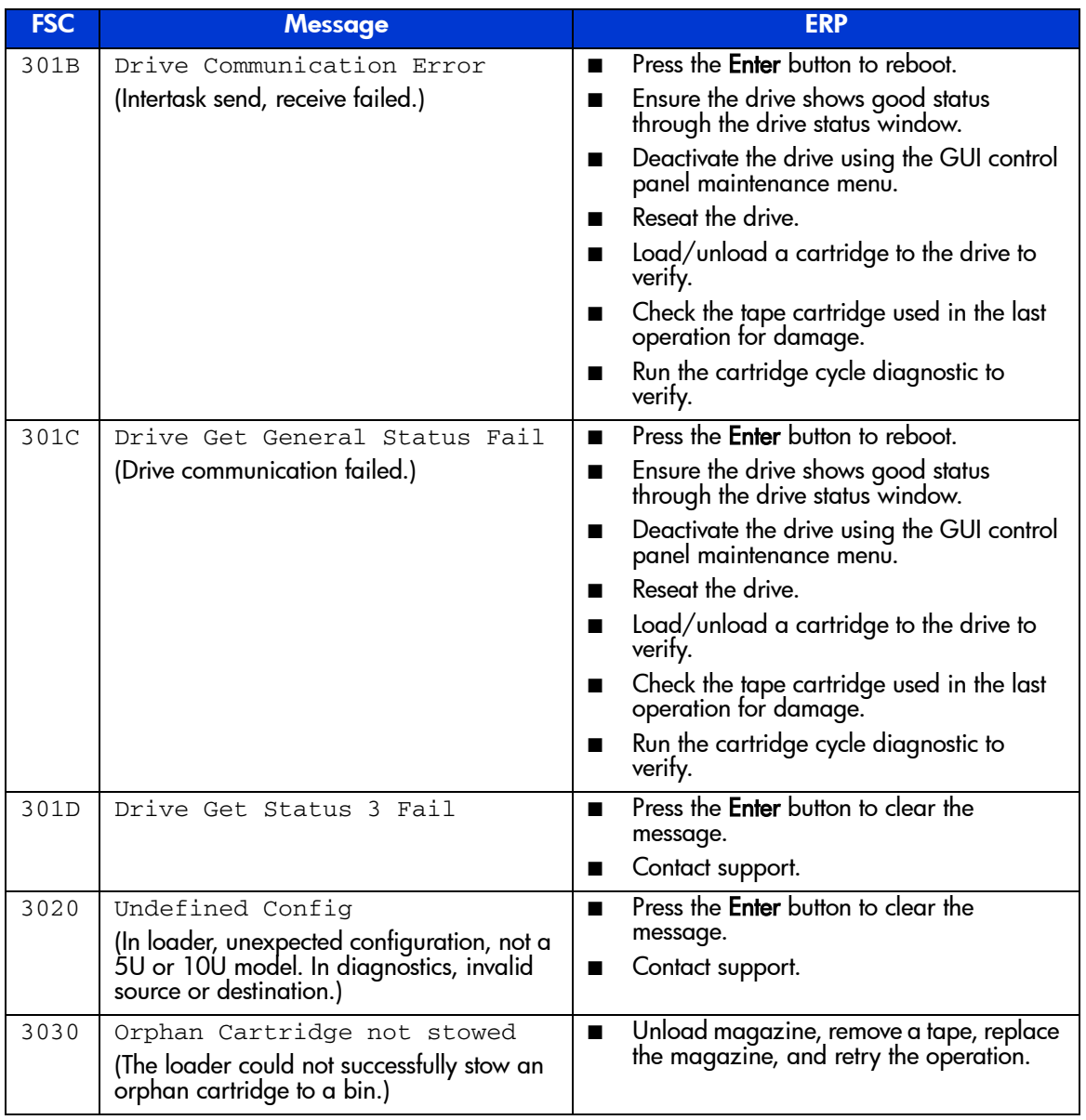

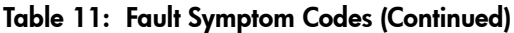

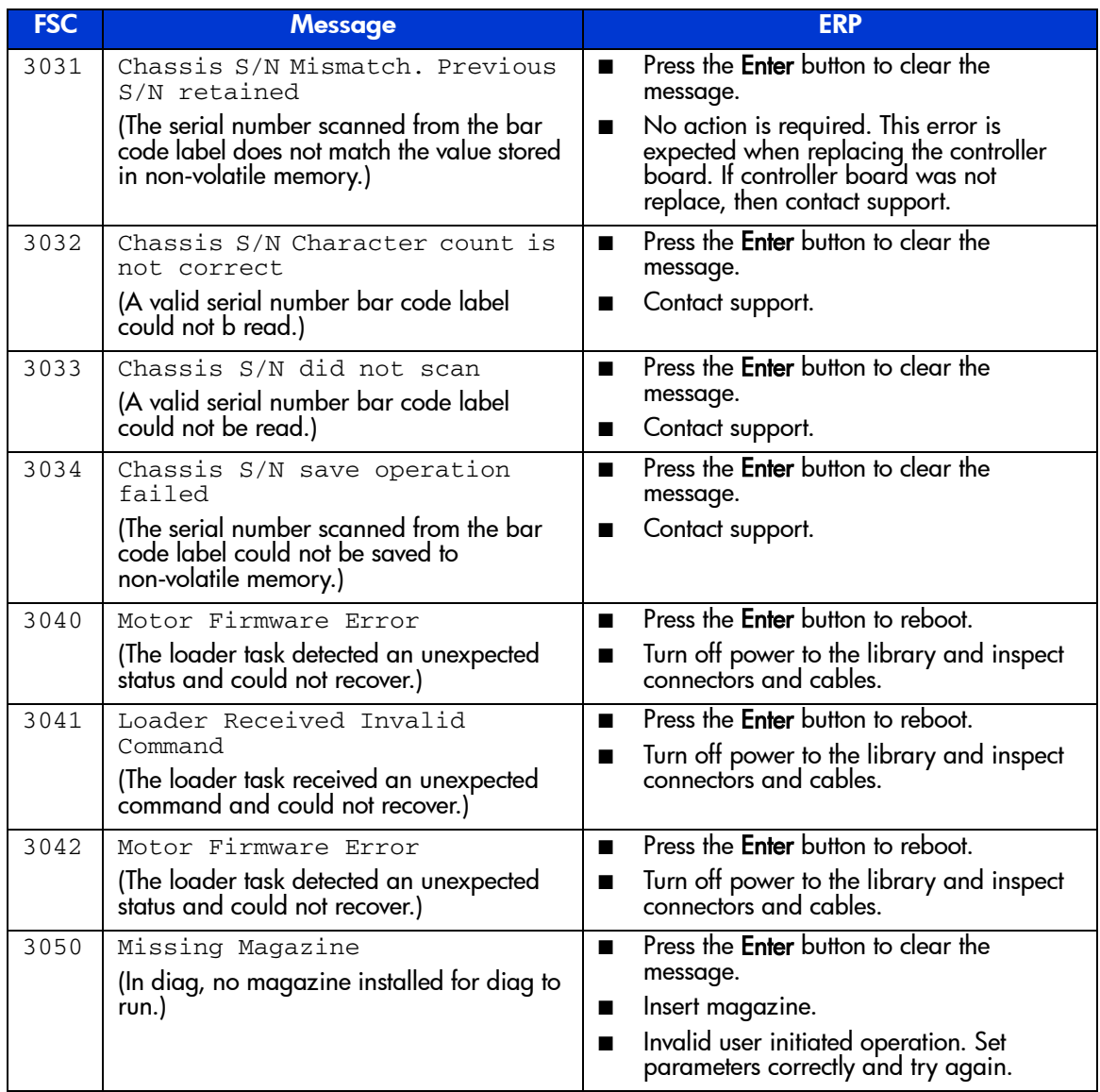

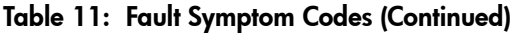

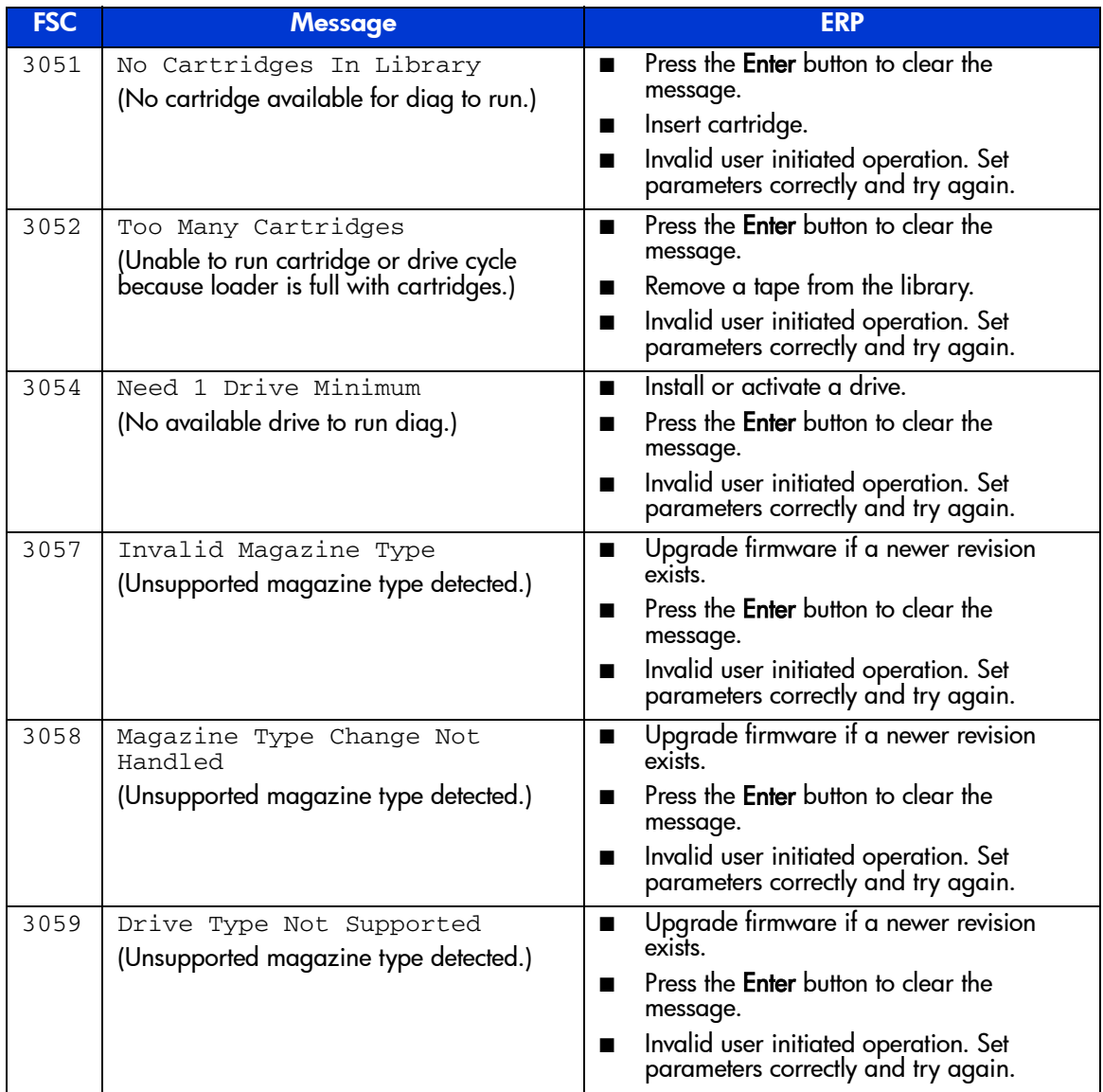

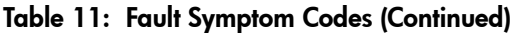

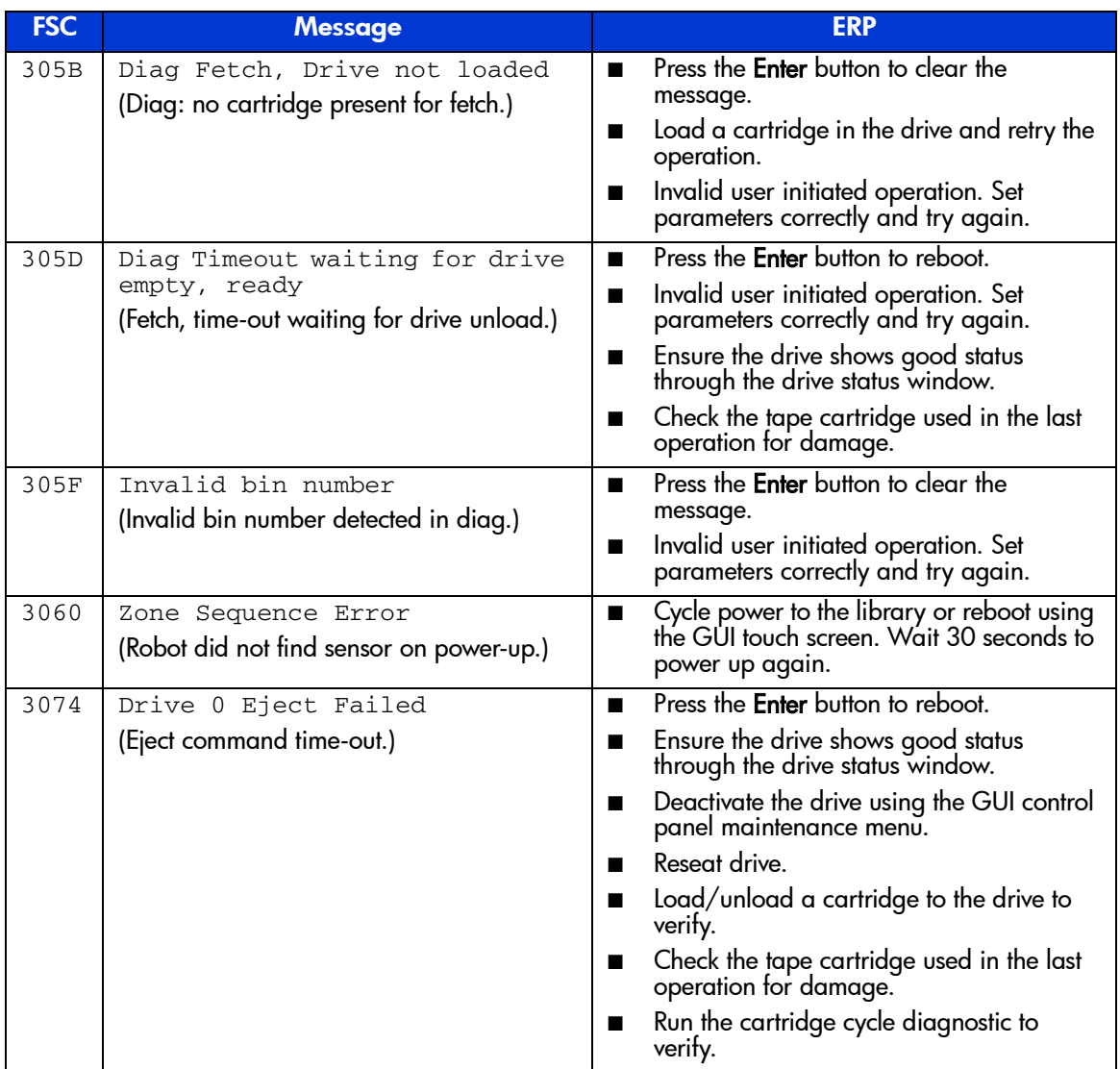

## Table 11: Fault Symptom Codes (Continued)

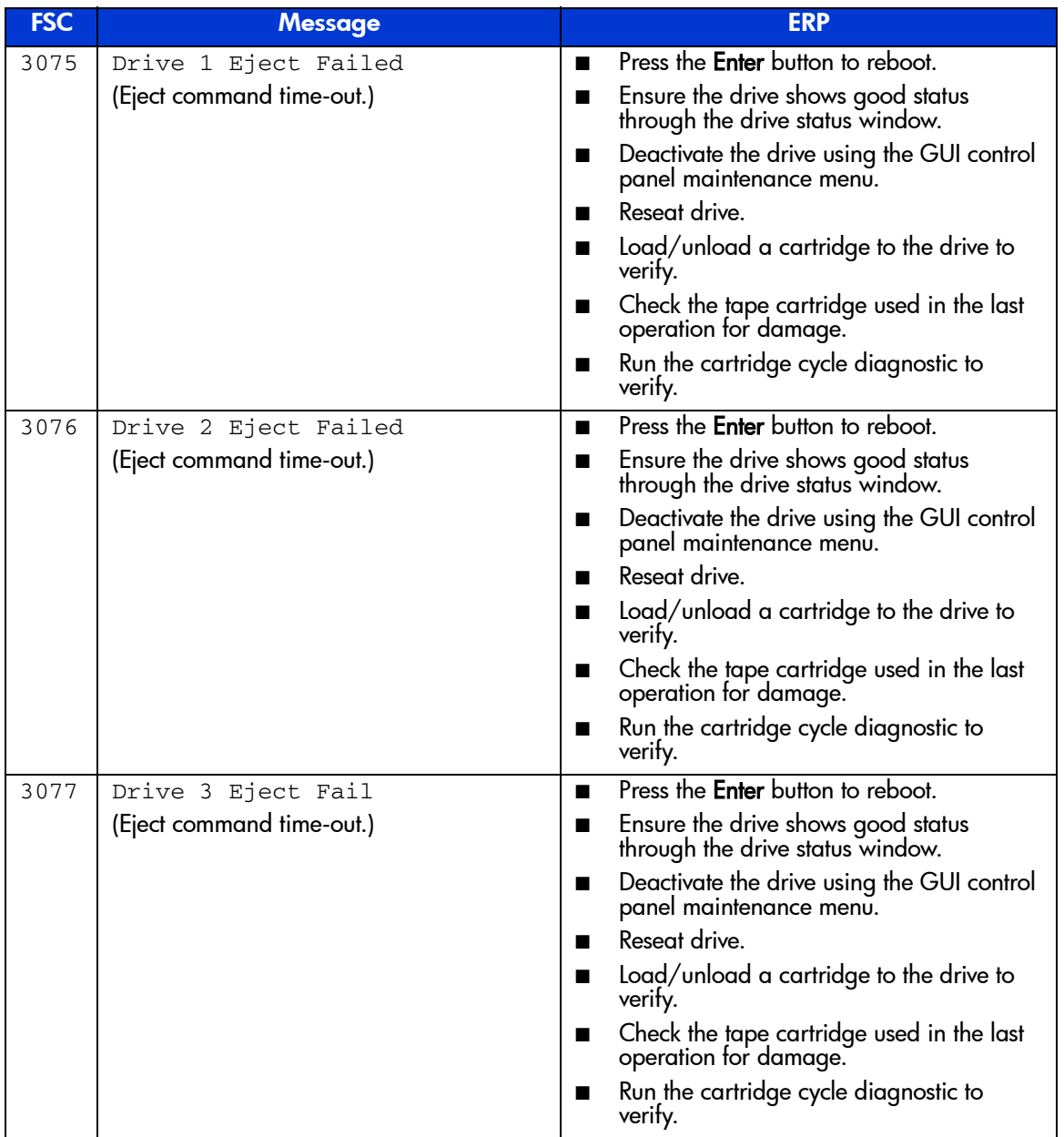

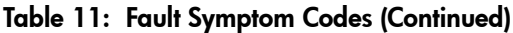

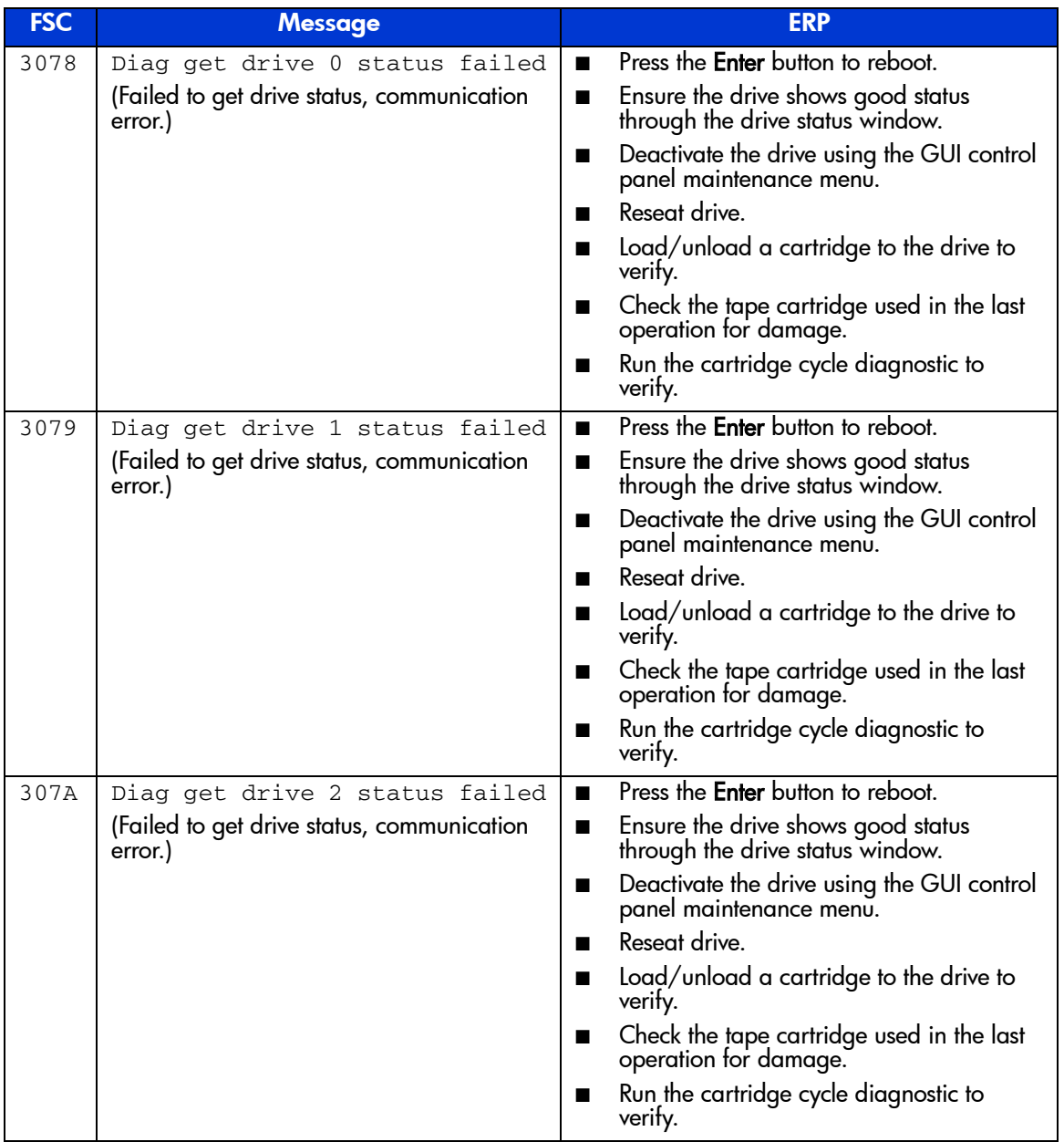

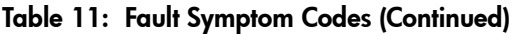

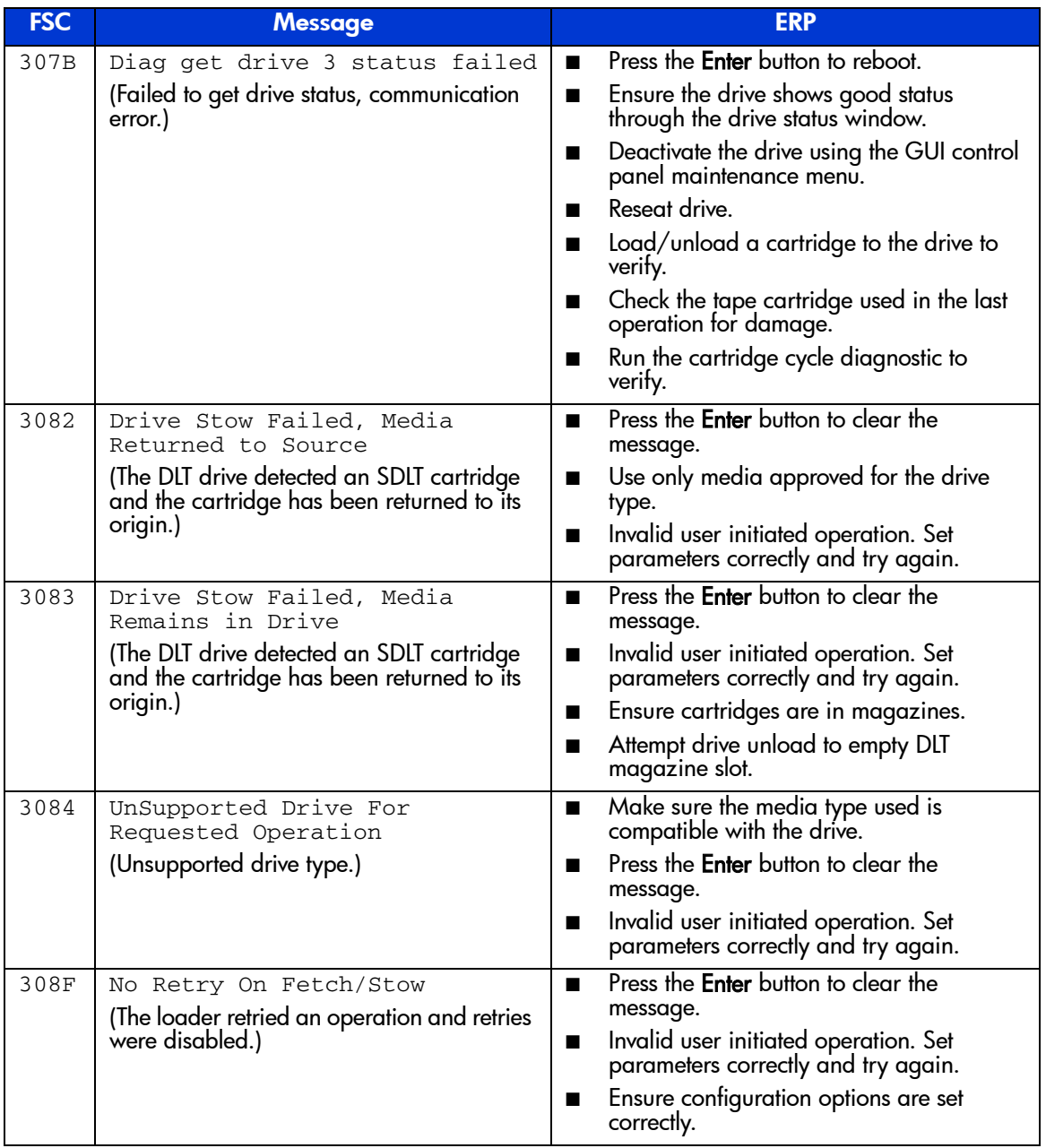

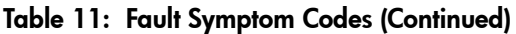

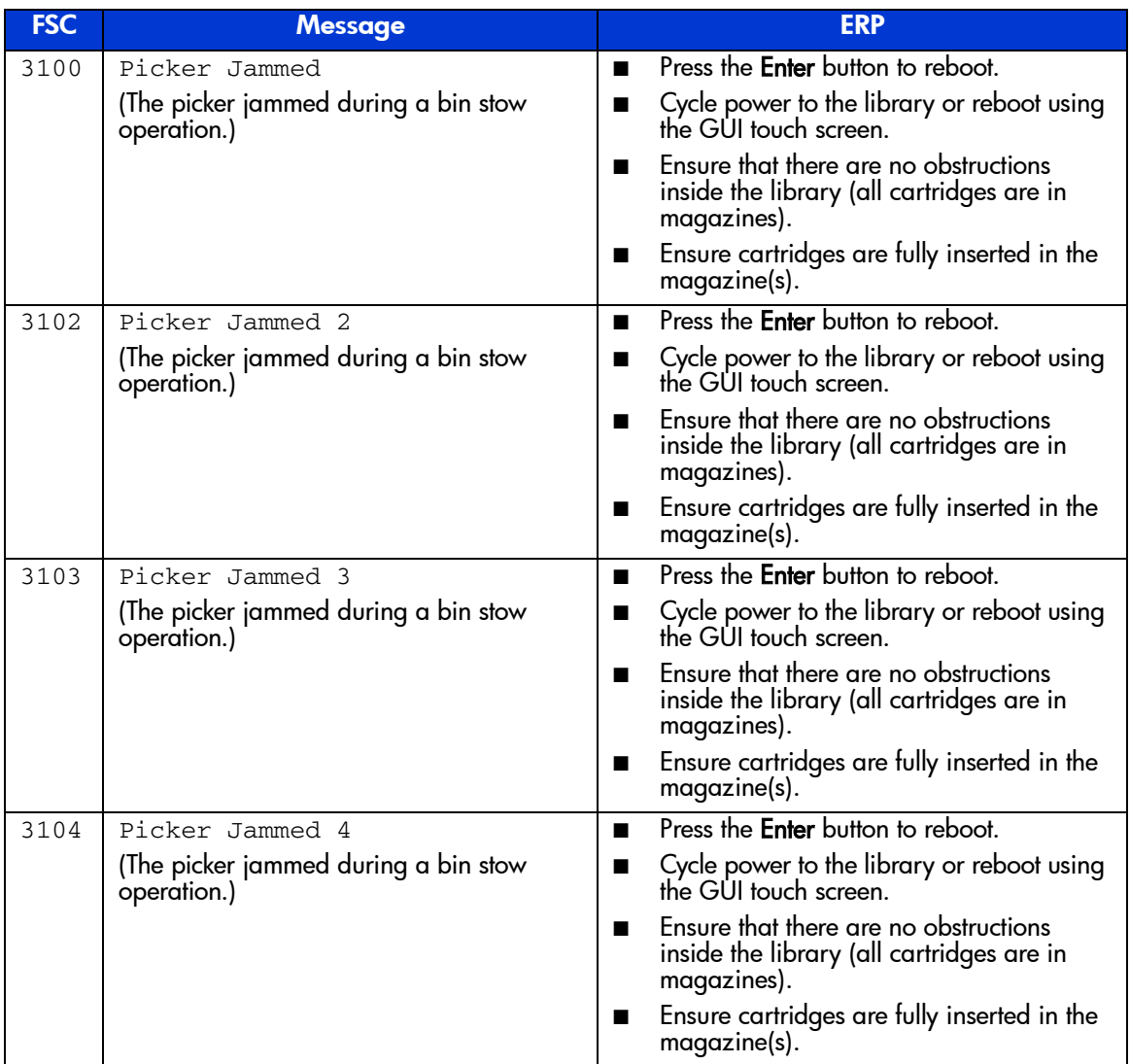

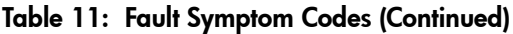

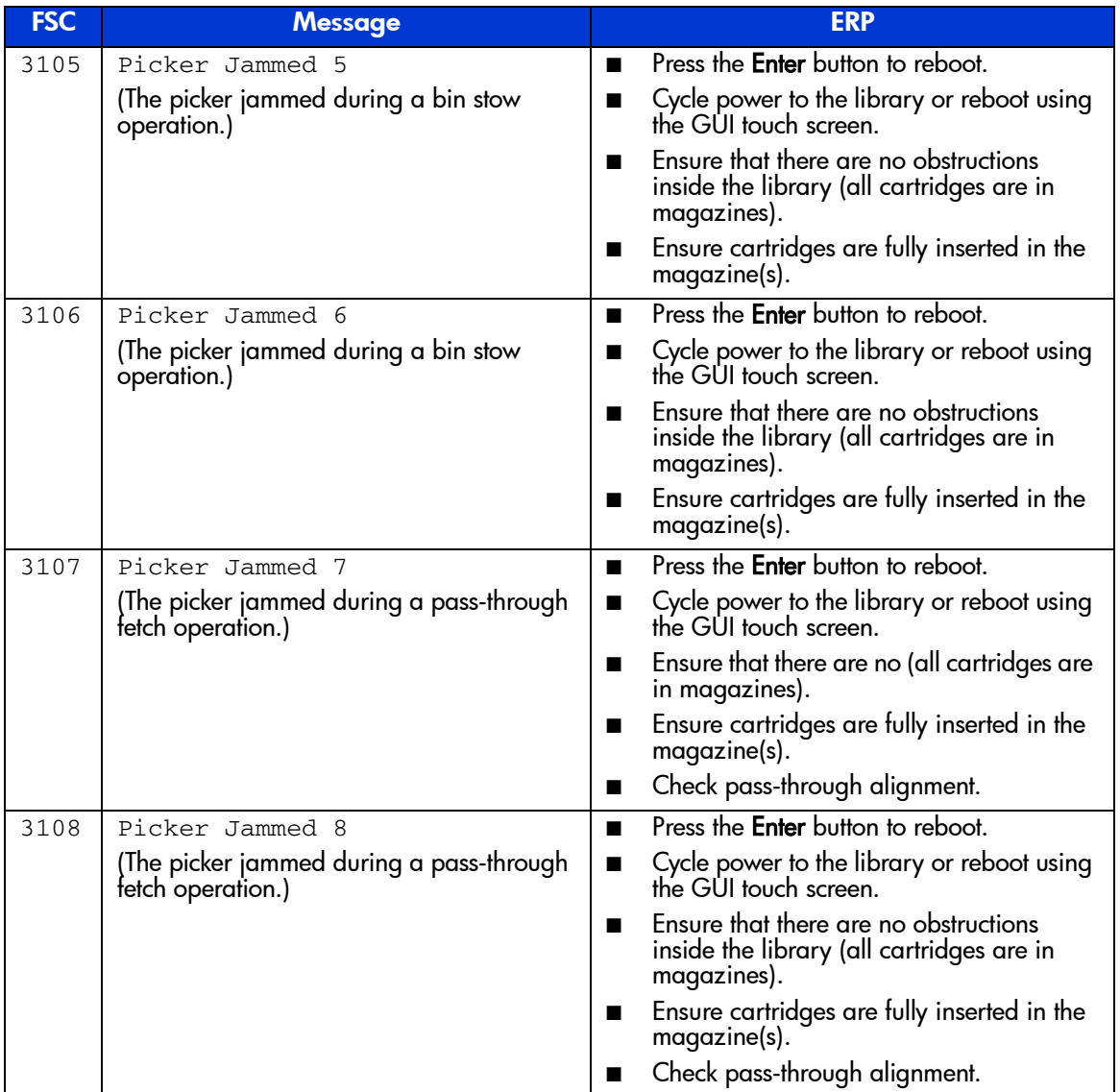

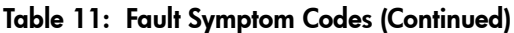

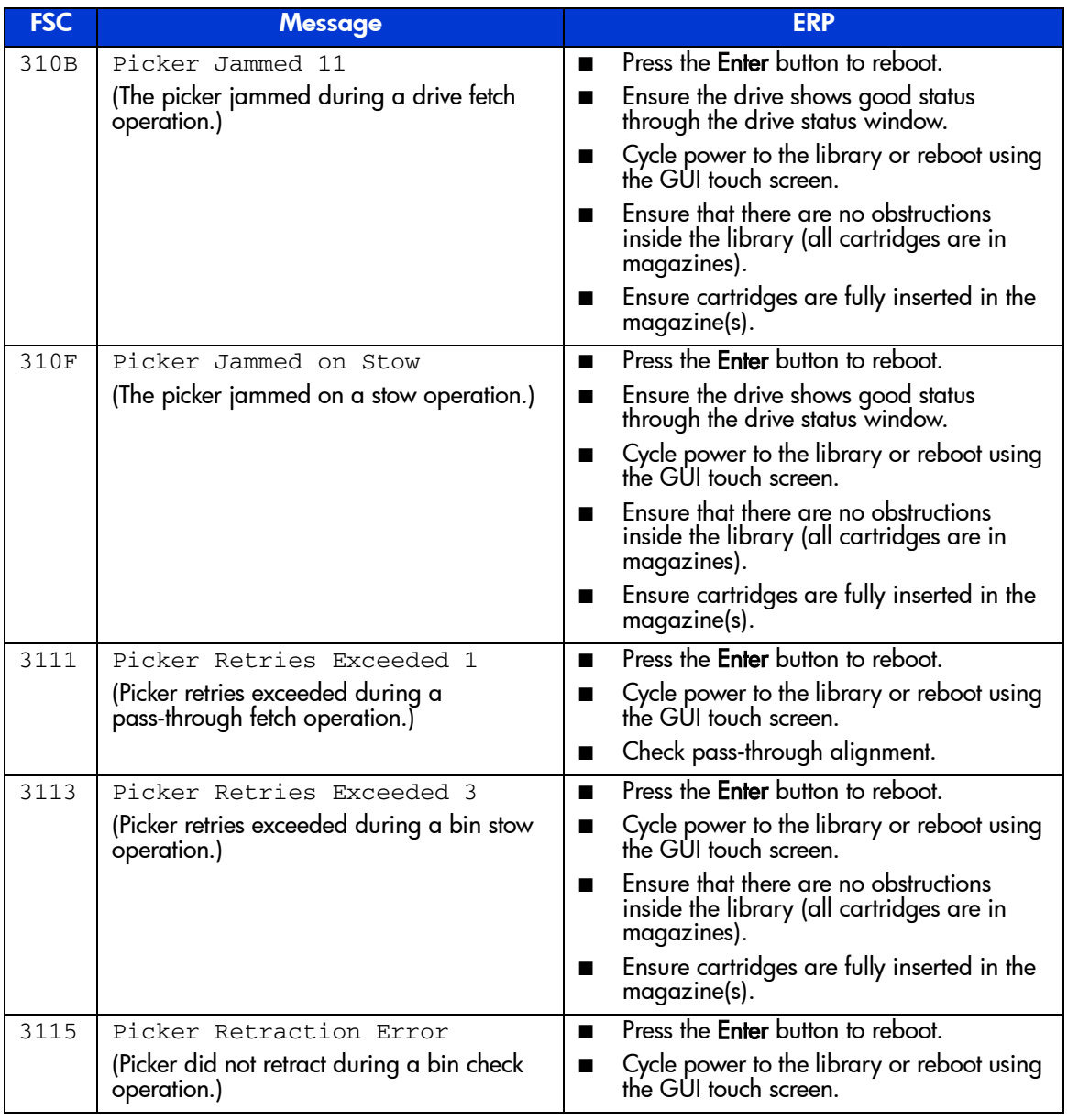

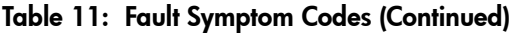

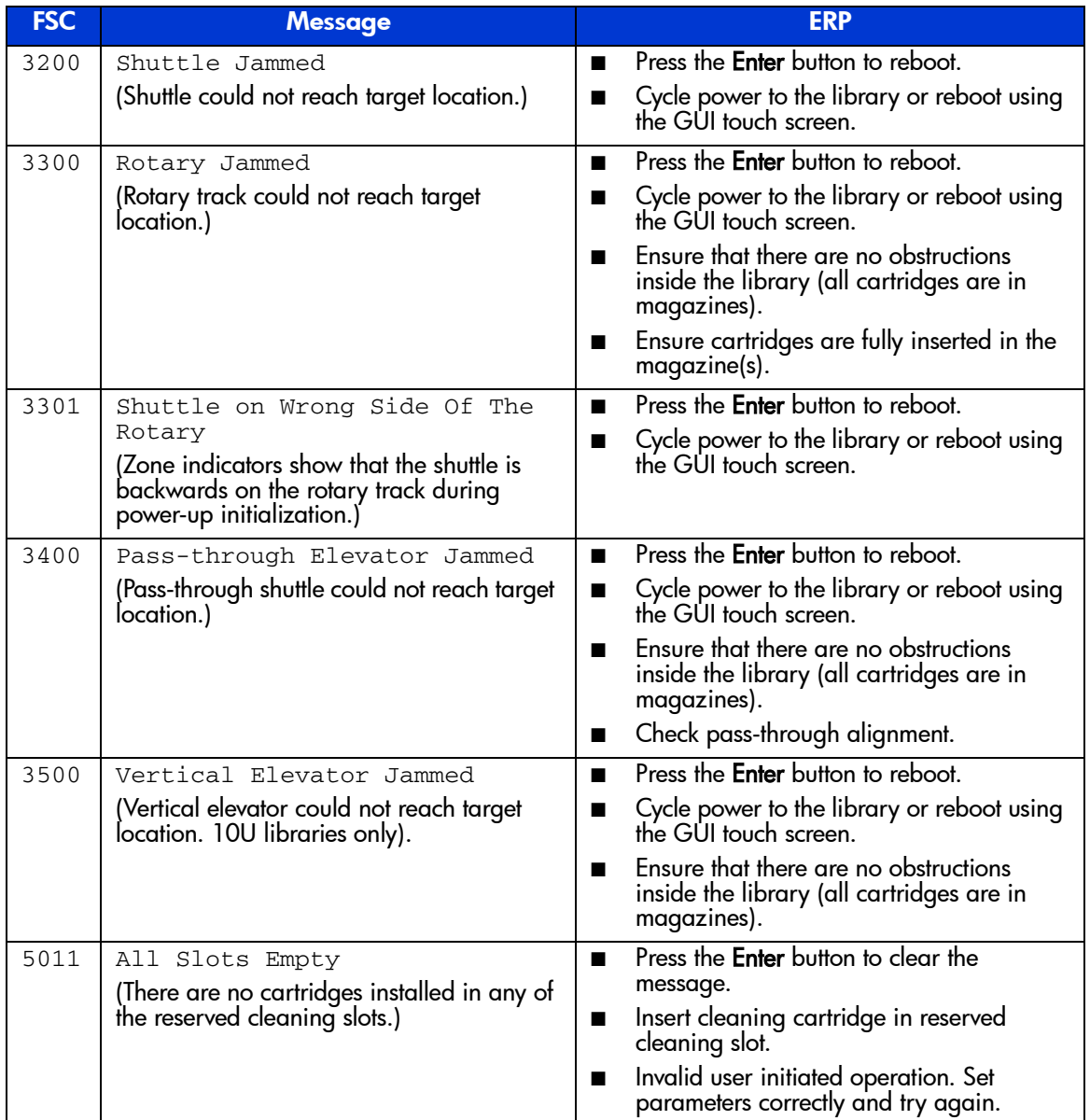

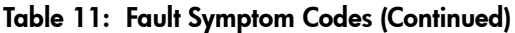

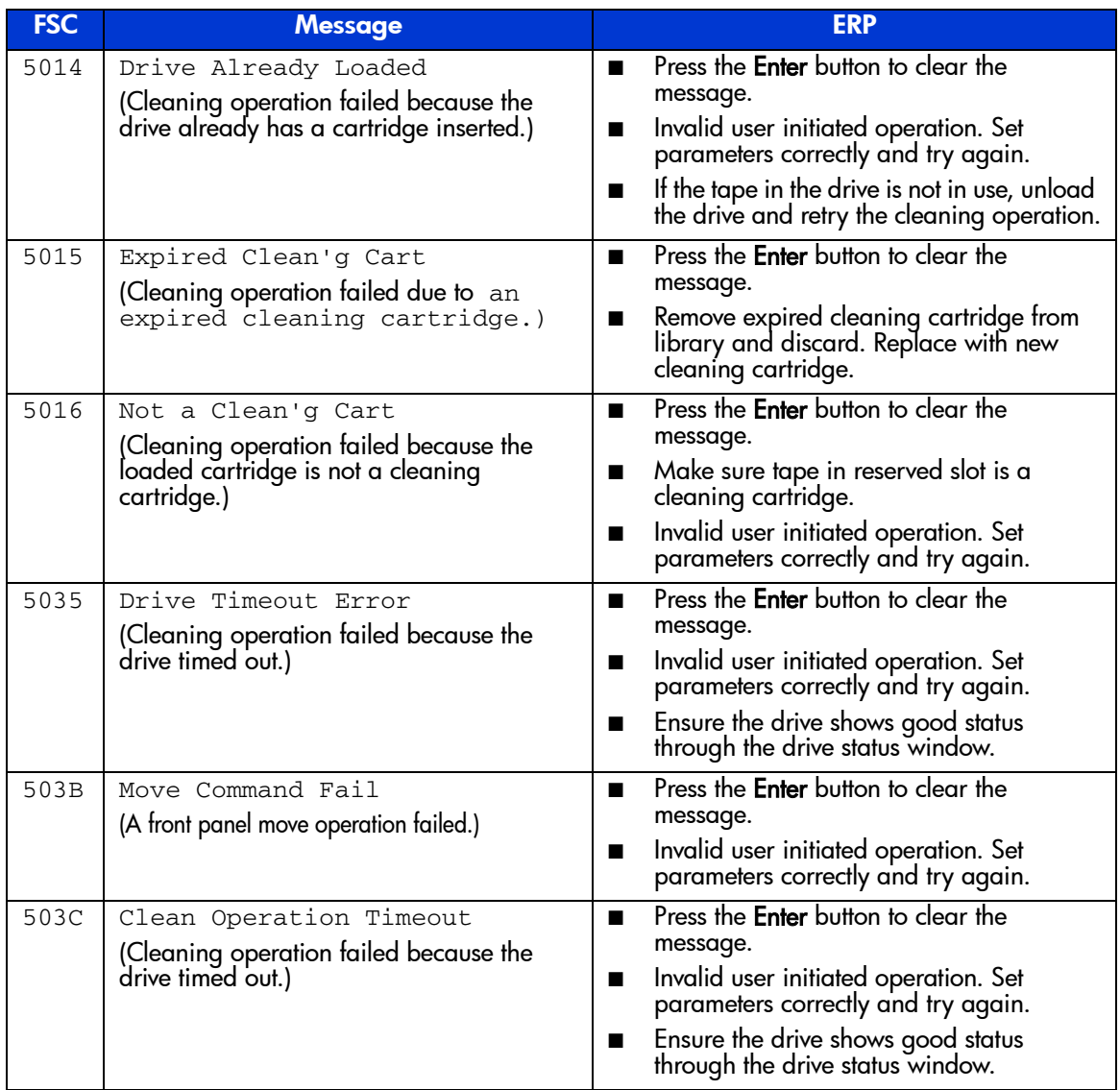

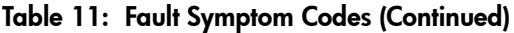

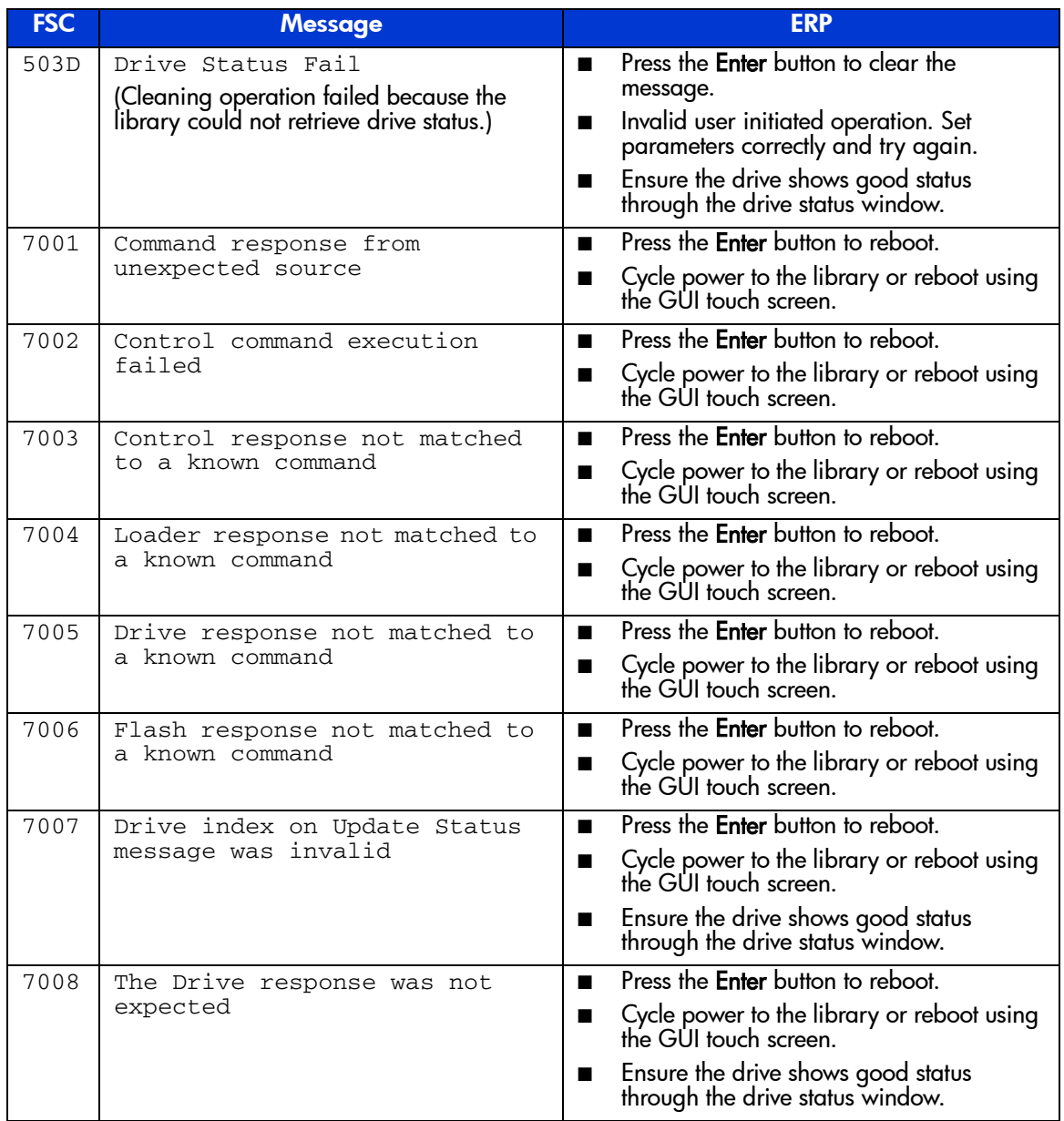

## Table 11: Fault Symptom Codes (Continued)

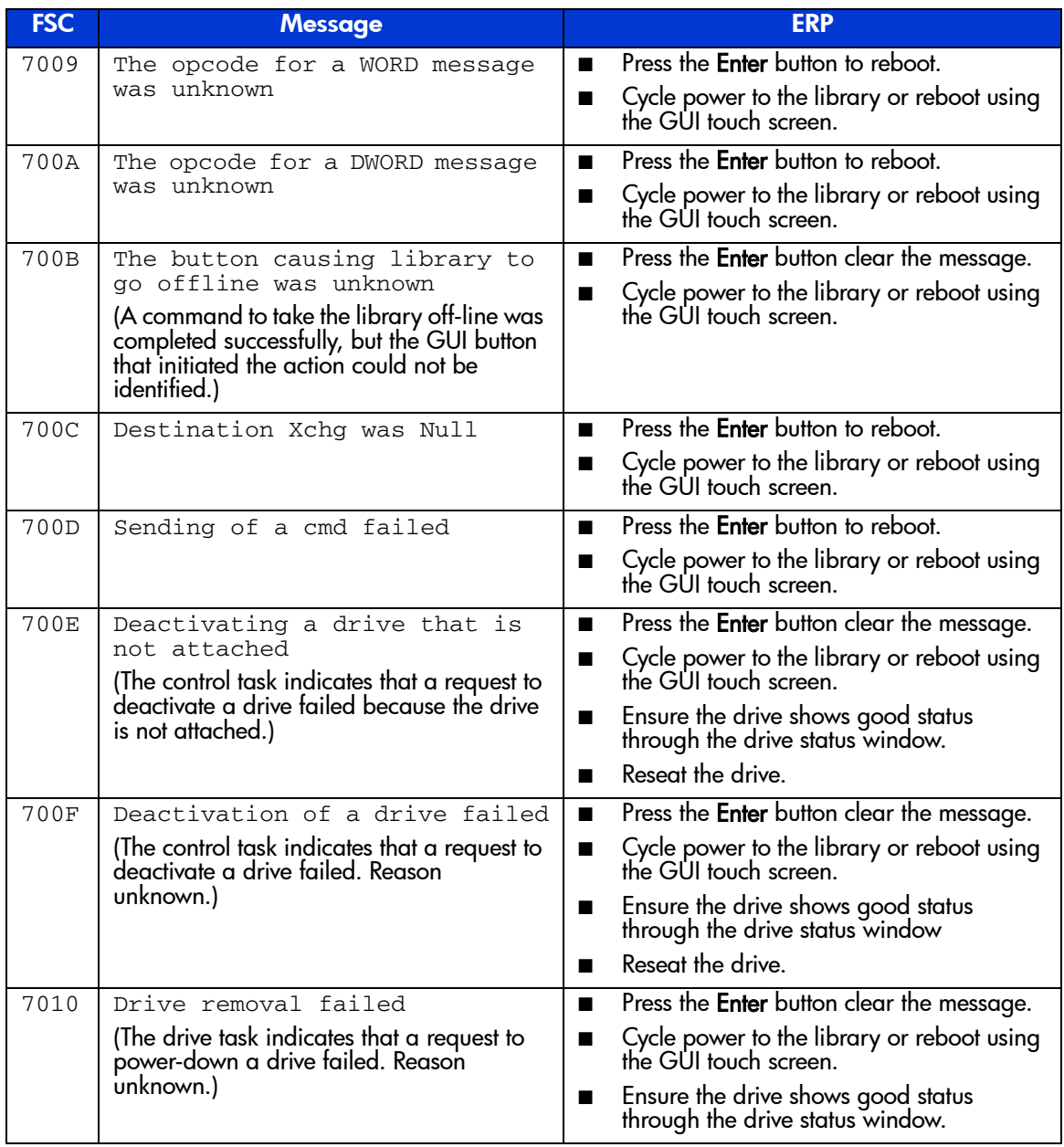

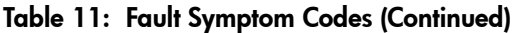

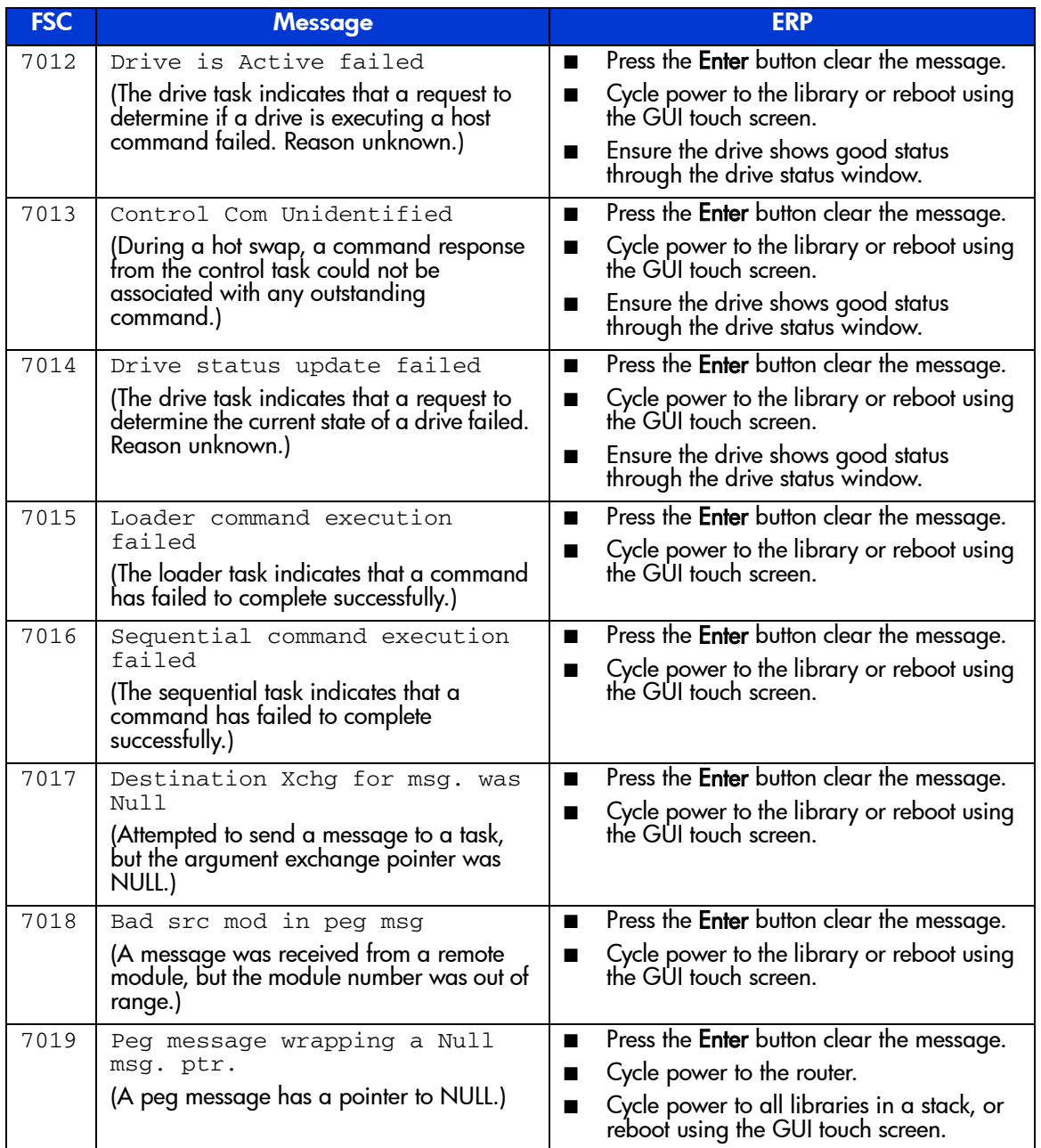

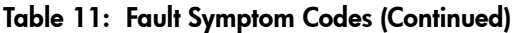

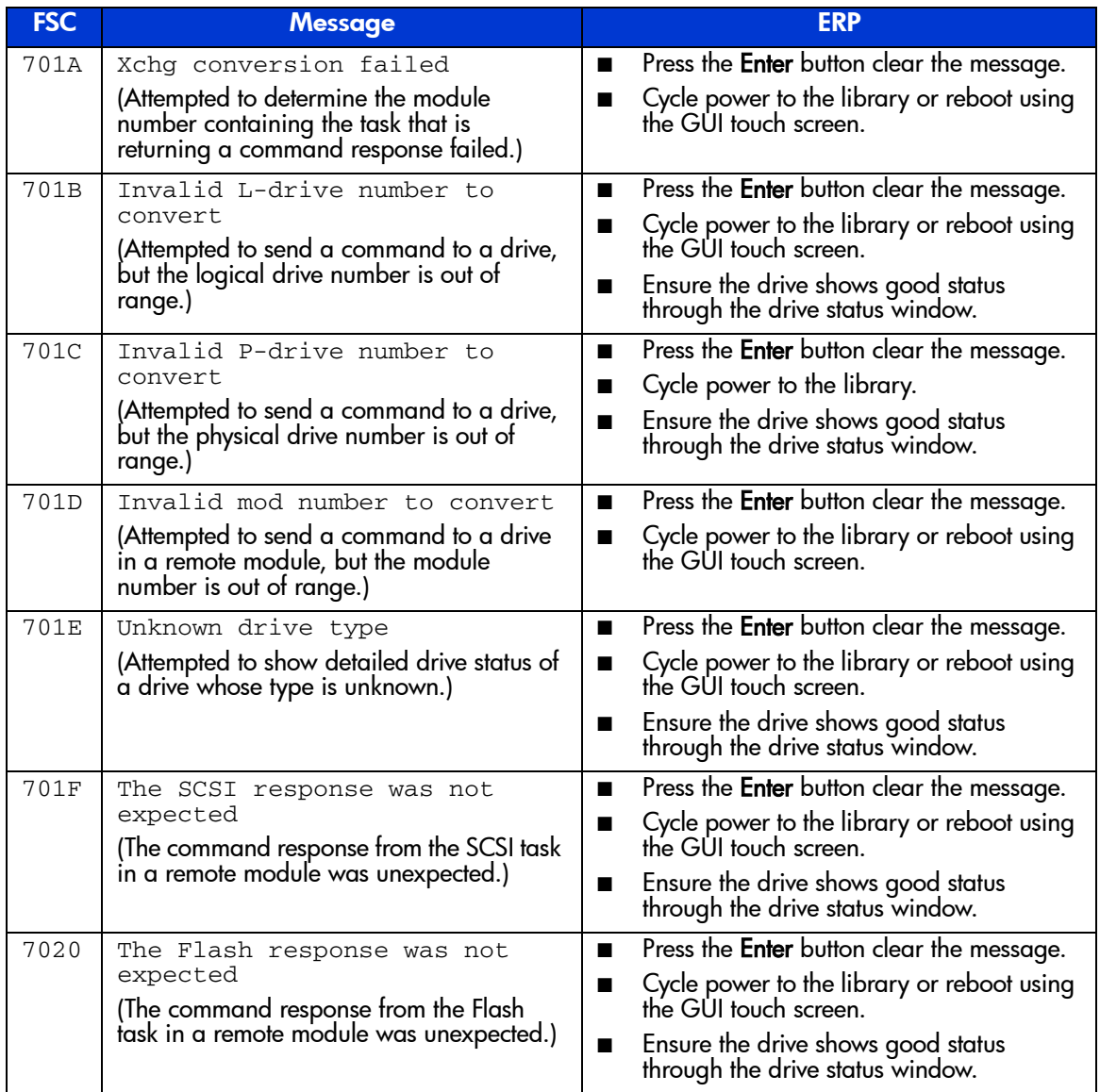

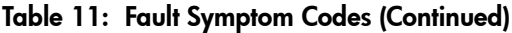

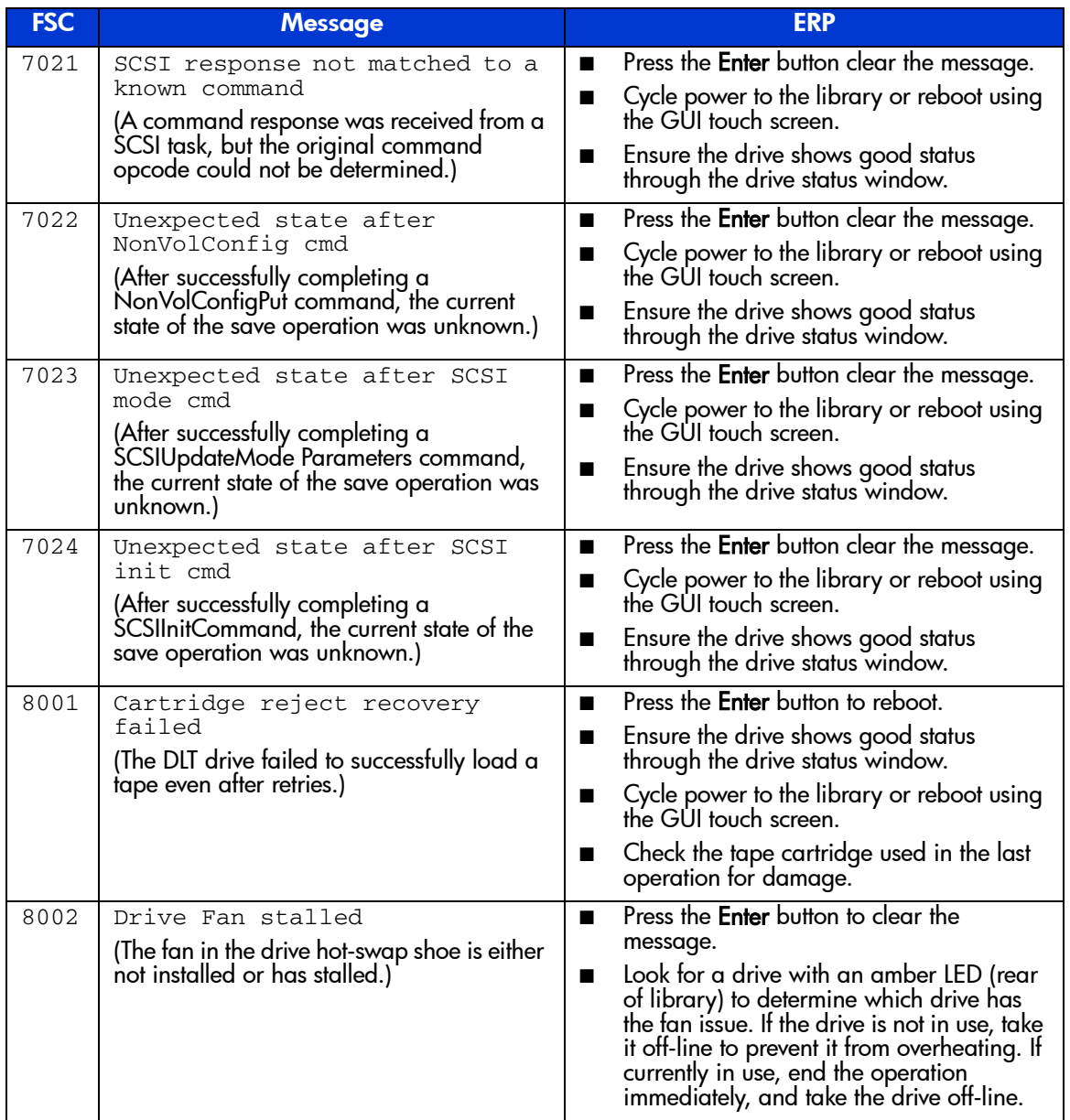

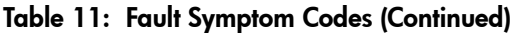

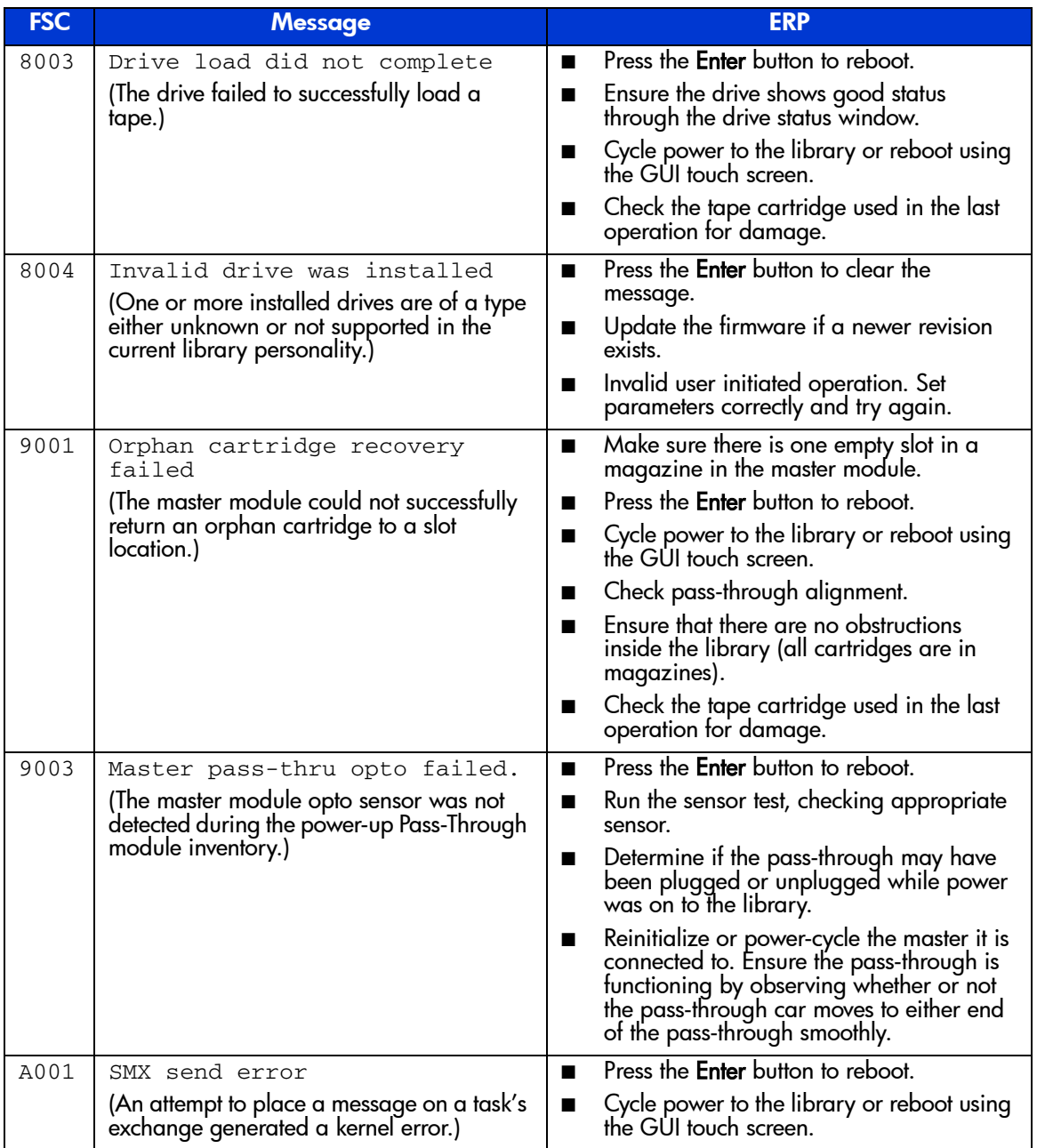

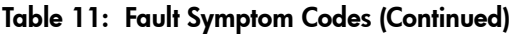

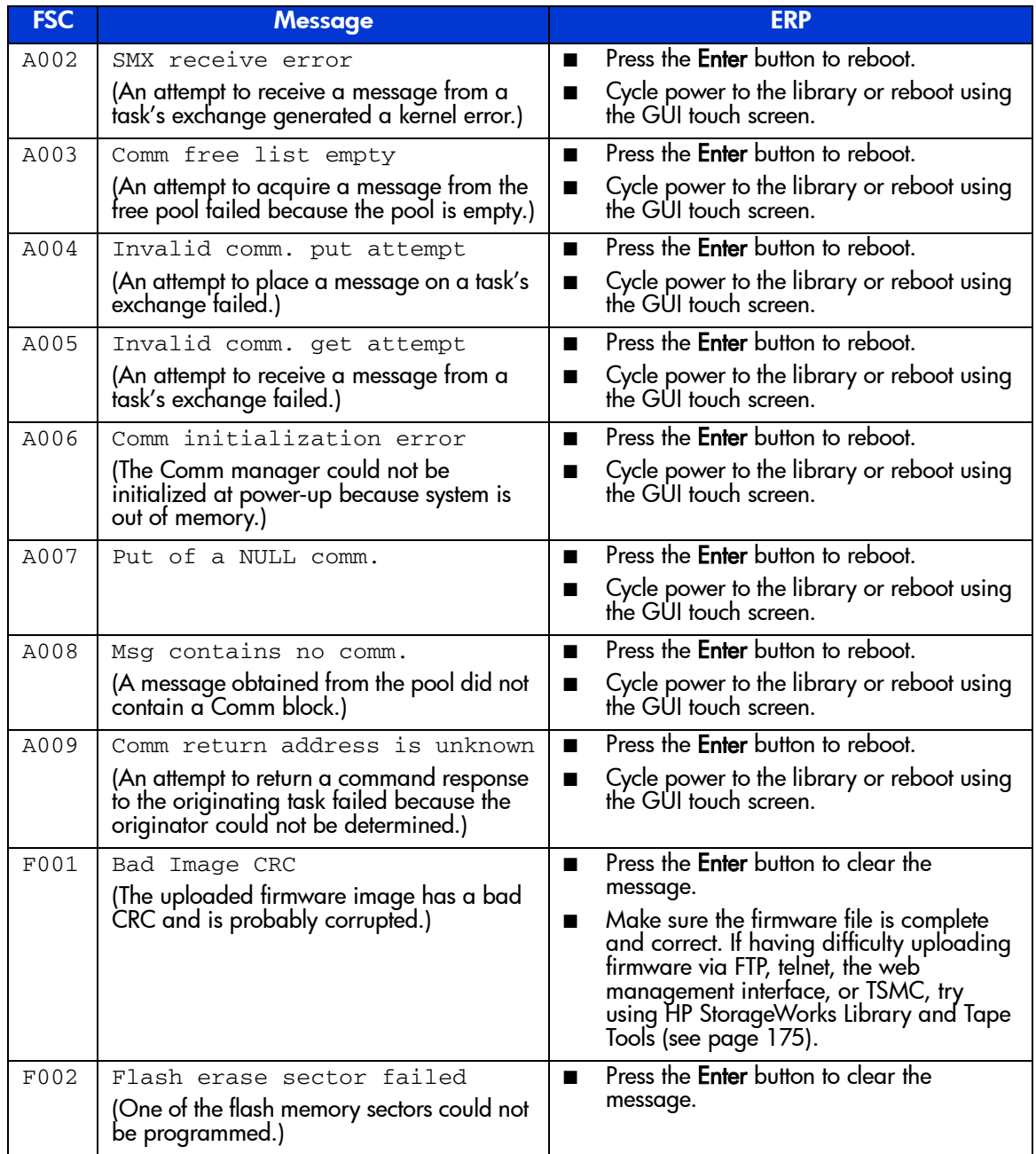

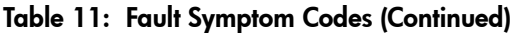

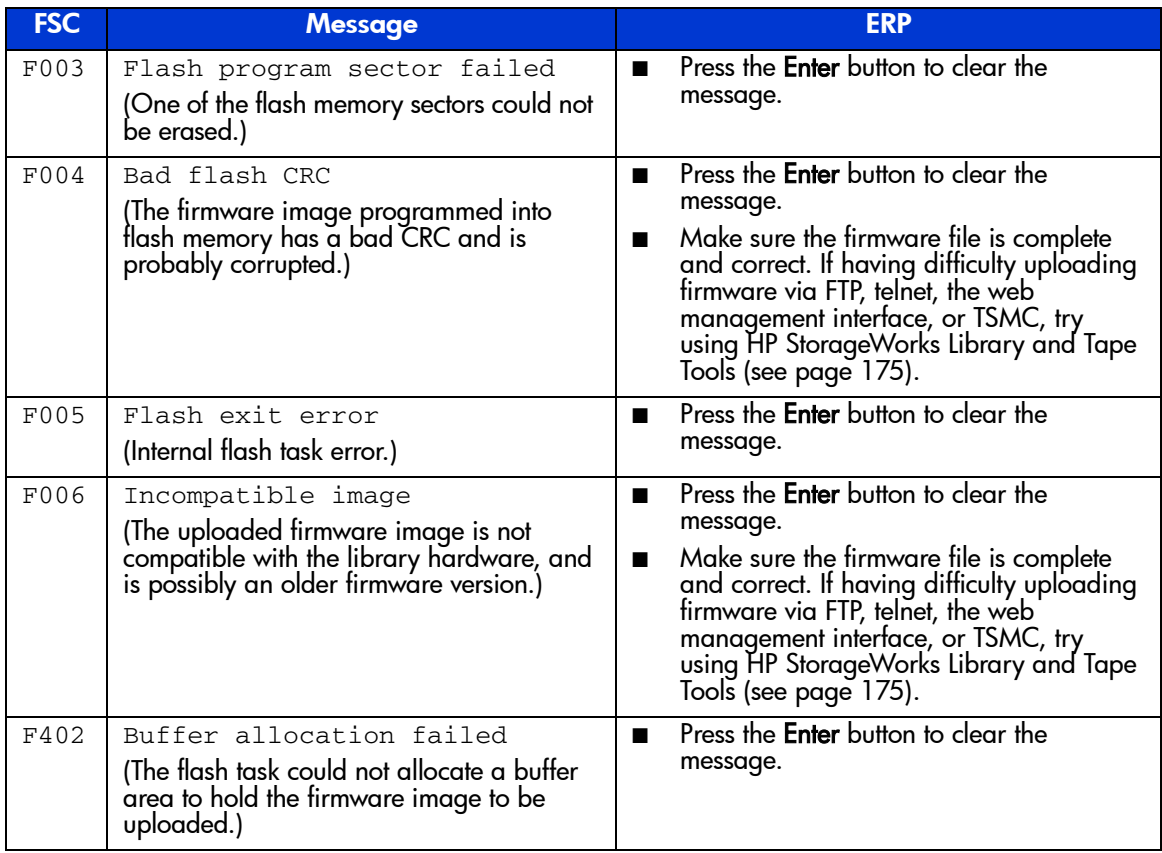

# Troubleshooting General Problems

This section includes information on troubleshooting general library problems. For problems that may be related to the host or application software, refer to the host system documentation or the application software instructions, and ensure that the software has the latest patches. If these procedures fail, contact your authorized service provided for further assistance.

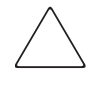

**Caution:** Consult your system administrator before cycling power. Never cycle power when active devices are connected to the SCSI bus or Fibre Channel bus. Cycling power when the SCSI bus or Fibre Channel bus is active can cause data loss or hang the host system.

#### Table 12: Troubleshooting General Problems

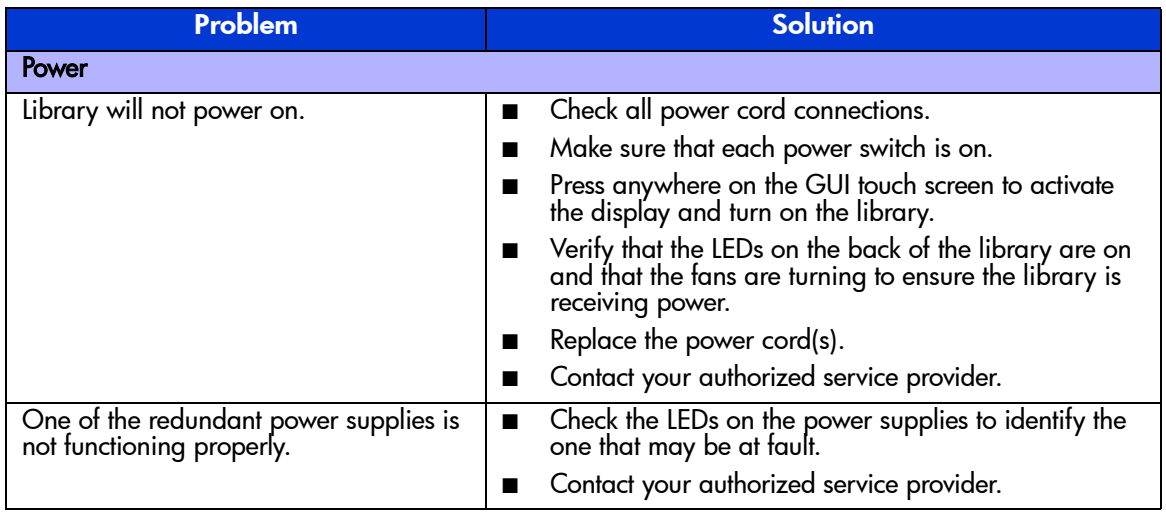

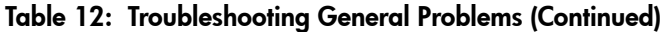

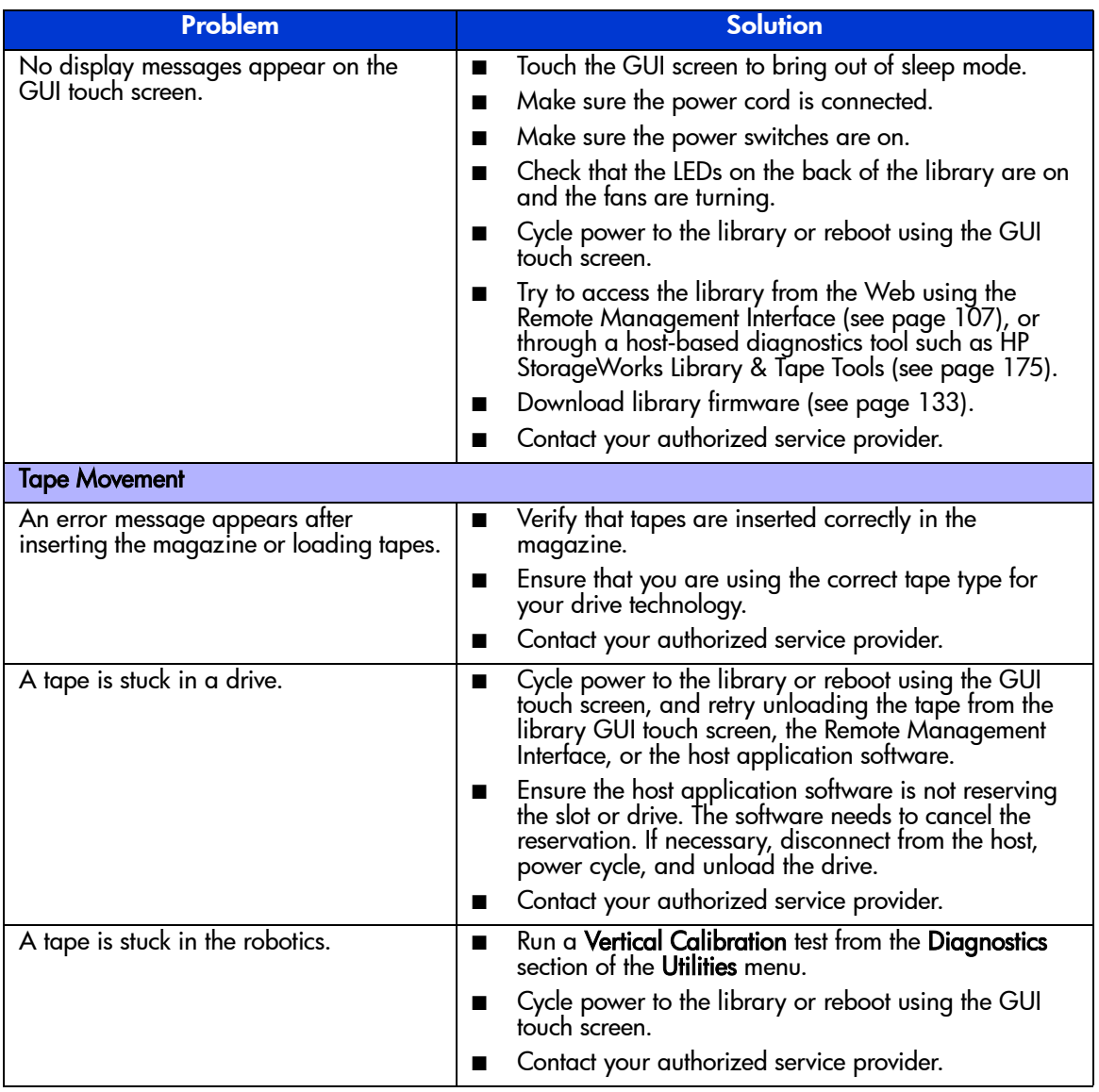

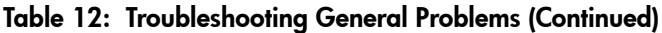

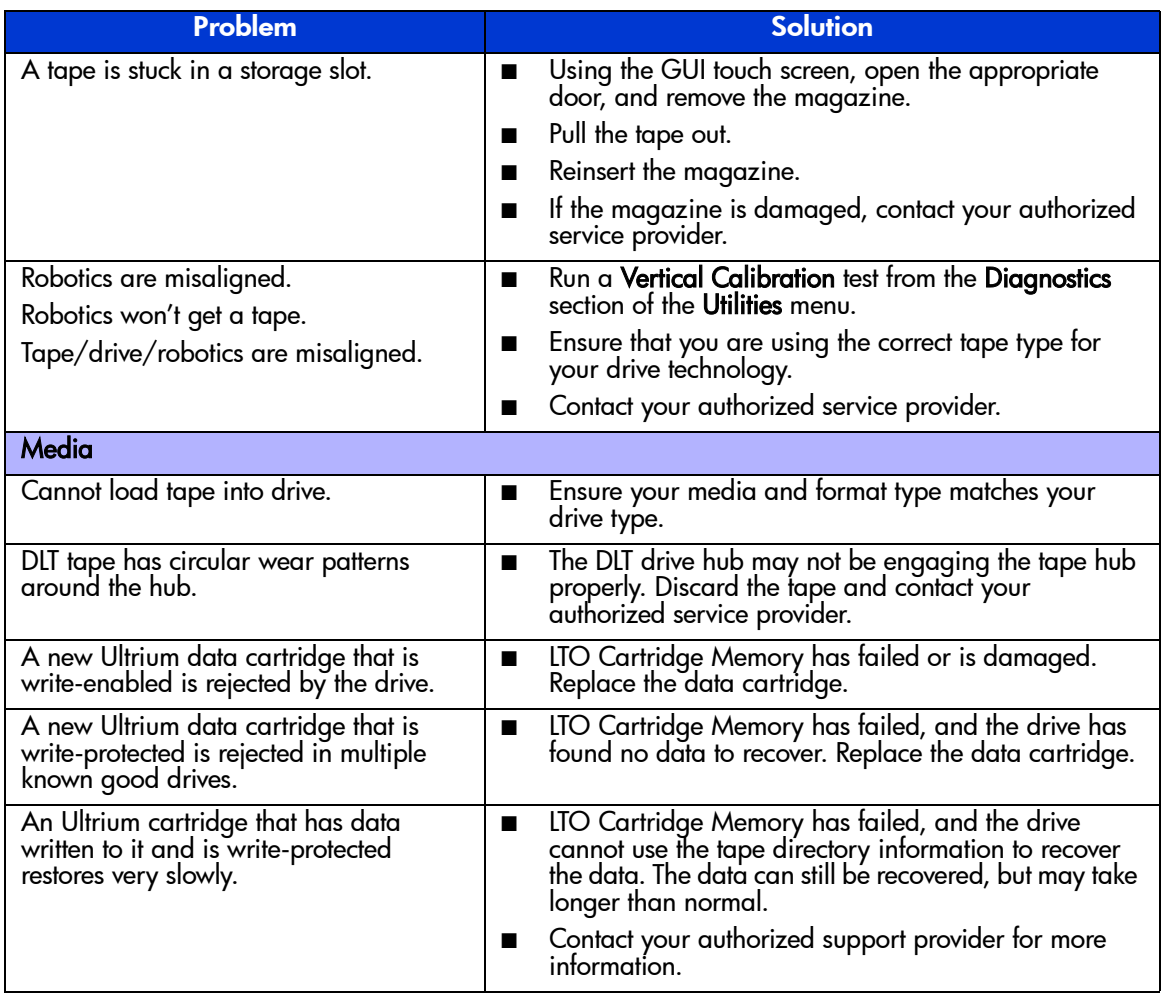

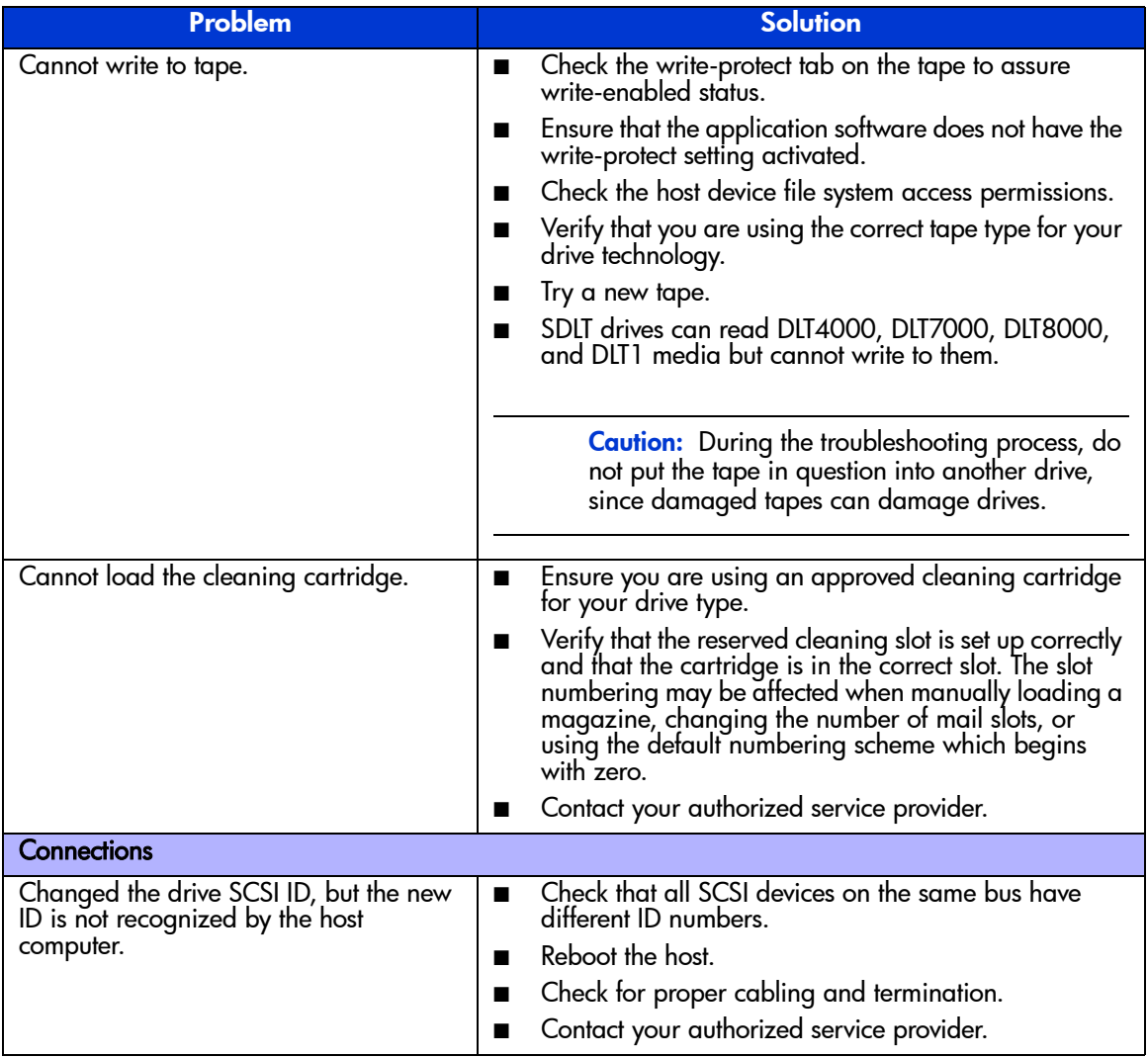

#### Table 12: Troubleshooting General Problems (Continued)

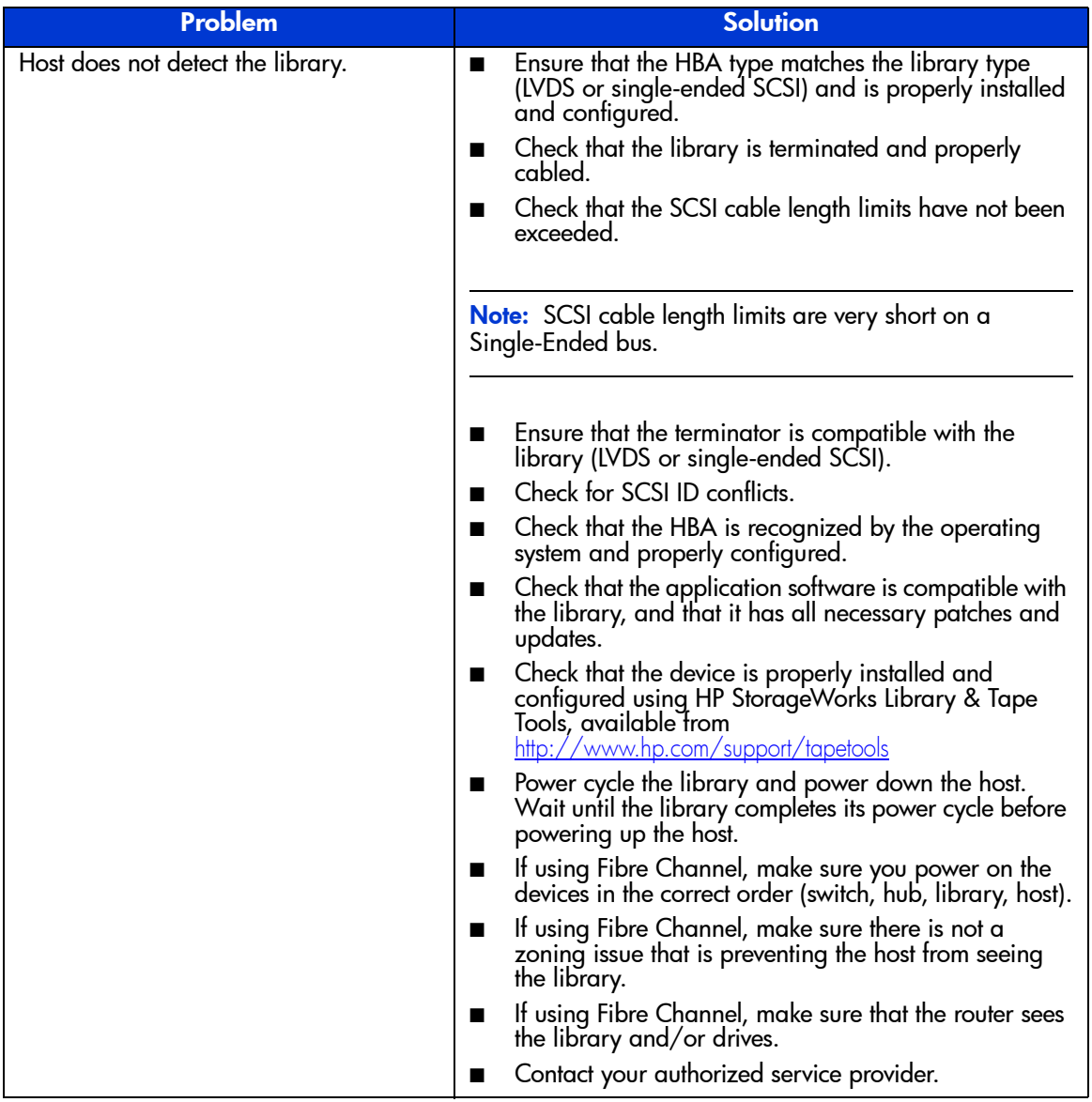

#### Table 12: Troubleshooting General Problems (Continued)

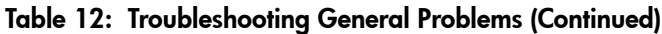

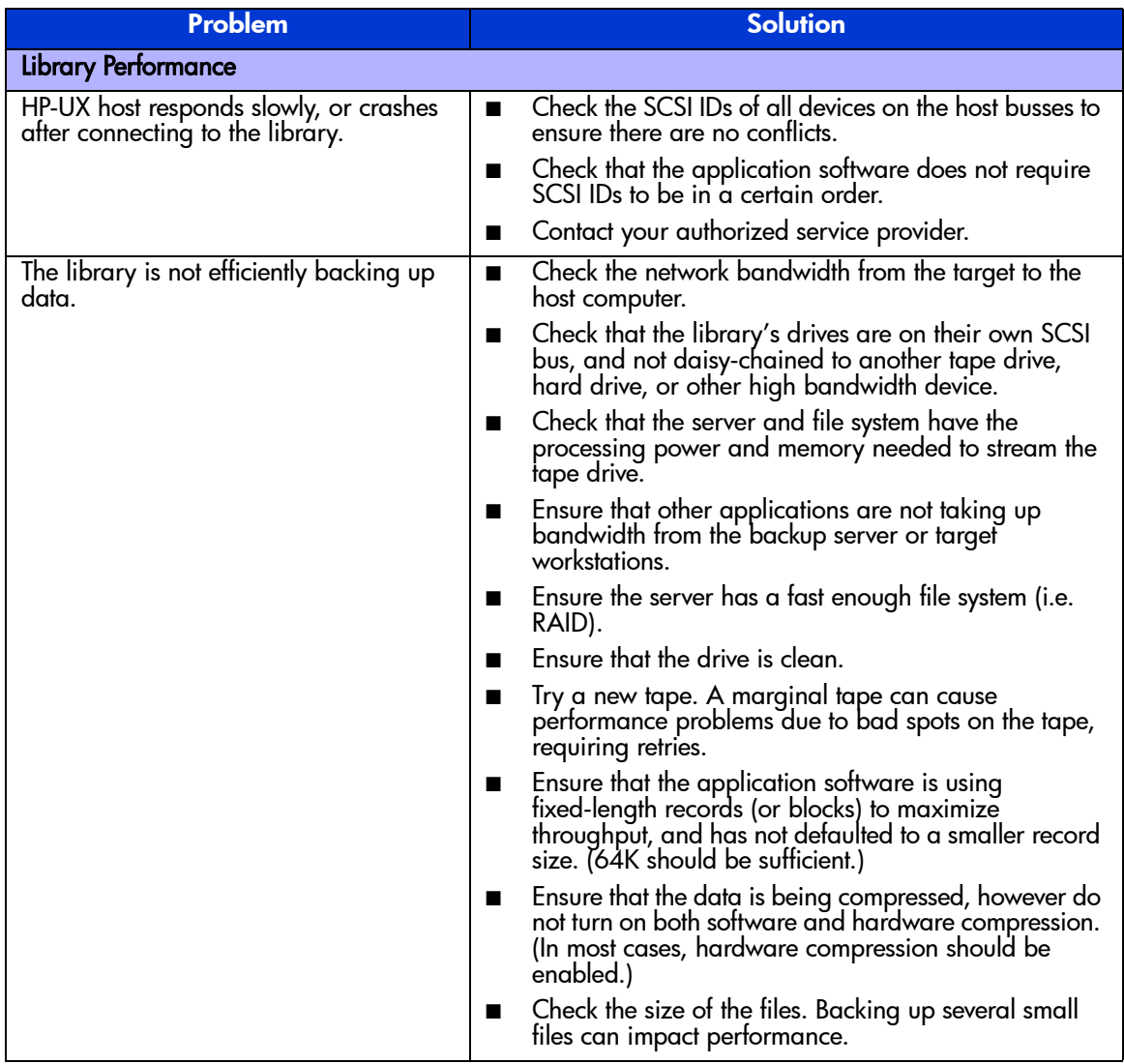

# Using Diagnostic Support Tools

This section describes diagnostic tools available to help troubleshoot and maintain your tape library.

## <span id="page-174-0"></span>HP StorageWorks Library and Tape Tools

To provide continued service to our customers, HP provides the HP StorageWorks Library and Tape Tools (L&TT) software application. L&TT is a diagnostic tool that is designed to aid in the installation and maintenance of both HP tape devices and tape libraries. L&TT includes several features designed for use by both HP storage customers and trained service personnel. The key features include:

- Diagnostic tools for tape drive and tape automation devices designed for simple troubleshooting and verifying installations.
- Multiple options for retrieving and updating both the latest firmware for library and drives, and the most current version of L&TT.
- Comprehensive reports to assist authorized service providers in troubleshooting.

Frequent firmware image updates are released on the Internet. For optimal performance, HP recommends that you update your system periodically with the latest device firmware.

L&TT is available for download at no cost from the HP website at: <http://www.hp.com/support/tapetools>

## **MSLUtil**

The library ships with an RS232 diagnostic cable and a floppy containing the MSLUtil diagnostic utility. After following the recommended steps from the ERP to resolve any issues, use this utility to verify whether error conditions have been corrected. Follow this procedure until the diagnostics software no longer detects an error condition.

# Running Library Diagnostic Tests

Use the following procedure to run internal tests of library functions. [Table 13](#page-175-0) describes these tests.

- 1. From the library **Status** screen, select **Menu**.
- 2. Under the **Utilities** area, select **Diagnostics**.
- 3. Select the test to want to run.

Note: Available tests are dependent on the library model and specified user level.

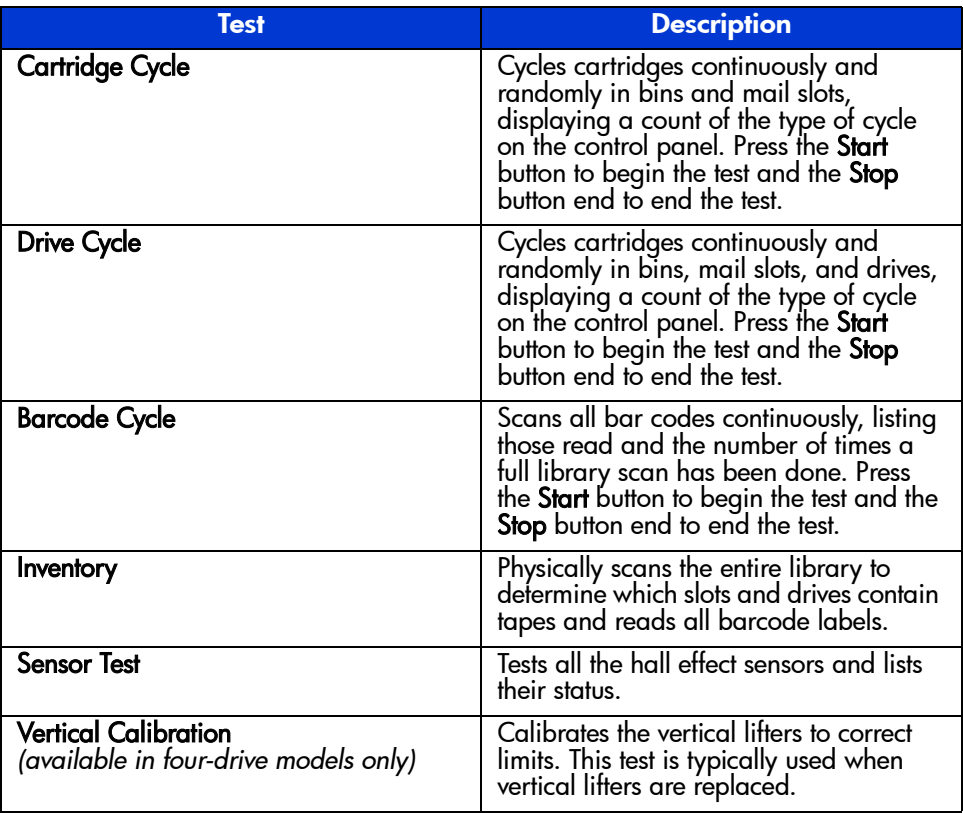

#### <span id="page-175-0"></span>Table 13: Library Diagnostic Tests

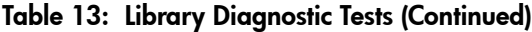

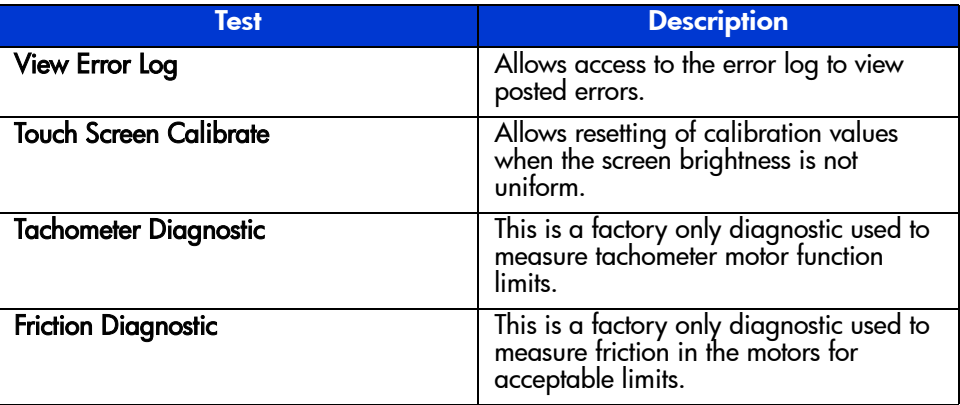

# Regulatory Compliance Notices **A**

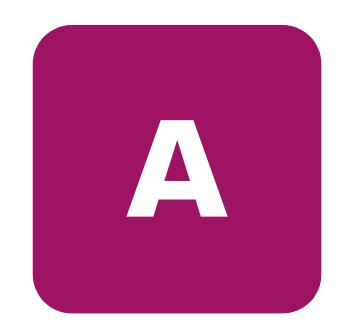

This appendix includes the following information:

- [Federal Communications Commission Notice](#page-179-0), [page 180](#page-179-0)
- [Canadian Notice \(Avis Canadien\), page 182](#page-181-0)
- [European Union Notice](#page-181-1), [page 182](#page-181-1)
- [BSMI Class A Notice](#page-182-0), [page 183](#page-182-0)
- [Japanese Notice](#page-182-1), [page 183](#page-182-1)
- [Laser Device, page 183](#page-182-2)
- [Laser Regulation Labels](#page-184-0), [page 185](#page-184-0)

# <span id="page-179-0"></span>Federal Communications Commission Notice

Part 15 of the Federal Communications Commission (FCC) Rules and Regulations has established Radio Frequency (RF) emission limits to provide an interference-free radio frequency spectrum. Many electronic devices, including computers, generate RF energy incidental to their intended function and are, therefore, covered by these rules. These rules place computers and related peripheral devices into two classes, A and B, depending upon their intended installation. Class A devices are those that may reasonably be expected to be installed in a business or commercial environment. Class B devices are those that may reasonably be expected to be installed in a residential environment (that is, personal computers). The FCC requires devices in both classes to bear a label indicating the interference potential of the device as well as additional operating instructions for the user.

The rating label on the device shows which class (A or B) the equipment falls into. Class B devices have an FCC logo or FCC ID on the label. Class A devices do not have an FCC logo or FCC ID on the label. Once the class of the device is determined, refer to the following corresponding statement.

## Class A Equipment

This equipment has been tested and found to comply with the limits for a Class A digital device, pursuant to Part 15 of the FCC Rules. These limits are designed to provide reasonable protection against harmful interference when the equipment is operated in a commercial environment. This equipment generates, uses, and can radiate radio frequency energy and, if not installed and used in accordance with the instructions, may cause harmful interference to radio communications. Operation of this equipment in a residential area is likely to cause harmful interference, in which case the user will be required to correct the interference at personal expense.

## Class B Equipment

This equipment has been tested and found to comply with the limits for a Class B digital device, pursuant to Part 15 of the FCC Rules. These limits are designed to provide reasonable protection against harmful interference in a residential installation. This equipment generates, uses, and can radiate radio frequency energy and, if not installed and used in accordance with the instructions, may cause harmful interference to radio communications. However, there is no guarantee that interference will not occur in a particular installation. If this
equipment does cause harmful interference to radio or television reception, which can be determined by turning the equipment off and on, the user is encouraged to try to correct the interference by one or more of the following measures:

- Reorient or relocate the receiving antenna.
- Increase the separation between the equipment and receiver.
- Connect the equipment into an outlet on a circuit different from that to which the receiver is connected.
- Consult the dealer or an experienced radio or television technician for help.

### **Modifications**

The FCC requires the user to be notified that any changes or modifications made to this device that are not expressly approved by Hewlett-Packard Company may void the user's authority to operate the equipment.

### Cables

Connections to this device must be made with shielded cables with metallic RFI/EMI connector hoods in order to maintain compliance with FCC Rules and Regulations.

## Declaration of Conformity for products marked with the FCC logo - United States only

This device complies with Part 15 of the FCC Rules. Operation is subject to the following two conditions: (1) this device may not cause harmful interference, and (2) this device must accept any interference received, including interference that may cause undesired operation.

For questions regarding this FCC declaration, contact:

Hewlett-Packard Company Regulatory Engineer, MS E-200  $825$  14th Street S W Loveland, CO 80537

Or, call

(970) 898-1738

To identify this product, refer to the Part, Series, or Model number found on the product.

# Canadian Notice (Avis Canadien)

## Class A Equipment

This Class A digital apparatus meets all requirements of the Canadian Interference-Causing Equipment Regulations.

Cet appareil numérique de la classe A respecte toutes les exigences du Règlement sur le matériel brouilleur du Canada.

# Class B Equipment

This Class B digital apparatus meets all requirements of the Canadian Interference-Causing Equipment Regulations.

<span id="page-181-0"></span>Cet appareil numérique de la classe B respecte toutes les exigences du Règlement sur le matériel brouilleur du Canada.

# European Union Notice

# $\epsilon$

Products bearing the CE marking comply with the EMC Directive (89/336/EEC) and the Low Voltage Directive (73/23/EEC) issued by the Commission of the European Community and if this product has telecommunication functionality, the R&TTE Directive (1999/5/EC).

Compliance with these directives implies conformity to the following European Norms (in parentheses are the equivalent international standards and regulations):

- EN 55022 (CISPR 22) Electromagnetic Interference
- EN55024 (IEC61000-4-2, 3, 4, 5, 6, 8, 11) Electromagnetic Immunity
- EN61000-3-2 (IEC61000-3-2) Power Line Harmonics
- EN61000-3-3 (IEC61000-3-3) Power Line Flicker
- EN 60950 (IEC 60950) Product Safety

# BSMI Class A Notice

### 警告使用者:

# 這是甲類的資訊產品,在居住的環境中使用時,可能 會造成射頻千擾;在這種情況下,便用者會被要求探<br>取某些適當的對策。

# Japanese Notice

ご使用になっている装置にVCCIマークが付いていましたら、次の説明文を お読み下さい。

この装置は、情報処理装置等電波障害自主規制協議会 (VCCI) の基準 に基づくクラスB情報技術装置です。この装置は、家庭環境で使用すること を目的としていますが、この装置がラジオやテレビジョン受信機に近接して 使用されると、受信障害を引き起こすことがあります。 取扱説明書に従って正しい取り扱いをして下さい。

VCCIマークが付いていない場合には、次の点にご注意下さい。

この装置は、情報処理装置等電波障害自主規制協議会 (VCCI) の基準に 基づくクラスA情報技術装置です この装置を家庭環境で使用すると電波 妨害を引き起こすことがあります。この場合には使用者が適切な対策を講ず るよう要求されることがあります。

## Laser Device

All HP systems equipped with a laser device comply with safety standards, including International Electrotechnical Commission (IEC) 825. With specific regard to the laser, the equipment complies with laser product performance standards set by government agencies as a Class 1 laser product. The product does not emit hazardous light; the beam is totally enclosed during all modes of customer operation and maintenance.

## Laser Safety Warnings

<span id="page-183-0"></span>WARNING: To reduce the risk of exposure to hazardous radiation:

Do not try to open the laser device enclosure. There are no user-serviceable components inside.

Do not operate controls, make adjustments, or perform procedures to the laser device other than those specified herein.

Allow only HP authorized service technicians to repair the laser device.

## Compliance with CDRH Regulations

The Center for Devices and Radiological Health (CDRH) of the U.S. Food and Drug Administration implemented regulations for laser products on August 2, 1976. These regulations apply to laser products manufactured from August 1, 1976. Compliance is mandatory for products marketed in the United States.

## Compliance with International Regulations

All HP systems equipped with laser devices comply with appropriate safety standards, including IEC825.

### Laser Specifications

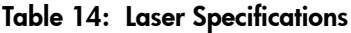

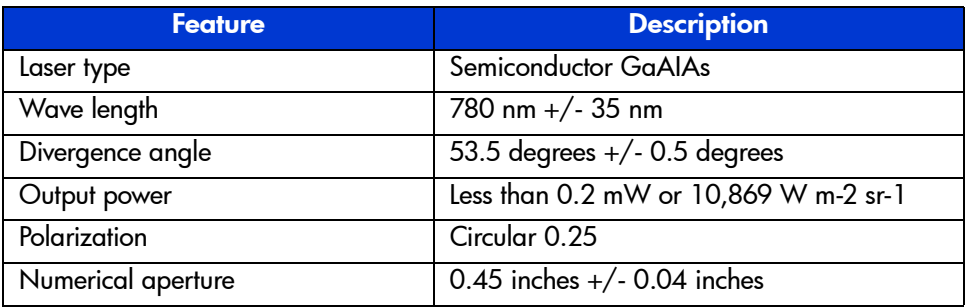

# Laser Regulation Labels

## Product Conformation Label

The product conformation label is on the rear panel of the library (see [Figure 79](#page-184-0)).

 $"J"$ PRODUCT CONFORMS TO USA DHHS **SUBCHAPTER** 21CFR

<span id="page-184-0"></span>Figure 79: Product conformation label

## <span id="page-184-4"></span>Laser Caution Label

The laser light caution label is near the laser (see [Figure 80\)](#page-184-1).

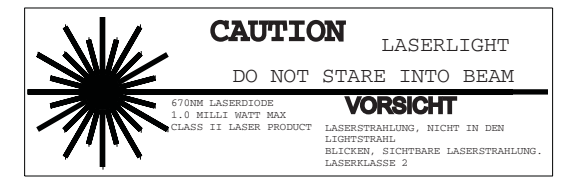

Figure 80: Laser light caution label

# <span id="page-184-3"></span>Exposure Caution Label

<span id="page-184-1"></span>The exposure caution label is on the laser (see [Figure 81\)](#page-184-2).

<span id="page-184-2"></span>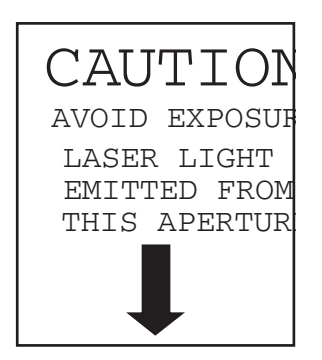

Figure 81: Exposure caution label

# Specifications **B**

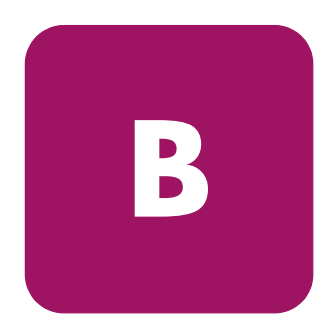

This appendix lists the following specifications met by HP StorageWorks MSL Series tape libraries:

- [Power, page 188](#page-187-0)
- [Mechanical](#page-188-0), [page 189](#page-188-0)
- [Environmental \(All Models\), page 190](#page-189-0)
- [Acoustics](#page-191-0), [page 192](#page-191-0)
- [Safety and Regulatory](#page-192-0), [page 193](#page-192-0)

# <span id="page-187-1"></span><span id="page-187-0"></span>Power

### Table 15: Power Specifications

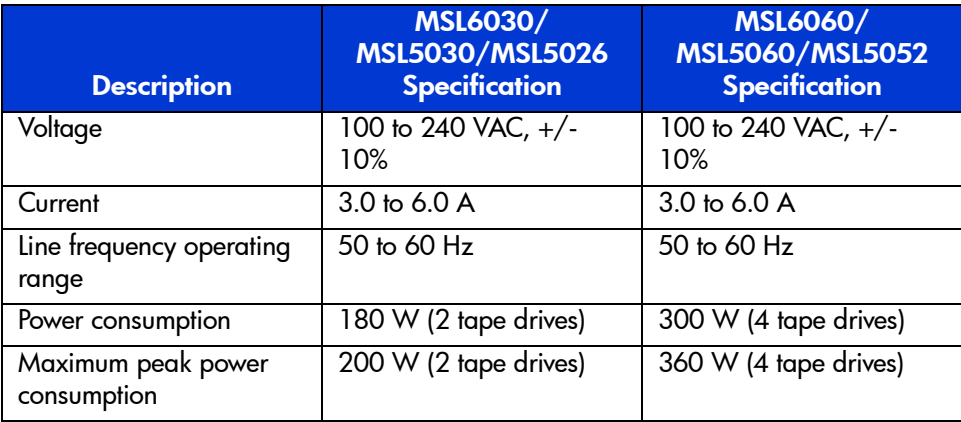

# <span id="page-188-1"></span><span id="page-188-0"></span>Mechanical

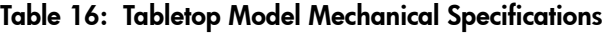

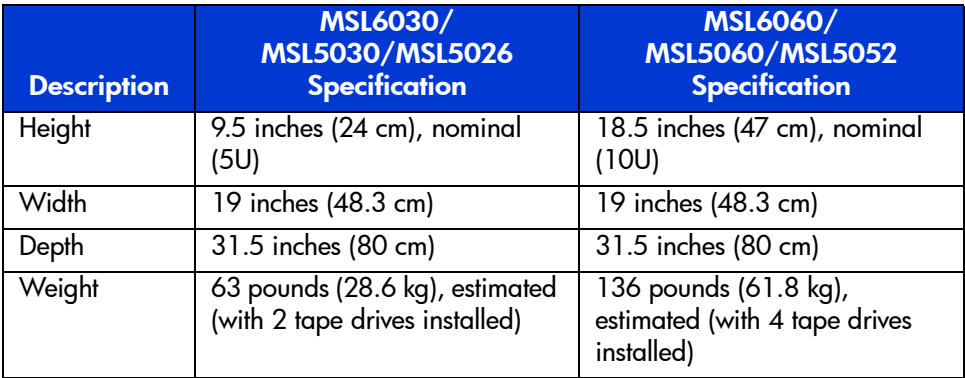

### Table 17: Rackmount Model Mechanical Specifications

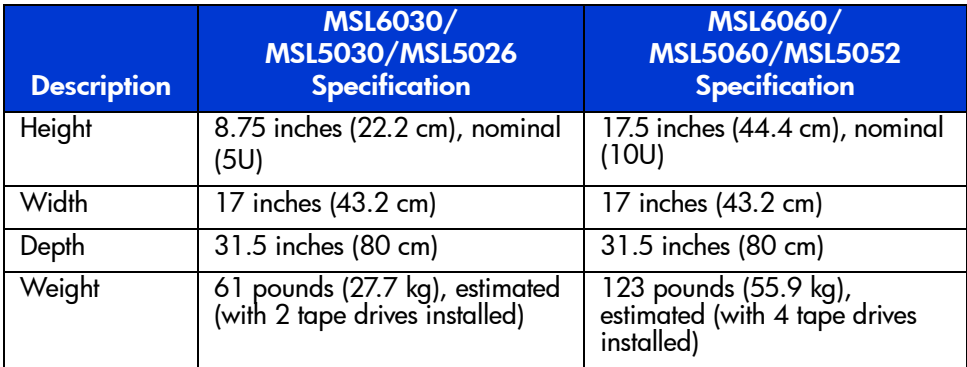

# <span id="page-189-1"></span><span id="page-189-0"></span>Environmental (All Models)

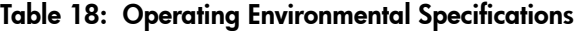

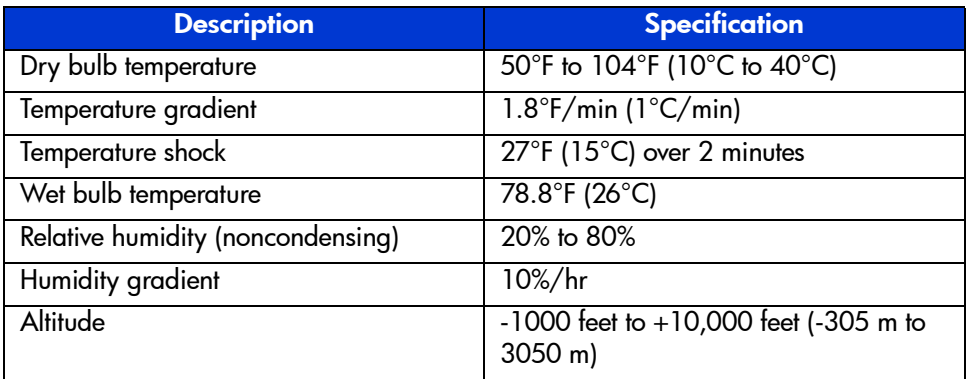

### Table 19: Packed or Unpacked Environmental Specifications

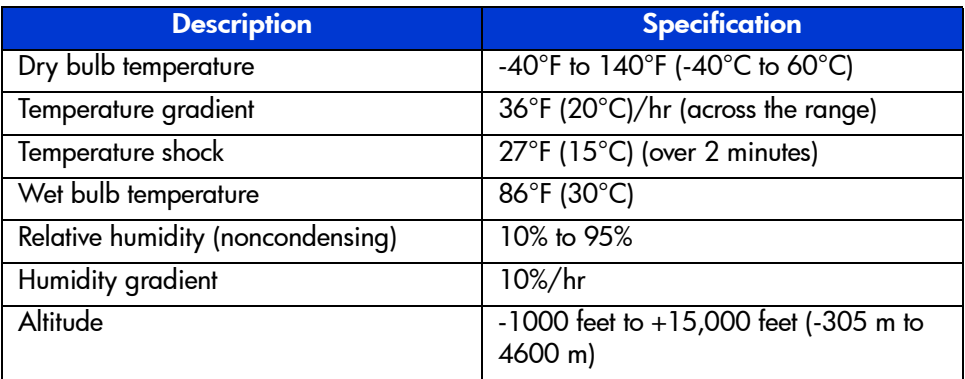

<span id="page-189-2"></span>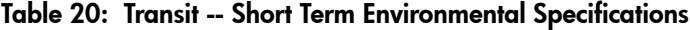

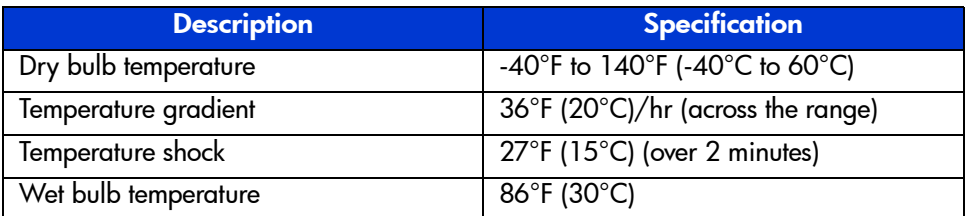

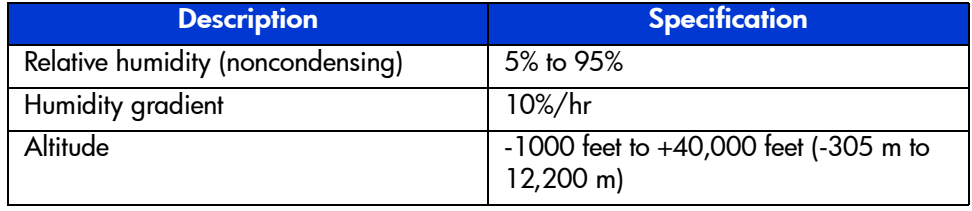

#### Table 20: Transit -- Short Term Environmental Specifications (Continued)

# <span id="page-191-1"></span><span id="page-191-0"></span>**Acoustics**

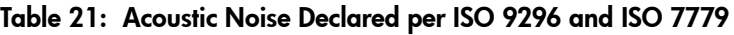

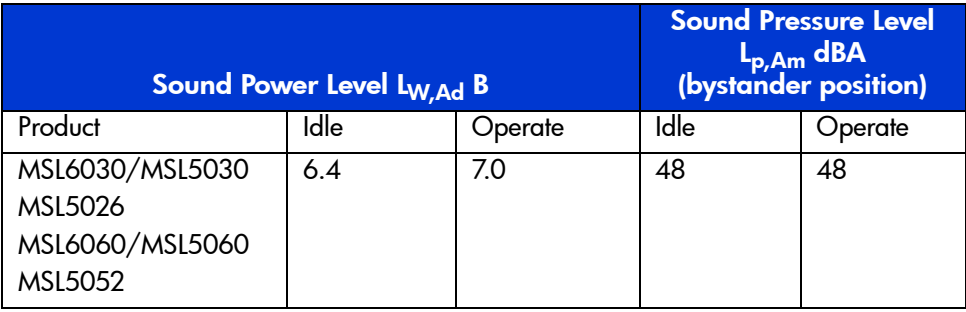

**Note:** Current values for specific configurations are available from HP representatives  $1 B = 10 dBA$ .

#### Table 22: Schallemissionswerte - Werteangaben nach ISO 9296 und ISO 7779/ DIN 27779

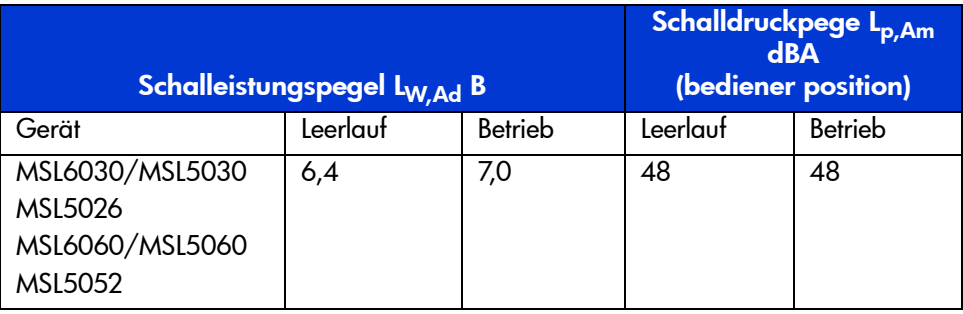

Note: Aktuelle Werte für spezielle Ausrüstungsstufen sind über die HP Vertretungen erhältlich. 1 B = 10 dBa.

# <span id="page-192-1"></span><span id="page-192-0"></span>Safety and Regulatory

The library carries the following Regulatory Agency product safety certifications.

Table 23: Regulatory and Product Safety Certifications

| <b>Description</b>                 | <b>Specification</b>                                                                       |
|------------------------------------|--------------------------------------------------------------------------------------------|
| <b>UL Listed Mark</b>              | UL 1950 (standard for safety of information<br>technology equipment)                       |
| <b>TUV GS Mark (Germany)</b>       | EN60950, IEC950 (standard for safety of<br>information technology equipment third edition) |
| <b>CE Marking (European Union)</b> | Low Voltage Directive, 72/23/EEC, European<br>Union                                        |
| <b>CUL Mark (Canadian UL)</b>      | CAN/CSA 22.2 No. 950 (standard for safety of<br>information technology equipment)          |
| <b>Regulatory Series ID Number</b> | 1005 and 1005A, Class A                                                                    |

# **Electrostatic Discharge**

<span id="page-194-0"></span>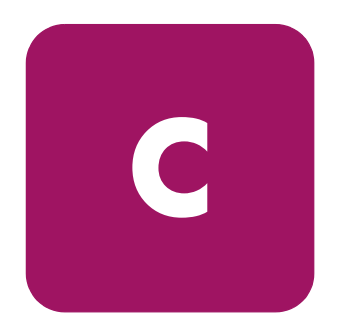

To prevent damage to the system, be aware of the precautions you need to follow when setting up the system or handling parts. A discharge of static electricity from a finger or other conductor can damage system boards or other static-sensitive devices. This type of damage can reduce the life expectancy of the device.

To prevent electrostatic damage, observe the following precautions:

- Avoid hand contact by transporting and storing products in static-safe containers.
- Keep electrostatic-sensitive parts in their containers until they arrive at static-free workstations.
- Place parts on a grounded surface before removing them from their containers.
- Avoid touching pins, leads, or circuitry.
- Always be properly grounded when touching a static-sensitive component or assembly.

# Grounding Methods

<span id="page-195-0"></span>There are several methods for grounding. Use one or more of the following methods when handling or installing electrostatic-sensitive parts:

- Use a wrist strap connected by a ground cord to a grounded workstation or computer chassis. Wrist straps are flexible straps with a minimum of 1 megohm  $\pm$  10 percent resistance in the ground cords. To provide proper ground, wear the strap snug against the skin.
- Use heel straps, toe straps, or boot straps at standing workstations. Wear the straps on both feet when standing on conductive floors or dissipating floor mats.
- Use conductive field service tools.
- Use a portable field service kit with a folding static-dissipating work mat.

If you do not have any of the suggested equipment for proper grounding, have an HP authorized service provider install the part.

**Note:** For more information on static electricity, or for assistance with product installation, contact your authorized service provider.

# **Configuration Examples**

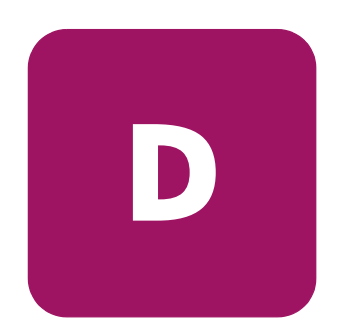

This appendix illustrates potential SCSI cabling configurations.

Note: For a more comprehensive set of SCSI cabling configurations, go to <http://www.hp.com/support>.

Note: For step-by-step instructions on how to install and configure the library, see ["Cabling for SCSI Configurations](#page-48-0)" on [page 198](#page-197-0).

# <span id="page-197-0"></span>SCSI Cable Configurations

<span id="page-197-1"></span>Use the following guidelines when configuring your SCSI cables:

■ Use the highest quality SCSI cables.

Note: Bus errors caused by excessive length or poor quality cables can significantly degrade performance and reliability.

- Each of the tape drives in the library, and the library controller constitute a separate SCSI target. When any two or more devices are connected to the same SCSI bus, each separate SCSI device must be assigned a unique SCSI ID.
- SCSI IDs are set at the factory. Use the GUI touch screen to change any of the factory defaults.
- To connect a library to a host, the host must have at least one Wide LVD controller and the appropriate driver software.

Note: The Single-Ended SCSI interface has a lower performance than LVD SCSI, and also has shorter cable requirements.

■ For optimal performance, do not attach more than two drives per SCSI bus.

Note: One drive per bus is HP's recommended configuration. Two drives per bus is an acceptable configuration for SDLT 1 and 2, as well as for Ultrium 230.

# Configuration Examples

<span id="page-198-0"></span>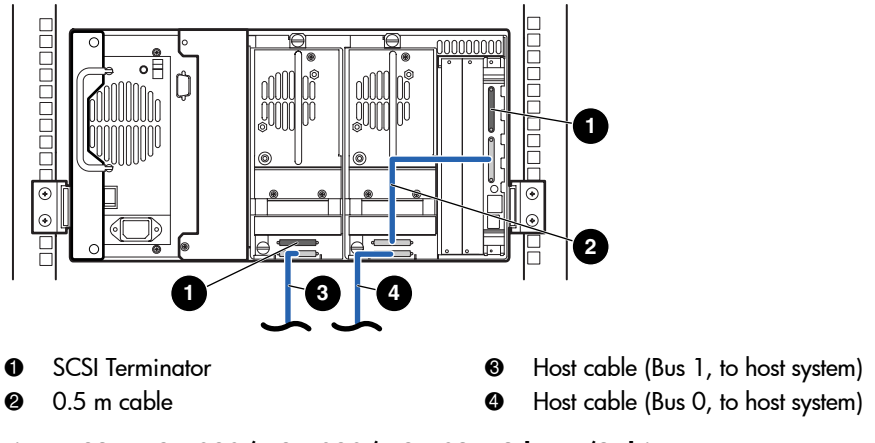

Figure 82: MSL6030/MSL5030/MSL5026, 2 hosts/2 drives

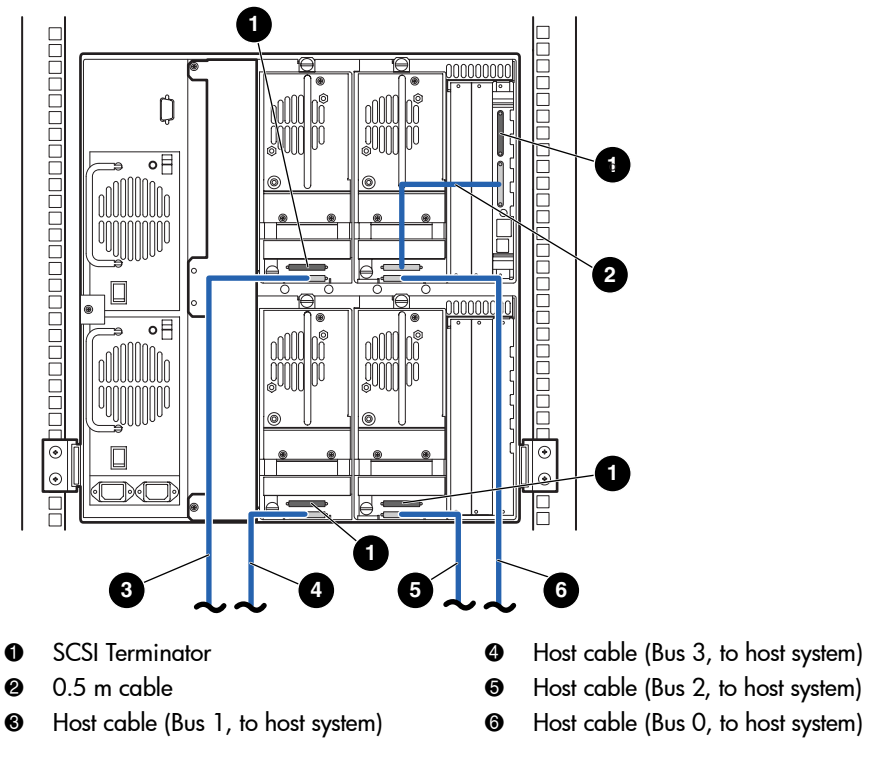

Figure 83: Single MSL6060/MSL5060/MSL5052, 4 hosts/4 drives

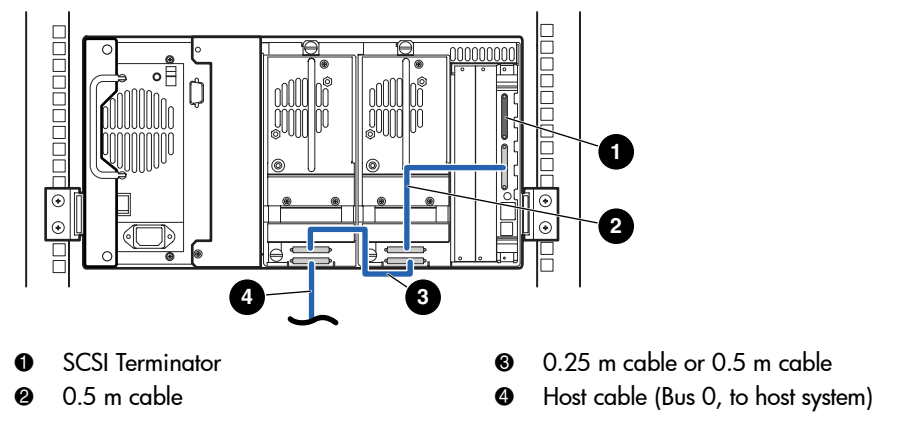

<span id="page-200-0"></span>Figure 84: Single MSL6030/MSL5030/MSL5026, 1 host/2 drives

Note: The configuration shown in [Figure 84](#page-200-0) is not recommended for Ultrium 460 tape drives, due to performance downgrade.

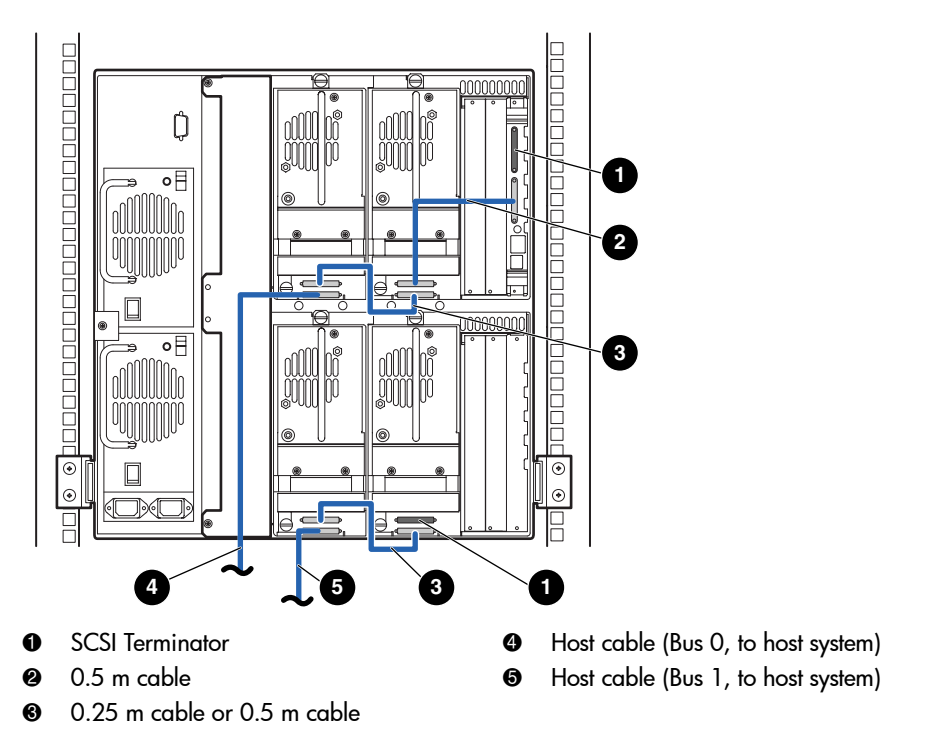

<span id="page-201-0"></span>Figure 85: MSL6060/MSL5060/MSL5052, 2 hosts/4 drives

Note: The configuration shown in [Figure 85](#page-201-0) is not recommended for Ultrium 460 tape drives, due to performance downgrade.

# **Optional Fibre Channel Card**

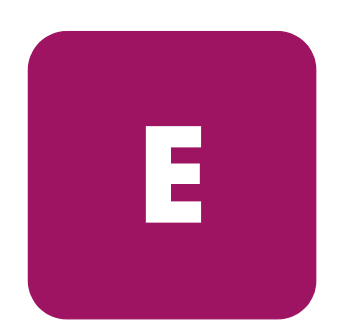

The optional Fibre Channel card enables connectivity between MSL Series tape libraries and Fibre Channel based Storage Area Networks (SANs). This allows the libraries to be attached to a Switched Fabric.

This appendix includes the following sections:

- [Host Prerequisites](#page-203-0), [page 204](#page-203-0)
- [Connectors and Indicators](#page-204-0), [page 205](#page-204-0)
- [Configuration](#page-206-0), [page 207](#page-206-0)
- [Resetting the Fibre Channel Card](#page-208-0), [page 209](#page-208-0)

# <span id="page-203-0"></span>Host Prerequisites

To use Fibre Channel, check the host for the following:

- Fibre Channel backup software, host interface adapters, and associated device drivers.
- Host that acts as an initiator using the Fibre Channel controller to communicate with Fibre Channel SCSI target devices.
- Backup application software with robust error recovery. Fibre Channel is an open system, similar to LAN. Consequently, Fibre Channel is subject to data flow interruptions from power cycling, connections, disconnections, and ESD charges.

Note: For a complete list of prerequisites and supported configurations, contact your HP sales representative.

# <span id="page-204-0"></span>Connectors and Indicators

[Figure 86](#page-204-1) shows the connectors and indicators for the optional Fibre Channel board.

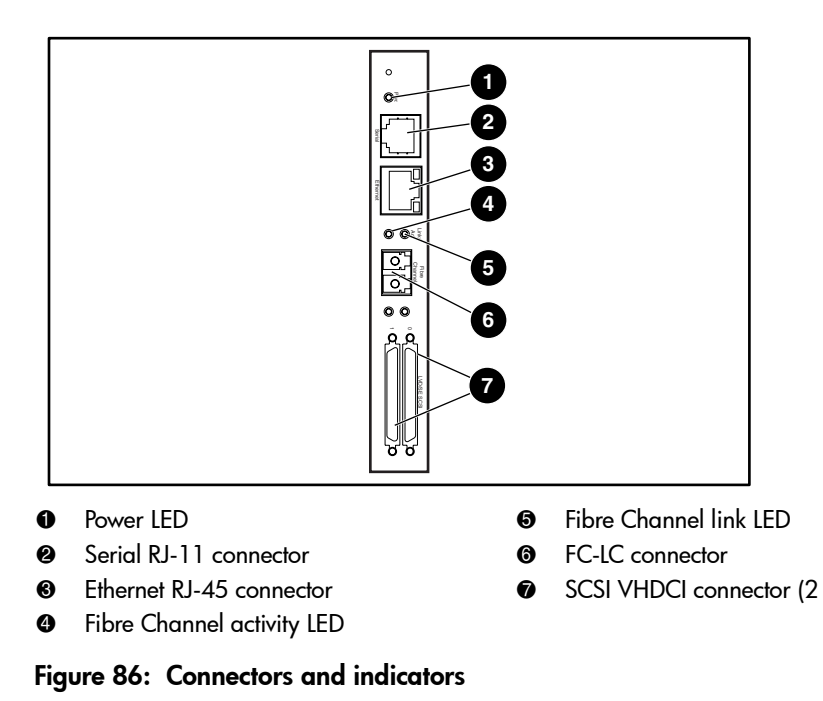

<span id="page-204-1"></span>Note: The Fibre Channel board serial cable is not the same as the library controller board serial cable. The serial pinouts are different for each board, requiring different cables.

## Power Indicator

The Fibre Channel card has one power LED  $\bullet$ . LED definitions:

- Green power has been applied
- Yellow POST is in process or processor problems present

## Serial Port

The Fibre Channel card has one serial port **@**. The serial port can be used to access the Serial/Telnet user interface, which is used to locally manage and configure the Fibre Channel card.

## Ethernet Port

The Fibre Channel card has one Ethernet port  $\bigcirc$ . LED definitions:

- Activity there is port activity
- Link a valid Ethernet link exists

# Fibre Channel Port

The Fibre Channel card has one Fibre Channel port  $\odot$ . LED definitions:

- Green (ACT) Fibre Channel port activity ●
- $\blacksquare$  Green (LINK) a valid Fibre Channel link exists  $\blacksquare$

### SCSI VHDCI Connectors

The Fibre Channel card has two SCSI VHDCI connectors. A green LED indicates activity on the corresponding port.

# <span id="page-206-0"></span>**Configuration**

<span id="page-206-1"></span>For detailed configuration information, refer to the *HP StorageWorks Network Storage Router User Guide* available on the MSL Series tape library documentation CD, or on the HP website at: <http://www.hp.com/support>.

Before attempting to configure the Fibre Channel board, a basic understanding of Fibre Channel and SCSI devices is recommended. For information on SCSI standards, refer to publications from X3T10 committee of ANSI (American National Standards Institute). For more information on Fibre Channel standards, refer to publications from the X3T11 committee of ANSI. To purchase approved American National Standards and Technical Reports, contact ANSI at (212)642-4900.

# Default Ethernet Settings

<span id="page-206-2"></span>The basic factory default values are:

- $\blacksquare$  IP address: http://1.1.1.1/
- Subnet mask: 255,255,255.0
- Gateway address: 0.0.0.0
- User name: root
- Password: password

HP recommends that you change these values from the defaults.

All settings within the configuration are pre-set with default values. These values are set to allow the Fibre Channel card into most HP environments with little or no configuration changes.

After changing the basic default values listed above, carefully consider any additional configuration changes.

After the initial configuration is established, HP recommends backing up the configuration to an external file via the FTP file transfer protocol option. If needed, during a recovery process, this file can be restored back onto the router.

# Configuration Examples

<span id="page-207-0"></span>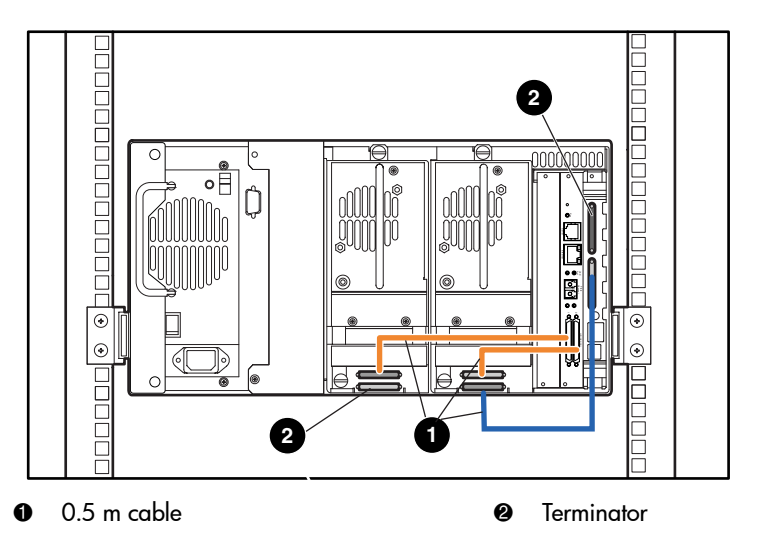

Figure 87: MSL6030/MSL5030/MSL5026 standalone

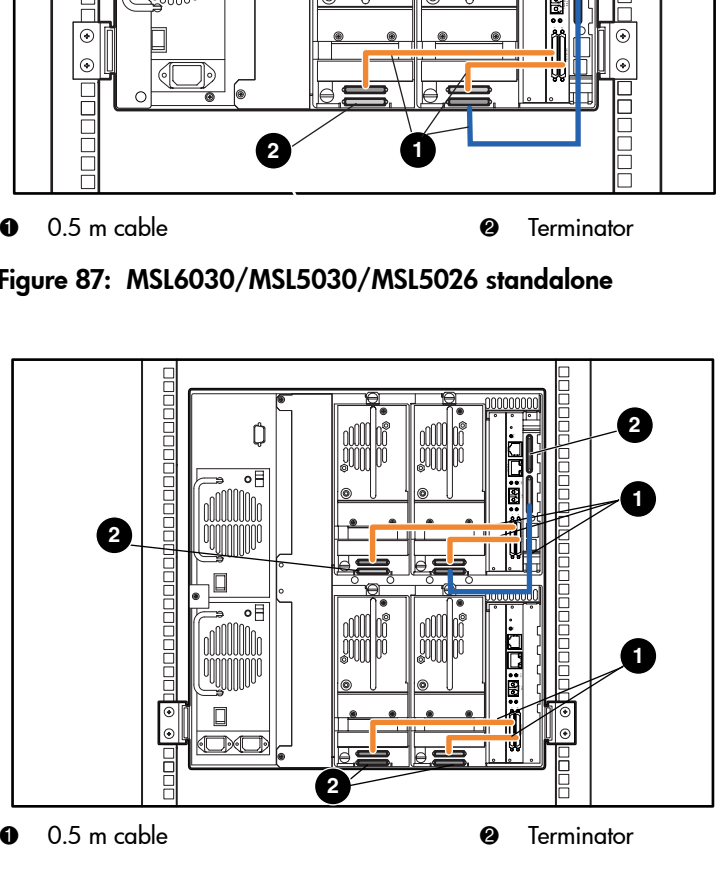

Figure 88: MSL6060/MSL5060/MSL5052 standalone

# <span id="page-208-0"></span>Resetting the Fibre Channel Card

<span id="page-208-2"></span>The Fibre Channel card can be reset by using a paper clip or other sturdy tool to push the reset switch shown in [Figure 89](#page-208-1).

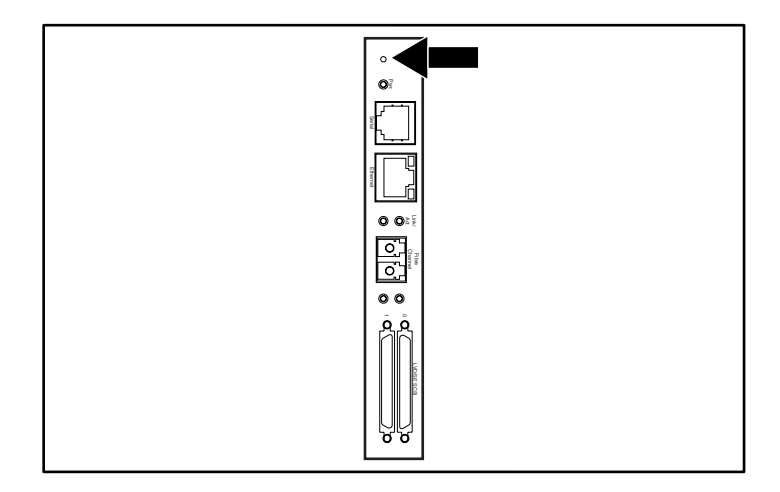

<span id="page-208-1"></span>Figure 89: Reset switch

# A

abort move status [89](#page-88-0) acoustic specs [192](#page-191-1) authorized reseller, HP [17](#page-16-0) auto power-up [83](#page-82-0)

#### B

bar code [103,](#page-102-0) [104](#page-103-0) label assignment [85](#page-84-0) check digit [85](#page-84-1) labels [103](#page-102-1) reader [30](#page-29-0) base address [87](#page-86-0) bus ID [86](#page-85-0) bus parity [87](#page-86-1)

### C

cable configuration [49](#page-48-1) 2 tape drives, 1 host [50](#page-49-0) 2 tape drives, 2 hosts [51](#page-50-0) SCSI [198](#page-197-1) SCSI examples [199](#page-198-0) card cage [33](#page-32-0) cartridge map [91](#page-90-0) cleaning cartridge automatic [128](#page-127-0) cleaning slot [129](#page-128-0) mail slot [128](#page-127-1) mail slot, replacing [131](#page-130-0) manual [128](#page-127-2) replacing [131](#page-130-1)

reserved slot [131](#page-130-2) right magazine, replacing [131](#page-130-3) running [127](#page-126-0) clip nuts [44](#page-43-0) controller wide LVD/SE [49](#page-48-2) conventions document [14](#page-13-0) equipment symbols [15](#page-14-0) text symbols [14](#page-13-1)

index

### D

data speed transfer [90](#page-89-0) device capability page length [87](#page-86-2) diagnostics [97](#page-96-0) library and tape tools [134](#page-133-0) library tests [176](#page-175-0) DNS server [91](#page-90-1) document conventions [14](#page-13-0) related documentation [14](#page-13-2) door open response [89](#page-88-1) doors [45](#page-44-0) magazine [68](#page-67-0) mechanical releases [69](#page-68-0) open for installation [45](#page-44-1) drive and slot numbering [84](#page-83-0)

### E

edit options [81](#page-80-0), [93](#page-92-0) electronics controller card [30](#page-29-1) electrostatic discharge [195](#page-194-0)

environmental specs [190](#page-189-1) equipment symbols [15](#page-14-0) error recovery procedures [139](#page-138-0) errors post recovered [88](#page-87-0) European Union Notice [182](#page-181-0) exposure caution label [185](#page-184-3)

### F

fasteners [43](#page-42-0) fault symptom codes [140](#page-139-0) fibre channel board described [34](#page-33-0) location [33](#page-32-1) fibre channel card configuration examples [208](#page-207-0) configuring [207](#page-206-1) Ethernet settings [207](#page-206-2) resetting [209](#page-208-2) firmware updating [133](#page-132-0) upgrade requirements [135](#page-134-0) front panel [68](#page-67-1) FSCs [140](#page-139-1)

### G

getting help [17](#page-16-1) grounding methods [196](#page-195-0) GUI touch screen [35](#page-34-0), [71](#page-70-0)

#### H

help, obtaining [17](#page-16-2) host system [72](#page-71-0) HP authorized reseller [17](#page-16-0) storage website [17](#page-16-3) technical support [17](#page-16-1)

### I

illustrated applying power [48](#page-47-0)

attaching a bar code [104](#page-103-1) attaching a bar code label to an SDLT/DLT tape cartridge [105](#page-104-0) cable configuration [50](#page-49-1), [51](#page-50-1) card cage [33](#page-32-2) controller board [32](#page-31-0) front panel [35,](#page-34-1) [68](#page-67-2) indicators [70](#page-69-0) installing the library [45](#page-44-2) installing the rails [44](#page-43-1) left magazine mail slot [102](#page-101-0) left tape magazine [101](#page-100-0) magazines [27](#page-26-0) mechanical releases [69](#page-68-0) power supply [29](#page-28-0) PTM mounting location [37](#page-36-0) removing magazines [100](#page-99-0) reserved slot locations [58](#page-57-0), [59,](#page-58-0) [60,](#page-59-0) [61](#page-60-0) robotics [30](#page-29-2) securing the library [46](#page-45-0) tabletop model clearances [40](#page-39-0) tape drive locations [21](#page-20-0) template [42](#page-41-0) troubleshooting flow chart [139](#page-138-1) import/export element base address [88](#page-87-1) indicators front panel [35](#page-34-2) library [70](#page-69-1) init element status [87](#page-86-3) initialization screen [73](#page-72-0) initiate wide data transfer negotiation [89](#page-88-2) installing rails [44](#page-43-1) installing the library [45](#page-44-2)

#### L

labels, bar code [103](#page-102-1) laser caution label [185](#page-184-4) latch mechanism [45](#page-44-3) LCD contrast adjust [84](#page-83-1) LCD contrast controls [78](#page-77-0) library components

tape cartridges [26](#page-25-0) display screens and options [73](#page-72-1) library and tape tools [134](#page-133-0) library info [91](#page-90-2) library mode [84](#page-83-2) library options [82](#page-81-0) library status LED [35](#page-34-3) library systems multi unit [36](#page-35-0) locks [71](#page-70-1)

### M

magazines [27](#page-26-1) door mechanical releases [69](#page-68-1) doors [68](#page-67-3) inserting cartridges [101](#page-100-1) removing [99](#page-98-0) mail slot access [102](#page-101-1) holder [102](#page-101-2) mode [84](#page-83-3) using [102](#page-101-3) maintenance [96](#page-95-0) mechanical specs [189](#page-188-1) menu option [81](#page-80-1) selections [82](#page-81-1) mixed media [21](#page-20-1) models [20](#page-19-0)

### N

network options [90](#page-89-1)

### O

offline [83](#page-82-1) online [80](#page-79-0) options edit [93](#page-92-1) network [90](#page-89-2), [95](#page-94-0) passwords [95](#page-94-1) SCSI [85,](#page-84-2) [94](#page-93-0)

### P

Pass-Through Mechanism (PTM) [30](#page-29-3) password levels [71](#page-70-2) option [95](#page-94-2) PCI slots [33](#page-32-3) post recovered errors [88](#page-87-2) power supply [28,](#page-27-0) [47](#page-46-0) power switch [47](#page-46-1) product identification [88](#page-87-3) PTM and robotics [36](#page-35-1)

### R

rack stability, warning [16](#page-15-0) rackmount model [42](#page-41-1) regulatory [179](#page-178-0) related documentation [14](#page-13-2) reserved slots [83](#page-82-2) locations [58](#page-57-0), [59,](#page-58-0) [60,](#page-59-0) [61](#page-60-0) numbering [58](#page-57-1) setting up [58](#page-57-2) retaining screws [45](#page-44-4) robotics [33](#page-32-0), [36](#page-35-2)

### S

safety specs [193](#page-192-1) screen diagnostics [97](#page-96-1) drive 0 bus 0 data field [57](#page-56-0) drive 0 bus ID [56](#page-55-0) edit library options [93](#page-92-2) edit network options [95](#page-94-3) edit passwords options [95](#page-94-4) edit SCSI options [94](#page-93-1) initialization [73](#page-72-2) magazine access [77](#page-76-0) mail slot access [76](#page-75-0) maintenance [96](#page-95-1) menu [81](#page-80-2) move media [78](#page-77-1)

power-down confirmation message [79](#page-78-0) reserved slots numeric keypad [62](#page-61-0) SCSI ID confirmation [56](#page-55-1) SCSI option selection [55](#page-54-0) security level [98](#page-97-0) status [74](#page-73-0), [80](#page-79-1) technical support information [75](#page-74-0) total reserved slots [62](#page-61-1) total reserved slots confirmation [63](#page-62-0) view library info [91](#page-90-3) view library options [83](#page-82-3) view network options [90](#page-89-3) view SCSI options [86](#page-85-1) SCSI bus IDs [86](#page-85-2) bus parity [87](#page-86-4) cable configuration examples [199](#page-198-0) cable configurations [49](#page-48-0) IDs [49](#page-48-3) IDs, setting [55](#page-54-1) options [85](#page-84-3) securing the library [46](#page-45-0) security level [98](#page-97-1) set up network [64](#page-63-0) rackmount model [42](#page-41-2) reserved slots [58](#page-57-3) tabletop model [40](#page-39-1) setting a SCSI ID [55](#page-54-2) slide rails [42](#page-41-3) inner [44](#page-43-2) intermediate [44](#page-43-3) specifications acoustics [190,](#page-189-2) [192](#page-191-1) environmental [190](#page-189-1) mechanical [189](#page-188-1) power [188](#page-187-1) safety [193](#page-192-1) status screen [74](#page-73-1), [80](#page-79-2) storage element base address [87](#page-86-5) symbols in text [14](#page-13-1) symbols on equipment [15](#page-14-0)

## T

tabletop model converting to rackmount [41](#page-40-0) setting up [40](#page-39-2) tape alert mode [89](#page-88-3) tape cartridges inserting and removing [99](#page-98-1) mixed media [21](#page-20-1) requirements [103](#page-102-1) tape drives [22](#page-21-0) location [21](#page-20-2) LTO Ultrium [22](#page-21-1) mixed media [21](#page-20-1) SDLT [22](#page-21-2) technical support, HP [17](#page-16-1) template [42,](#page-41-4) [43](#page-42-1) test unit ready reporting [87](#page-86-6) text symbols [14](#page-13-1) transfer element base address [88](#page-87-4) transport element base address [87](#page-86-7) troubleshooting error recovery [139](#page-138-2) fault symptom codes [140](#page-139-0) flow chart [139](#page-138-3) platform problems [138](#page-137-0) troubleshooting flow chart [139](#page-138-1)

### U

unit attention reporting [87](#page-86-8) unload mode [83](#page-82-4) utilities [81,](#page-80-3) [96](#page-95-2) diagnostics [97](#page-96-0) factory [97](#page-96-2) maintenance [96](#page-95-0) security level [98](#page-97-1)

### V

vendor identification [88](#page-87-5) view system data [81,](#page-80-4) [82](#page-81-2) viewing window [35](#page-34-4)

### W

warning defined [15](#page-14-1) laser safety [184](#page-183-0) PTM [36](#page-35-3)

rack enclosure [44,](#page-43-4) [45](#page-44-5) rack stability [16](#page-15-0) symbols on equipment [15](#page-14-0) websites HP storage [17](#page-16-3)